# HP LoadRunner

软件版本:11.50

教程

文档发行日期:2012 年 6 月 软件发行日期:2012 年 6 月

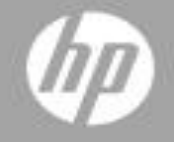

文档发行日期:June 2012 软件发行日期:June 2012

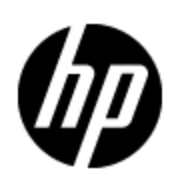

# <span id="page-2-0"></span>目录

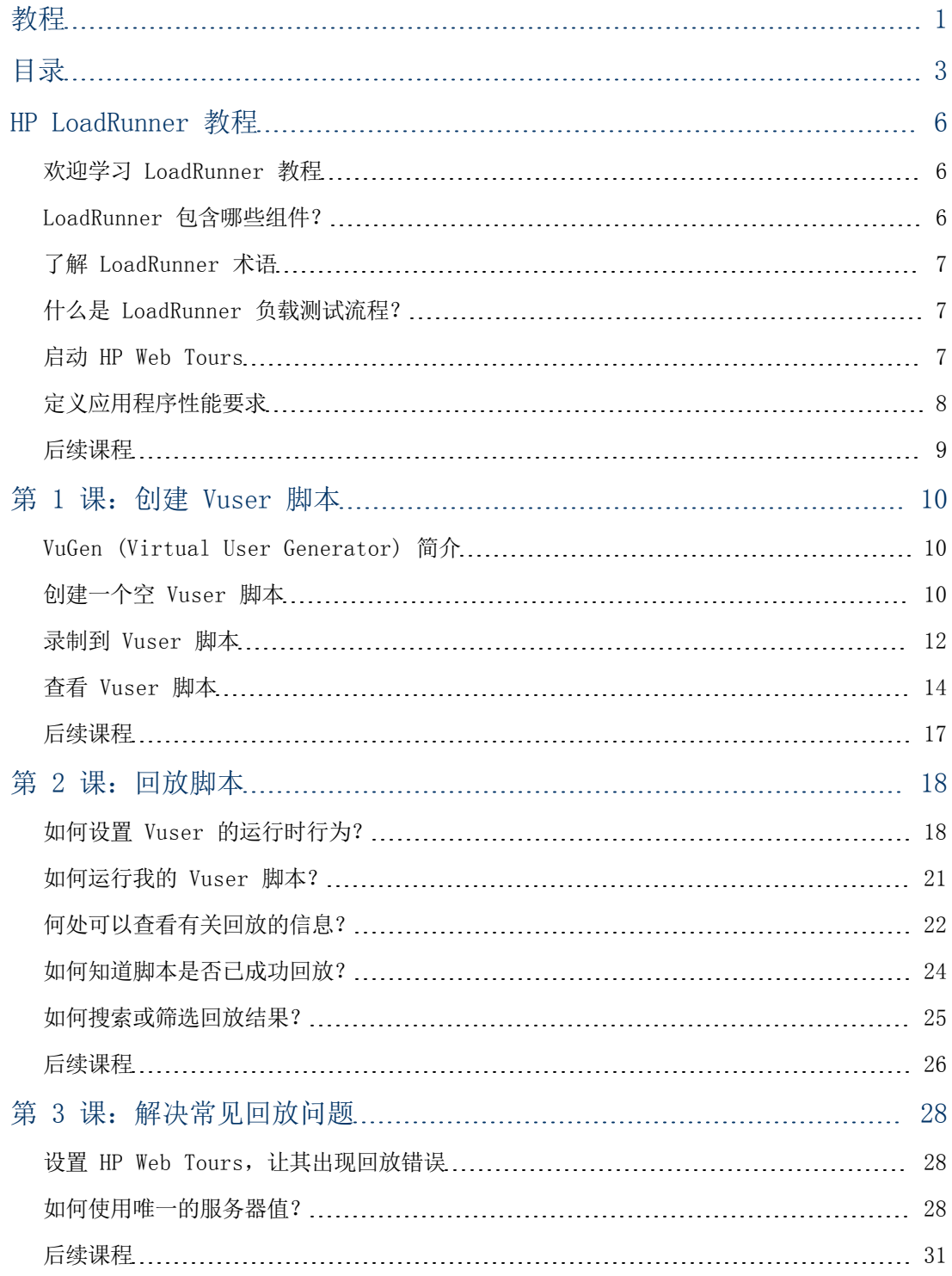

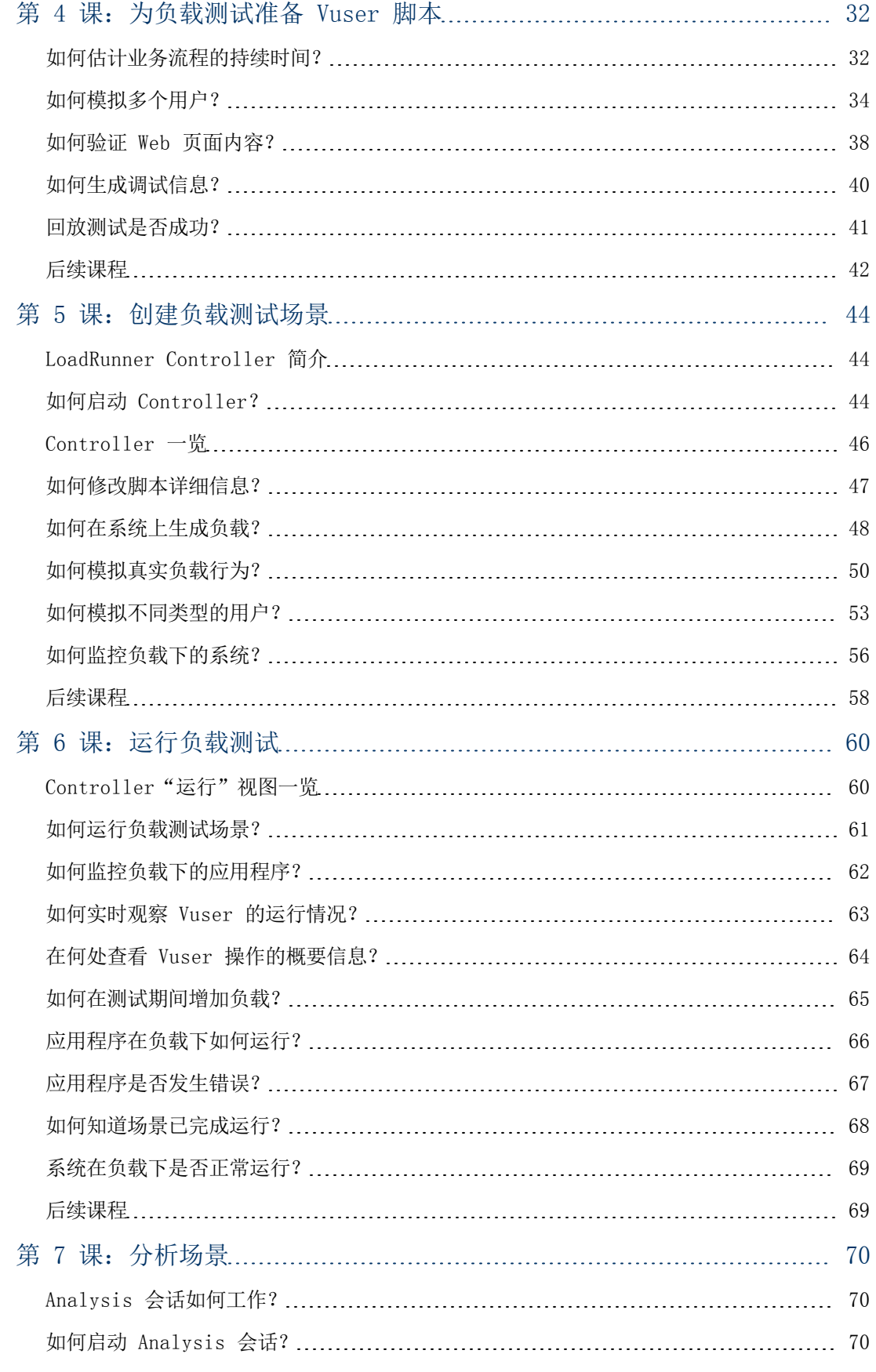

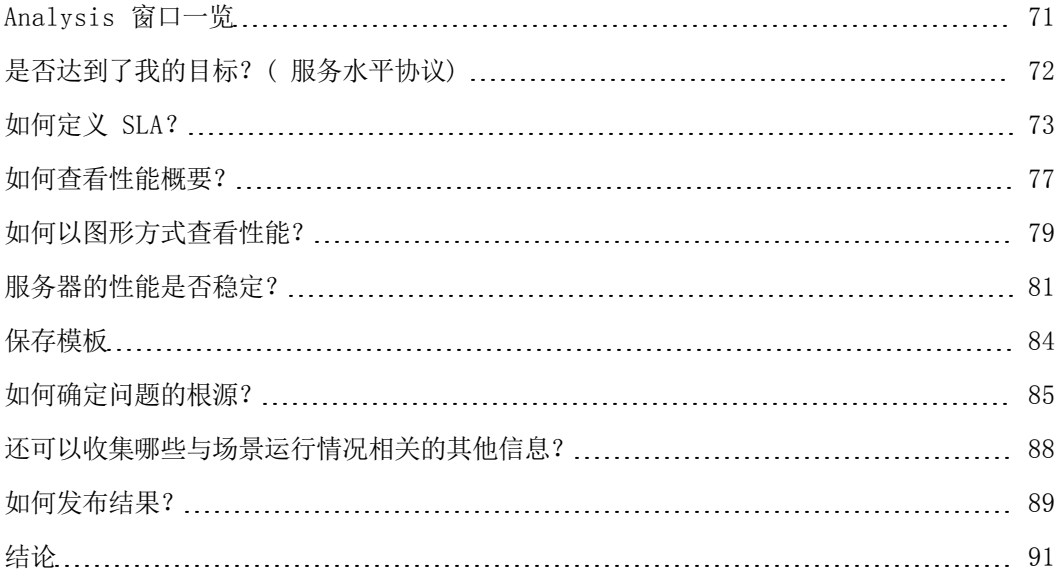

# <span id="page-5-0"></span>HP LoadRunner 教程

软件版本: 11.50 软件发布日期:2012 年 6 月 文档发布日期:2012 年 6 月

## <span id="page-5-1"></span>欢迎学习 LoadRunner 教程

欢迎学习 LoadRunner 教程, 这是一本可自由掌握学习进度的可打印指南, 用于指导您完成负载测 试过程并让您熟悉 LoadRunner 测试环境。

- 本课介绍 LoadRunner 和测试概念。
- <sup>l</sup> 第 1 课至第 4 课说明如何使用 VuGen( 即 Virtual User Generator) 开发 Vuser 脚本。
- <sup>l</sup> 第 5 课及第 6 课说明如何使用 LoadRunner Controller 设计并运行负载测试。
- <sup>l</sup> 第 7 课介绍 Analysis 工具,说明如何创建图和报告来帮助分析负载测试结果。

<span id="page-5-2"></span>学完本教程,您可以对自己的系统设计及运行一个简单负载测试并对其进行监控。建议按照提供的 课程顺序学习本教程。

# LoadRunner 包含哪些组件?

LoadRunner 包含以下组件:

- Virtual User Generator (VuGen) 捕获最终用户业务流程并创建自动化性能测试脚本, 也称 为 Vuser 脚本。
- Controller 组织、驱动、管理并监控负载测试。
- Analysis 用于查看、剖析和比较负载测试结果。

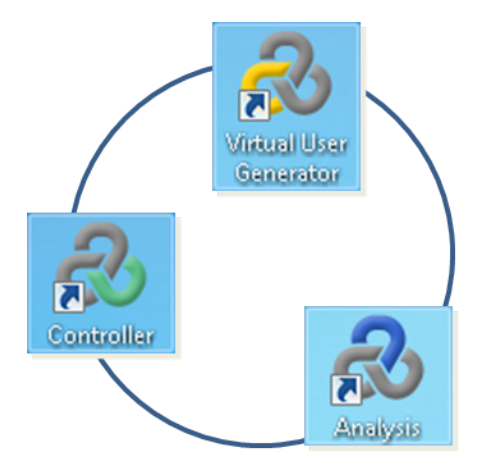

• Load Generator 是运行 Vuser 以在系统上生成负载的计算机。

# <span id="page-6-0"></span>了解 LoadRunner 术语

- **场景**基于性能要求定义测试会话期间发生的事件。
- 在场景中, LoadRunner 用虚拟用户( 或称 Vuser) 代替真实用户。Vuser 模仿真实用户的操 作来使用系统。一个场景可以包含数十、数百乃至数千个 Vuser。
- Vuser 脚本描述 Vuser 在场景运行期间执行的操作。
- 要评测系统的性能,需要定义事务。事务表示一个或多个最终用户业务流程。通过事务,您可以 评测执行这些业务流程所用的时间。
- 每个 Vuser 脚本基于一个协议。协议是客户端和服务器之间的通信方法。
- <span id="page-6-1"></span>• Vuser 脚本的脚本占用是按照 Load Generator 上执行 Vuser 脚本所需的各种资源的数量定 义的。典型资源包括内存、CPU 电源和磁盘空间。

# 什么是 LoadRunner 负载测试流程?

LoadRunner 负载测试一般包括 5 个阶段: 规划、创建脚本、定义场景、执行场景和分析结果。

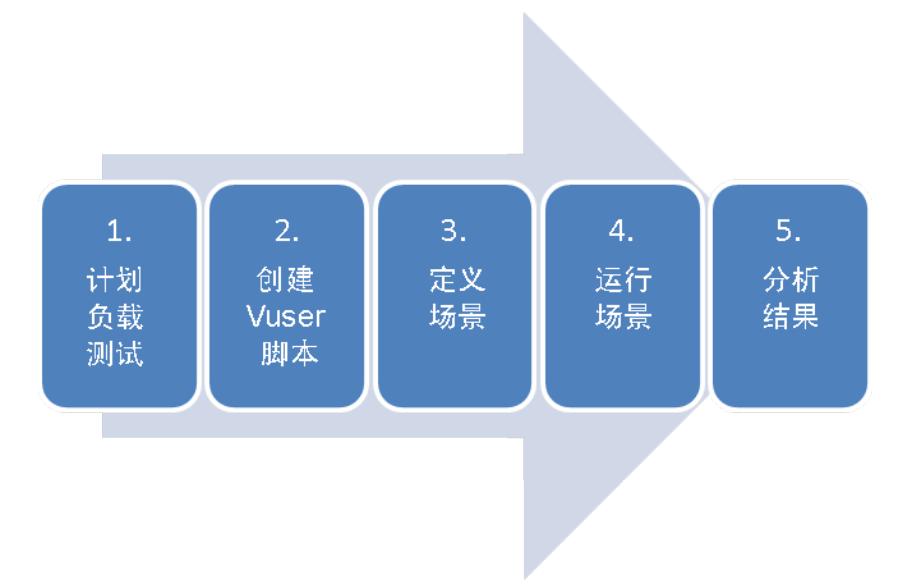

- 1. 计划负载测试。定义性能测试要求,例如并发用户数量、典型业务流程和要求的响应时间。
- 2. 创建 Vuser 脚本。使用 VuGen 在自动化脚本中捕获最终用户活动。
- 3. 定义场景。使用 Controller 设置负载测试环境。
- 4. 运行场景。使用 Controller 驱动、管理并监控负载测试。
- <span id="page-6-2"></span>5. 分析结果。使用 LoadRunner Analysis 创建图和报告并评估系统性能。

### 启动 HP Web Tours

为说明用作负载测试解决方案的 LoadRunner,本教程使用示例应用程序的性能要求。HP Web Tours 示例应用程序是一个基于 Web 的旅行社系统。HP Web Tours 用户可以连接到 Web 服务 器,搜索航班,预订机票并查看航班路线。

虽然 LoadRunner 支持 50 多种类型的应用程序,但本教程仅演示了如何对基于 Web 的应用程序 进行负载测试。如果进行负载测试的应用程序不是基于 Web,请联系 HP 以获取帮助。

在教程的这一节中,您将学习如何启动和登录到 HP Web Tours。

1. 启动示例 Web 服务器。

选择开始 > 所有程序 > HP Software > HP LoadRunner > Samples > Web > Start Web Server。

此时将打开"启动 Web 服务器"对话框。在访问 Web Tours 应用程序时,将该对话框保持 打开状态。

2. 打开 HP Web Tours。

选择开始 > 所有程序 > HP 软件 > HP LoadRunner > 示例 > Web > HP Web Tours 应用 程序。浏览器将打开并显示 HP Web Tours 的主页。

确保 LoadRunner 安装在计算机上的默认文件夹下。如果 LoadRunner 没有安装在默认 文件夹下,将无法打开 HP Web Tours 应用程序。

HP Web Tours 应用程序要求使用安装了 Java 的浏览器。有关详细信息,请参阅相关的 Java 文档。

- 3. 登录到 HP Web Tours。 a. 输入以下信息:
	- User name: jojo
	- Password: bean
	- b. 在左窗格中单击登录。将出现 HP Web Tours 应用程序欢迎您使用的消息。
- 4. 预订机票。
	- a. 在左窗格中单击**航班**。将打开查找航班页面。
	- b. 将**到达城市**更改为洛杉矶。
	- c. 单击继续。
	- d. 在查找航班页面上,接受默认航班选择并单击继续。
	- e. 在支付明细页面上单击继续()。将显示发票页面, 概述航班预订情况。
- 5. 结束您的 HP Web Tours 会话。

在左窗格中单击注销( ) 退出。

## <span id="page-7-0"></span>定义应用程序性能要求

现在您已经熟悉了 HP Web Tours, 假设您是负责检验 HP Web Tours 是否满足业务需要的性能 工程师。项目经理给您列出了 4 个发行条件:

- 1. HP Web Tours 必须能够成功处理 10 家旅行社的并发操作。
- 2. HP Web Tours 必须能够处理 10 个并发的机票预订操作,且响应时间不能超过 90 秒。
- 3. HP Web Tours 必须能够处理 10 家旅行社的并发航班路线查看操作,且响应时间不能超过 120 秒。
- 4. HP Web Tours 必须能够处理 10 家旅行社的并发登录和注销操作,且响应时间不能超过 10 秒。

<span id="page-8-0"></span>本教程将指导您完成检验每项业务需求的负载测试,使您清楚是否可以发行此应用程序。

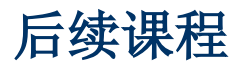

现在已向您介绍了 LoadRunner 的基础知识,接下来可以学习"[第](#page-9-0) [1](#page-9-0) 课: 创建 [Vuser](#page-9-0) [脚本\(](#page-9-0)第 [10](#page-9-0) [页\)](#page-9-0) "。

# <span id="page-9-0"></span>第 1 课: 创建 Vuser 脚本

要在系统上生成负载,首先需要创建可以运行以模拟真实用户行为的 Vuser 脚本。可以使用 VuGen 创建 Vuser 脚本。

在这一课,您将学习以下内容:

- [VuGen](#page-9-1) [\(Virtual](#page-9-1) [User](#page-9-1) [Generator\)](#page-9-1) [简介](#page-9-1)
- <sup>l</sup> [创建一个空](#page-9-2) [Vuser](#page-9-2) [脚本](#page-9-2)
- <sup>l</sup> [录制到](#page-11-0) [Vuser](#page-11-0) [脚本](#page-11-0)
- <span id="page-9-1"></span><sup>l</sup> [查看](#page-13-0) [Vuser](#page-13-0) [脚本](#page-13-0)

### VuGen (Virtual User Generator) 简介

在性能测试环境中,LoadRunner 用虚拟用户( 也称为 Vuser) 代替真实用户。Vuser 以一种可重 复、可预测的方式模拟典型用户的操作,在系统上生成负载。

您可以使用 VuGen( LoadRunner 的 Virtual User Generator) 创建 Vuser 脚本。VuGen 以"录制-回放"的方式工作。当您在应用程序中执行业务流程步骤时, VuGen 会录制您的操作, 并将其转换为 Vuser 脚本。这些 Vuser 脚本构成了负载测试的基础。

# <span id="page-9-2"></span>创建一个空 Vuser 脚本

要开发 Vuser 脚本,首先需要打开 VuGen 并创建一个空脚本。然后,您可以通过向脚本录制事 件和添加手动增强来填充空脚本。

在这一节,您将打开 VuGen 并创建一个基于 Web - HTTP/HTML 协议的空 Vuser 脚本。

协议是客户端和服务器之间的通信方法。

#### 要创建一个空 Vuser 脚本,请执行以下操作:

1. 单击开始 > 所有程序 > HP Software > HP LoadRunner > VuGen, 或双击桌面上的 Virtual User Generator 快捷方式图标。

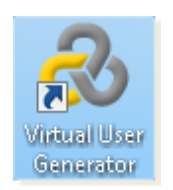

HP Virtual User Generator (VuGen) 将打开。

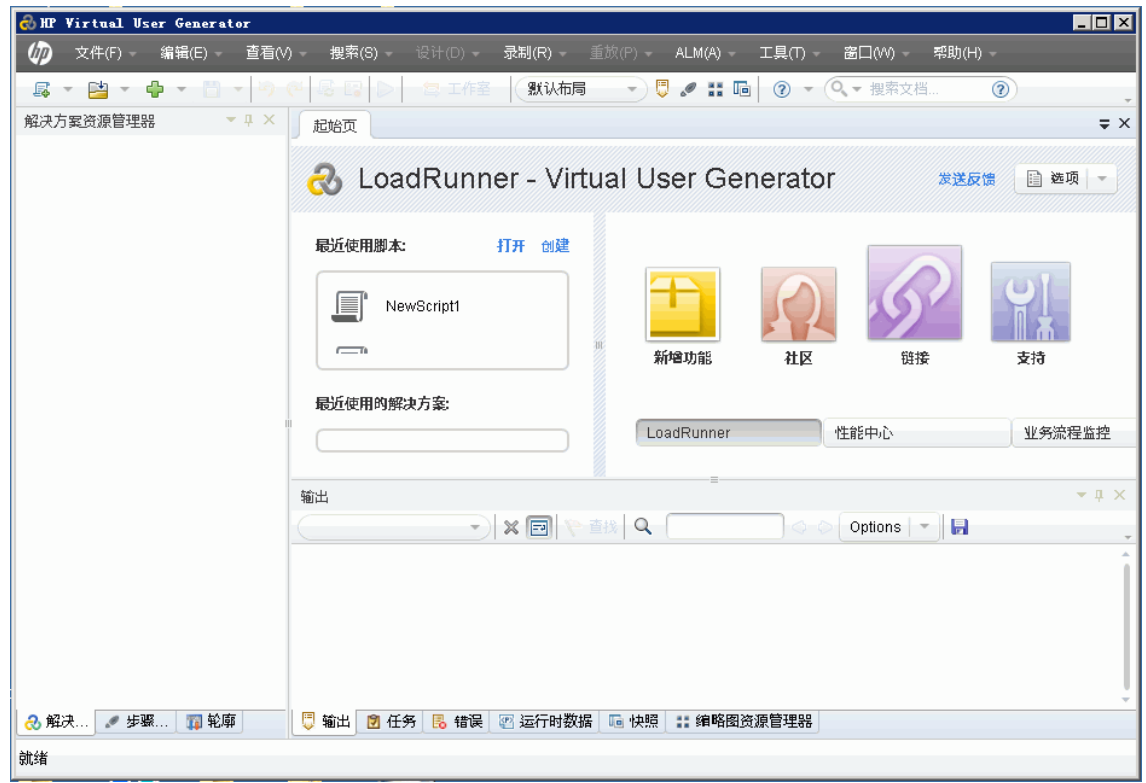

2. 单击**文件 > 新建脚本和解决方案**或单击 VuGen 工具栏上的**新建脚本**按钮 *S* 。将打开"创建 新脚本"对话框。

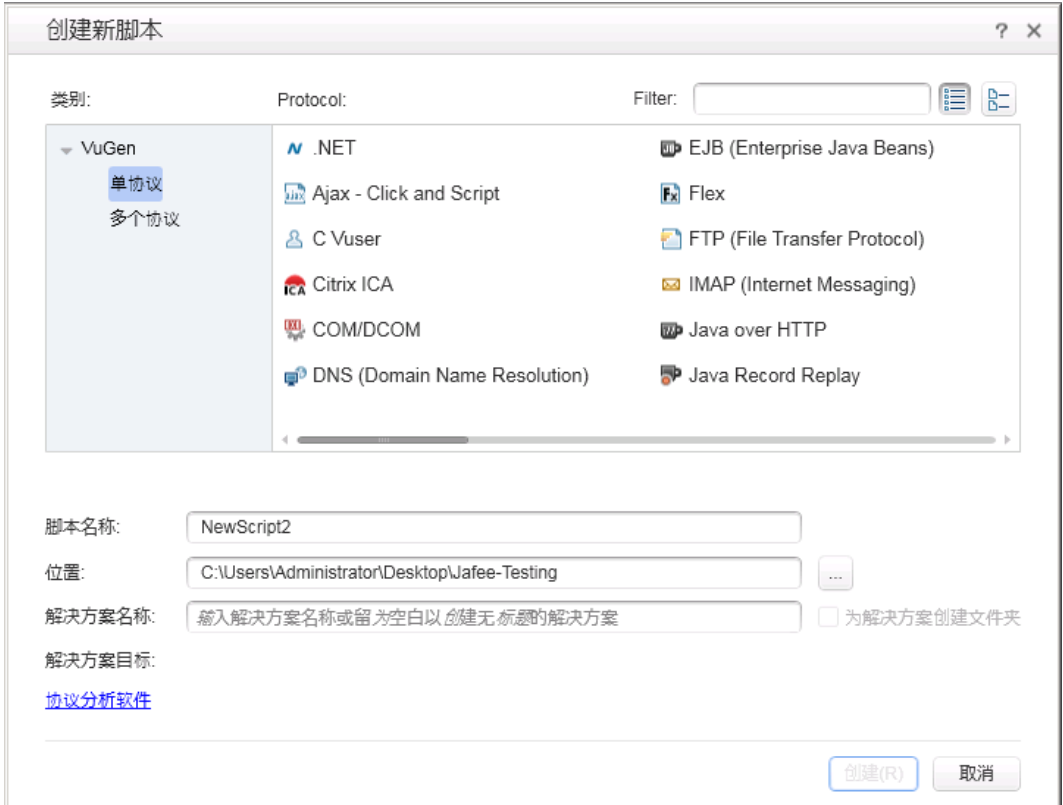

- 3. 确保类别为单协议。VuGen 将列出适用于单协议脚本的可用协议。
- 4. 从可用协议的列表中,选择 Web HTTP/HTML,然后单击创建。VuGen 将创建一个空 Vuser 脚本,并在 VuGen 编辑器中显示该脚本。

请注意, 为使 VuGen 能够录制 Web Tours 应用程序, 必须单击**录制 > 录制选项**。在"录制 选项"对话框中,选择常规 > 脚本,然后在脚本选项下取消选中跟踪创建为 COM 本地服务器 的进程复选框。

### <span id="page-11-0"></span>录制到 Vuser 脚本

创建用户模拟场景的下一步就是录制实际用户所执行的操作。在上一部分,您已经创建了一个空的 Web Vuser 脚本。现在可以将用户操作直接录制到脚本中。在这一部分中,您将在旅行社预订从丹 佛到洛杉矶的航班并查看航班路线的同时跟踪事件。

要录制 Vuser 脚本,请执行以下操作:

- 1. 在 HP Web Tours 网站上开始录制。
	- a. 单击录制 > 录制, 或单击 VuGen 工具栏上的录制按钮 © 。"开始录制"对话框将打 开。

![](_page_11_Picture_219.jpeg)

- b. 在 Record into action 框中,选择 Action 。
- c. 从应用程序类型中选择 Web。
- d. 在 URL 地址框中,输入 http://localhost:1080/WebTours。
- e. 单击**开始录制**。这时将打开一个新的 Web 浏览器并显示 HP Web Tours 网站。

![](_page_12_Picture_1.jpeg)

请注意,如果打开网站时出错,请确保 Web 服务器正在运行。要启动服务器,请选择 开始 > 所有程序 > HP Software > HP LoadRunner > Samples > Web > Start Web Server。

这时将打开 VuGen 的浮动"录制"工具栏。

![](_page_12_Figure_4.jpeg)

- 2. 登录到 HP Web Tours 网站。
	- a. 输入以下信息:
		- Username: jojo
		- Password: bean
	- b. 在左窗格中单击登录。将出现 HP Web Tours 应用程序欢迎您使用的消息。
- 3. 输入航班详细信息。
	- a. 单击**航班**。将打开查找航班页面。
	- b. 从出发城市中选择丹佛(默认值)。
	- c. 出发日期:保持默认值( 当前日期) 。
- d. 从到达城市中选择洛杉矶。
- e. 返回日期: 保持默认值(第二天)。
- f. 从首选座位中选择靠近过道。
- g. 请保持其余选项的默认设置不变并单击继续。这时将打开搜索结果页面。
- 4. 选择航班。

单击继续接受默认航班选择。支付明细页面打开。

- 5. 输入支付信息并预订机票。
	- a. 在信用卡框中输入 12345678。
	- b. 在到期日框中输入 06/12。
	- c. 单击继续。这时将打开发票页面,显示您的发票。
- 6. 在左窗格中单击路线。这时将打开路线页面。
- 7. 在左窗格中单击注销。
- 8. 关闭浏览器, 然后单击 VuGen 浮动工具栏上的**停止录制**按钮 以停止录制。 VuGen 将生成所需的代码,并将在 Vuser 脚本中插入代码。 如果设计工作室打开,请单击关闭以关闭设计工作室。
- 9. 保存 Vuser 脚本。
	- a. 选择文件 > 将脚本另存为。
	- b. 导航到 <LoadRunner 安装>\tutorial 并创建名为 Scripts 的新文件夹。
	- c. 在文件名框中,输入 basic\_tutorial。
	- d. 单击**保存**。VuGen 将脚本保存到 LoadRunner 脚本文件夹中, 并在 VuGen 标题栏中显示 脚本名称。

### <span id="page-13-0"></span>查看 Vuser 脚本

现在您已经录制了旅行社的登录、预订机票、查看航班线路和注销过程。VuGen 录制了从单击开始 示制按钮到单击停止录制按钮之间的所有操作步骤。

现在可以使用 VuGen 查看脚本。VuGen 允许您以多种格式查看 Vuser 脚本:

• 通过解决方案资源管理器, 您可以有组织地访问 Vuser 脚本的各个部分, 以及与 Vuser 脚本 相关的多个文件。

![](_page_14_Picture_1.jpeg)

• 步骤导航器将显示基于图标的脚本视图, 将 Vuser 的操作以步骤的形式列出。对于您在录制期 间执行的各项操作,VuGen 会在步骤导航器中生成相应的步骤。

![](_page_15_Picture_90.jpeg)

步骤导航器将显示一个快照图标 , 指出特定步骤包含快照。

![](_page_15_Picture_3.jpeg)

要在步骤导航器中查看脚本,请选择视图 > 步骤导航器, 或单击 VuGen 工具栏上的步骤导航

器按钮 3 . 双击步骤导航器中的任意步骤, 以在编辑器中显示相应的函数。

• VuGen 编辑器显示基于文本的脚本视图。在编辑器中, Vuser 的操作以 API 函数的形式列 出。在编辑器中,VuGen 使用不同颜色标记来显示脚本中的函数及其参数值。您可以在脚本中 直接输入 C 或 LoadRunner API 函数以及控制流语句。

![](_page_16_Figure_1.jpeg)

## <span id="page-16-0"></span>后续课程

现在您已经熟悉了如何录制和查看基本 Vuser 脚本,接下来可以学[习第](#page-17-0) [2](#page-17-0) [课:回放脚本\(](#page-17-0) [第](#page-17-0) [18](#page-17-0) [页\)](#page-17-0) 。

# <span id="page-17-0"></span>第 2 课:回放脚本

在上一课,您已录制了一系列典型用户操作,而 VuGen 将这些操作转录到 Vuser 脚本中。现在 可以将录制的脚本合并到负载测试场景之前,回放此脚本以验证其是否能够正常运行。

回放脚本之前,必须配置运行时设置,用于定义 Vuser 的行为。

在这一课,您将学习以下内容:

- [如何设置运行时行为?](#page-17-1)
- <sup>l</sup> [如何运行我的](#page-20-0) [Vuser](#page-20-0) [脚本?](#page-20-0)
- [何处可以查看有关回放的信息?](#page-21-0)
- [如何知道脚本是否已成功回放?](#page-23-0)
- <span id="page-17-1"></span><sup>l</sup> [如何搜索或筛选结果?](#page-24-0)

# 如何设置 Vuser 的运行时行为?

通过设置 LoadRunner 运行时,可以模拟各种用户活动和行为。例如,可以模拟对服务器输出立即 进行响应的用户,也可以模拟在每次响应之前停下来思考的用户。还可以配置运行时设置以指定 Vuser 重复 Vuser 脚本中一系列操作的次数。

有一般运行时设置和仅针对某些 Vuser 协议的设置。例如,对于 Web 仿真,可以指示 Vuser 在 Firefox、Chrome 或 Internet Explorer 中回放脚本[。第](#page-31-0) [4](#page-31-0) [课:为负载测试准备](#page-31-0) [Vuser](#page-31-0) [脚](#page-31-0) [本\(](#page-31-0) [第](#page-31-0) [32](#page-31-0) [页\)](#page-31-0) 中将会介绍针对特定协议的运行时设置。 这一课将介绍一些一般运行时设置,即 适用于所有类型脚本的设置。一般运行时设置包括:

- 运行逻辑。Vuser 将重复 Vuser 脚本的各部分的次数。
- 步。两次重复之间的等待时间。
- 思考时间。用户在脚本中的各步骤之间停下来思考的时间。
- 日志。希望在回放期间收集的信息的级别。

请注意,这一课将介绍如何使用 VuGen 修改运行时设置。后面的课程中将介绍如何使用 LoadRunner Controller 修改运行时设置。

#### 要设置运行时设置,请执行以下操作:

- 1. 打开在上一课中保存的 Vuser 脚本。
- 2. 打开"运行时设置"对话框。

单击回放 > 运行时设置。这时将打开"运行时设置"对话框。

![](_page_18_Picture_67.jpeg)

3. 设置"运行逻辑"设置。

在左窗格中的常规下,单击运行逻辑。

![](_page_18_Picture_68.jpeg)

通过"运行逻辑"设置,可以设置 Vuser 脚本的迭代次数。这是在回放脚本时,重复 Vuser 脚本的 Action 部分的次数。

#### 将迭代次数设置为 2。

4. 配置步设置。

在左窗格中的常规下,单击步。

![](_page_19_Picture_89.jpeg)

通过歩设置,可以控制迭代的间隔时间。可以指定一个随机时间。这样可以准确模拟用户在操 作之间等待的实际时间,但使用随机时间间隔时,将看不到真实用户在重复之间始终等待 60 秒的情况。

选择第三个单选按钮并选择下列设置:

#### 在随机时间间隔下,间隔 60.000 到 90.000 秒。

5. 配置日志设置。

在左窗格中的常规下,单击日志。

![](_page_19_Picture_90.jpeg)

日志设置指出要在运行 Vuser 脚本期间记录的信息量。开发 Vuser 脚本时,您可以选择启 用日志记录来调试脚本,但在确认脚本运行正常后,只能用于记录错误或者禁用日志功能。

选择扩展日志并启用参数替换。后面的课程将对此选项展开进一步讨论。

6. 查看"思考时间"设置。

在左窗格中的常规下,单击思考时间。

![](_page_20_Picture_163.jpeg)

保持默认思考时间 - 忽略思考时间。您可以在 Controller 中设置思考时间。注意, 在 VuGen 中运行脚本时速度很快,因为它不包含思考时间。

<span id="page-20-0"></span>7. 单击确认关闭"运行时设置"对话框。

## 如何运行我的 Vuser 脚本?

录制 Vuser 脚本并执行运行时设置后,就可以运行脚本。VuGen 提供了您的脚本正在运行的许多 指示器。

- 1. 消息"正在运行..."出现在 VuGen 的左下角。
- 2. 编辑器中出现一个黄色标记,表示正在回放的特定行。
- 3. "输出"窗格在回放时显示消息。

![](_page_20_Picture_9.jpeg)

#### 要运行 Vuser 脚本,请执行以下操作:

- 1. 在 VuGen 中打开 Vuser 脚本。
- 2. 单击回放 > 运行或单击 VuGen 工具栏上的回放按钮。

回放结束后,会出现一个消息框提示您是否扫描关联。单击否。

# <span id="page-21-0"></span>何处可以查看有关回放的信息?

当 Vuser 脚本停止运行后,您可以查看关于这次回放的概要信息。回放概要信息显示在回放概要 选项卡中。

![](_page_21_Picture_7.jpeg)

"回放概要"选项卡列出关于脚本运行的基本信息,例如回放的持续时间、回放的开始和结束时 间。此外, "回放概要"选项卡还提供一个显示脚本事件日志的链接, 以及一个显示脚本运行详细 结果的链接。

回放日志 - 在脚本回放期间所发生的事件的日志 - 显示在 VuGen 的"输出"窗格中。"输出" 窗格使用不同颜色标记来显示回放期间所发生的事件的文本概要。

在教程的这一节,您将打开回放日志并找到日志内的特定事件和通知。

#### 要查看回放日志,请执行以下操作:

- 1. 回放 Vuser 脚本后, 单击**视图 > 输出**或单击 VuGen 工具栏上的**输出**按钮 D 。也可以单 击"回放概要"选项卡中的回放日志链接。
- 2. 确保在"输出"窗格中选择了回放。

![](_page_22_Figure_1.jpeg)

- 3. 从 VuGen 菜单中单击搜索 > 快速查找以打开"查找"对话框。
- 4. 单击在搜索中包含,然后选择日志复选框。
- 5. 使用"查找"对话框找到以下项目: a. 虚拟用户脚本已启动 - 脚本运行的开始。
	- b. Vuser 已终止- 脚本运行的结束。
	- c. 迭代 迭代的开始和结束以及迭代次数。( 该文本以橙色字体显示。)

请注意, "输出"窗格用绿色显示成功的步骤, 用红色显示错误。例如, 如果 Vuser 无法连接到服务器,则"输出"窗格将用红色显示错误文本,并指出脚本中发生错误 的行号。

![](_page_22_Picture_118.jpeg)

请注意,如果双击"输出"窗格中的一行,VuGen 将在 VuGen 编辑器中指示脚本中 相应的步骤。

## <span id="page-23-0"></span>如何知道脚本是否已成功回放?

回放录制的事件后,需要查看结果以确定脚本是否已成功回放。如果某个地方失败,则需要知道失 败的时间以及原因。

在这一节,您将查看并分析脚本运行结果。VuGen 会在"测试结果"窗口中提供回放结果概要信 息。

![](_page_23_Picture_129.jpeg)

"测试结果"窗口首次打开时包含两个窗格:"树"窗格( 左侧) 和"概要"窗格( 右侧) 。

- <sup>l</sup> 树窗格包含结果树。每次迭代都会进行编号。
- <sup>l</sup> 概要窗格包含关于脚本回放的详细信息以及屏幕录制器视频( 如果有) 。上表指出哪些迭代通过 了测试,哪些未通过。如果 Vuser 按照原来录制的操作成功执行 HP Web Tours 网站上的所 有操作,则认为测试通过。下表指出哪些事务和检查点通过了测试,哪些未通过。稍后在本教程 中您将把这些功能添加到测试中。

#### 要查看回放结果,请执行以下操作:

- 1. 单击回放概要选项卡。
- 2. 单击回放 > 测试结果。"测试结果"窗口将打开并显示回放结果的概要信息。

在下一节,我们将深入研究回放结果,确定回放期间脚本是否能如期到达目标 Web 页面。

### <span id="page-24-0"></span>如何搜索或筛选回放结果?

如果回放结果指出有些地方失败,您可以深入分析测试结果并找出失败的地方。

在"测试结果"窗口的"树"窗格中,可以展开测试树并分别查看每一步的结果。"概要"窗格将 显示迭代期间的回放快照。

1. 在树视图中展开迭代节点。 a. 在结果树中,展开 basic\_tutorial Iteration 1 节点。

b. 展开 Action Summary 节点。展开的节点将显示这次迭代中执行的一系列步骤。

2. 显示结果快照。

单击提交表单: login.pl 节点。"概要"窗格显示与该步骤相关的回放快照。

3. 查看步骤概要。

"概要"窗格显示步骤概要信息:对象或步骤名、关于页面加载是否成功的详细信息、结果( 通过、失败、完成或警告) 以及步骤执行时间。

4. 搜索结果状态。

您可以使用关键字通过或失败搜索回放结果。

此操作非常有用,例如当整个结果概要表明重放失败时,您可以确定失败的位置。

a. 要搜索回放结果, 请选择工具 > 查找或单击"测试结果"工具栏上的查找按钮 2. 将打开"杳找"对话框。

![](_page_24_Picture_179.jpeg)

b. 选择通过复选框,确保未选择其他选项,然后单击查找下一个。"测试树"窗格突出显示 第一个状态为通过的步骤。

请注意,如果找不到选定状态的步骤,则不突出显示任何步骤。

5. 筛选结果。

可以筛选"测试树"窗格来显示特定的迭代或状态。例如,可以进行筛选以仅显示"失败"状 态。

a. 选择视图 > 筛选器或单击"测试结果"工具栏上的筛选器按钮 V。这时将打开"筛选 器"对话框。

![](_page_25_Picture_97.jpeg)

- b. 在状态下,选择失败并清除所有其他选项。
- c. 在内容下,选择全部并单击确定。因为没有失败的结果,所以左窗格为空。
- 6. 关闭"测试结果"窗口。

单击文件 > 退出。

<span id="page-25-0"></span>![](_page_25_Picture_6.jpeg)

您已成功回放模拟用户操作 HP Web Tours 应用程序的 Vuser 脚本。现在可以学习"[第](#page-27-0) [3](#page-27-0) [课:](#page-27-0) [解决常见回放问题\(](#page-27-0)[第](#page-27-0) [28](#page-27-0) [页\)](#page-27-0)"。

# <span id="page-27-0"></span>第 3 课: 解决常见回放问题

创建 Vuser 脚本后,通过在 VuGen 中运行该脚本来对其进行验证。有时虽然操作录制成功,但 回放却会失败。

许多应用程序都使用动态值,每次使用应用程序时这些值都会变化。例如,有些服务器会为每个新 会话分配一个唯一的会话 ID。尝试回放录制的会话时,应用程序创建的新会话 ID 与录制的会话 ID 不同。动态值( 例如这些唯一的会话 ID) 可能会在回放基于特定 Vuser 脚本协议的 Vuser 脚本时带来困难。例如,动态会话 ID 在回放 Web-HTTP/HTML 脚本时常会带来问题,但在回放 Web-TruClient 脚本时则不会。

LoadRunner 使用关联解决动态值问题。关联将动态值( 在本例中为会话 ID) 保存到参数中。运 行 Vuser 脚本时,Vuser 并不使用录制的值,而是使用服务器分配给它的新会话 ID。

在这一课中,您将看到 LoadRunner 如何自动解决运行 Web-HTTP/HTML Vuser 脚本时的动态值 问题。

在这一课,您将学习以下内容:

- [设置](#page-27-1) [HP](#page-27-1) [Web](#page-27-1) Tours, 让其出现回放错误
- <span id="page-27-1"></span>• [如何使用唯一的服务器值?](#page-27-2)

## 设置 HP Web Tours,让其出现回放错误

要演示常见的回放失败, 您需要修改 HP Web Tours 应用程序中的设置。此设置告诉 HP Web Tours 服务器发出所需的唯一会话 ID。

1. 打开 HP Web Tours。

选择开始 > 所有程序 > HP Software > HP LoadRunner > Samples > Web > HP Web Tours Application。浏览器将打开并显示 HP Web Tours 的主页。

- 2. 更改服务器选项。
	- a. 单击 HP Web Tours 主页上的 administration (管理) 链接。将打开 Administration( 管理) 页面。
	- b. 选中 Set LOGIN form's action tag to an error page( 将 LOGIN 表单的操作标记 设置为错误页面) 复选框。此设置告诉服务器不允许出现重复的会话 ID。
	- c. 向下滚动到页面底部并单击**更新**。
	- d. 向下滚动到页面底部并单击返回到 Web Tours 主页链接。

### <span id="page-27-2"></span>如何使用唯一的服务器值?

在修改后的 HP Web Tours 配置中,服务器为每个 Vuser 分配一个唯一的会话 ID。如果尝试回 放在["第](#page-9-0) [1](#page-9-0) 课: 创建 [Vuser](#page-9-0) 脚本 ([第](#page-9-0) [10](#page-9-0) [页\)](#page-9-0) "中录制的未修改的 Vuser 脚本,回放将会失 败。

为解决此问题,请使用 VuGen 检测是否需要关联会话 ID。您可以让 VuGen 插入将原始会话 ID 保存到参数中这一步。在后续的每个回放会话中,VuGen 都会将新的唯一会话 ID 保存到参数中。 在 Vuser 执行 Vuser 脚本中的步骤时,Vuser 使用保存的 ID 值,而不是原来录制的值。

- 1. 使用动态值录制新 Vuser 脚本。
	- a. 按照前面"[第](#page-9-0) [1](#page-9-0) [课:创建](#page-9-0) [Vuser](#page-9-0) [脚本\(](#page-9-0) [第](#page-9-0) [10](#page-9-0) [页\)](#page-9-0) "中的录制步骤录制新 Vuser 脚 本。
	- b. 将脚本保存为 basic\_tutorial\_Cor。
- 2. 回放新脚本。

单击回放 > 运行或单击 VuGen 工具栏上的回放按钮。

VuGen 将运行新 Vuser 脚本。您可能会注意到"输出"窗格的"回放日志"中有几条显示为 红色的错误消息。

回放结束后,会出现一个消息框提示您是否扫描关联。单击否。

3. 查看"回放概要"。

在"回放概要"选项卡中查看。概要中显示您的脚本回放失败。

4. 扫描脚本以查找需要关联的地方。

![](_page_28_Picture_144.jpeg)

![](_page_28_Picture_145.jpeg)

VuGen 将扫描脚本及其相关数据,搜索录制值与回放值之间的不同。脚本设计工作室的"关 联"选项卡显示一列可能需要关联的差异。

![](_page_29_Picture_194.jpeg)

- 5. 关联会话 ID。
	- a. 选择"关联结果"选项卡中的第三个条目,然后单击关联。VuGen 会在 Vuser 脚本的顶 部插入新函数。新函数会将原始会话 ID 保存到参数中。

在后续的每个回放会话中,VuGen 都会将新的唯一会话 ID 保存到参数中。Vuser 运行 时, Vuser 使用保存的 ID 值, 而不是原来录制的值。

- b. 单击关闭关闭脚本设计工作室。
- 6. 检查关联语句的语法。

在 VuGen 编辑器中,找到 VuGen 添加到脚本中的语句。新语句如下所示:

```
web_reg_save_param ("WCSParam_Diff1",
 "LB=userSession value=",
 "RB=>",
 "0rd=1",
 "\text{Re1}FrameId=1.2.1",
 "Search=Body",
LAST);
```
该语句的意思是检查以下两个字符串之间数据的服务器响应:

- 左边界: userSession value=
- 右边界: >

该语句指示 VuGen 将首次出现的此数据保存到参数 WCSParam Diff1 中。

- 7. 再次回放该脚本。
	- a. 单击回放 > 运行或单击 VuGen 工具栏上的回放按钮再次回放该脚本。回放结束后, 在" 输出"窗格中查找"回放日志"。请注意,VuGen 不再发出用红色标识的错误消息。
- b. 右键单击脚本中的 Service:Reg Save Param 并选择转至回放日志中的步骤。VuGen 将 光标放到回放日志中对应的行上。日志表明函数 web reg\_save\_param 已成功,这说明关 联已成功生效。
- 8. 重置 HP Web Tours 服务器,忽略唯一的会话 ID。
	- a. 单击开始 > 所有程序 > HP LoadRunner > Samples > Web > HP Web Tours Application 以打开 HP Web Tours。
	- b. 在 HP Web Tours 主页上单击管理链接。
	- c. 在管理页面中,取消选中将 LOGIN 表单的操作标记设置为错误页面复选框。
	- d. 向下滚动到页面底部并单击更新。

### <span id="page-30-0"></span>后续课程

现在您已熟悉了一些常见的回放问题,接下来可以学习"[第](#page-31-0) [4](#page-31-0) 课: 为负载测试准备 [Vuser](#page-31-0) [脚本\(](#page-31-0) [第](#page-31-0) [32](#page-31-0) [页\)](#page-31-0) "。

# <span id="page-31-0"></span>第 4 课: 为负载测试准备 Vuser 脚本

在前面的课程中,已经验证了回放 Vuser 脚本会生成真实用户的精确模拟。下一步将是为负载测 试准备脚本。当多个用户同时使用系统时,该系统将如何运行?系统的性能是否会下降到不可接受 的程度?

在这一课,您将了解用于增强脚本,以便更有效地进行负载测试流程的不同方法。

在这一课,您将学习以下内容:

- <sup>l</sup> [如何估计业务流程的持续时间?](#page-31-1)
- <sup>l</sup> [如何模拟多个用户?](#page-33-0)
- <sup>l</sup> [如何验证](#page-37-0) [Web](#page-37-0) [页面内容?](#page-37-0)
- <sup>l</sup> [如何生成调试信息?](#page-39-0)
- <span id="page-31-1"></span><sup>l</sup> [回放测试是否成功?](#page-40-0)

## 如何估计业务流程的持续时间?

在准备部署应用程序时,您需要估计具体业务流程的持续时间:登录、预订机票等要花费多少时 间。每个业务流程通常由脚本中的一个或多个步骤或操作组成。在 Vuser 脚本中, 通过将一系列 操作包含在事务内,可以将它们指定为要评测的操作。

当运行包含事务的 Vuser 脚本时,LoadRunner 会收集关于事务执行时间长度的信息,并将结果 显示在用不同颜色标识的图和报告中。您可以使用这些信息帮助确定应用程序是否符合性能要求。

可以在 Vuser 脚本中的任意位置手动插入事务。要将一系列步骤标记为事务,请在第一个步骤前 插入 start transaction 标记并在最后一个步骤后插入 end transaction 标记。

在这一节中,您将在脚本中插入一个事务来计算用户查找和确认航班所花费的时间。

#### 要将事务插入到 Vuser 脚本中,请执行以下操作:

- 1. 在 VuGen 中,打开您在["第](#page-9-0) [1](#page-9-0) [课:创建](#page-9-0) [Vuser](#page-9-0) [脚本\(](#page-9-0) [第](#page-9-0) [10](#page-9-0) [页\)](#page-9-0) "中创建的 Basic\_ Tutorial 脚本。如果此脚本已经打开,可以选择显示其名称的选项卡。否则,可以从文件菜 单中打开该脚本。
- 2. 单击步骤导航器选项卡显示步骤导航器。
- 3. 插入开始事务标记。 a. 在步骤导航器中, 找到步骤 Image:Search Flights Button。
	- b. 双击 Image:Search Flights Button 步骤以显示编辑器中相应的 web\_image 步骤。
	- c. 单击视图 > 步骤工具箱。步骤工具箱将显示在右窗格中。
	- d. 在步骤工具箱中的常用下, 选择 lr\_start\_transaction, 将其拖动到编辑器中, 然后在 web image 步骤前释放。"开始事务"对话框将打开。

![](_page_32_Picture_122.jpeg)

- e. 在事务名框中, 输入 find\_confirm\_flight 并单击确定。VuGen 在步骤导航器中插入 lr\_start\_transaction 步骤,并在编辑器中插入相应的 lr\_start\_transaction 函 数。
- 4. 插入结束事务标记。
	- a. 在步骤导航器中, 找到步骤提交表单:reservations.pl\_2。
	- b. 双击提交表单:reservations.pl\_2 步骤以显示编辑器中相应的 web\_submit\_form 步 骤。
	- c. 在步骤工具箱中的常用下, 选择 lr\_end\_transaction, 将其拖动到编辑器中, 然后在 web\_submit\_form 步骤后释放。"结束事务"对话框将打开。

![](_page_32_Picture_123.jpeg)

d. 确保 find\_confirm\_flight 显示在事务名框中, 然后单击确定。VuGen 在步骤导航器中 插入 lr\_end\_transaction 步骤,并在编辑器中插入相应的 lr\_end\_transaction 函 数。

![](_page_33_Picture_114.jpeg)

现已定义了 find\_confirm\_flight 事务。

# <span id="page-33-0"></span>如何模拟多个用户?

在模拟场景中,跟踪一位预订机票并选择靠近过道座位的用户。但在实际生活中,不同的用户会有 不同的喜好习惯。要改进测试,需要检查当用户选择不同的座位首选项( 靠近过道、靠窗或无) 时,是否可以正常预订。

为此需要对脚本进行参数化。这意味着您要将录制的值 Aisle 替换为一个参数。将参数值放在参 数文件中。运行脚本时, Vuser 从参数文件中取值( Aisle、Window 或 None) , 从而模拟真实的 旅行社环境。

#### 要参数化脚本,请执行以下操作:

- 1. 找到要更改数据的部分。
	- a. 选择视图 > 步骤导航器, 以在左窗格中显示步骤导航器。
	- b. 在步骤导航器中, 找到提交数据:reservations.pl 步骤。
	- c. 右键单击提交数据:reservations.pl 步骤并选择显示参数。将打开"提交数据步骤属 性"对话框。

![](_page_34_Picture_102.jpeg)

网格中各个参数右侧的 ABC 图标 H2 表示参数有一个固定值。

- 2. 将常量值更改为变量值。
	- a. 在"提交数据步骤属性"对话框中,选择网格第七行中的 seatPref。
	- b. 单击 seatPref 参数旁的 ABC 图标 necl。"选择或创建参数"对话框将打开。

![](_page_34_Picture_103.jpeg)

- 3. 创建参数。
	- a. 在参数名称框中,键入 seat。
	- b. 单击确定。在"提交表单步骤属性"对话框中, VuGen 将 ABC 图标 ne 替换为参数图标 丰。

![](_page_35_Picture_38.jpeg)

c. 单击 {seat} 旁的参数图标 田 并选择参数属性。"参数属性"对话框将打开。
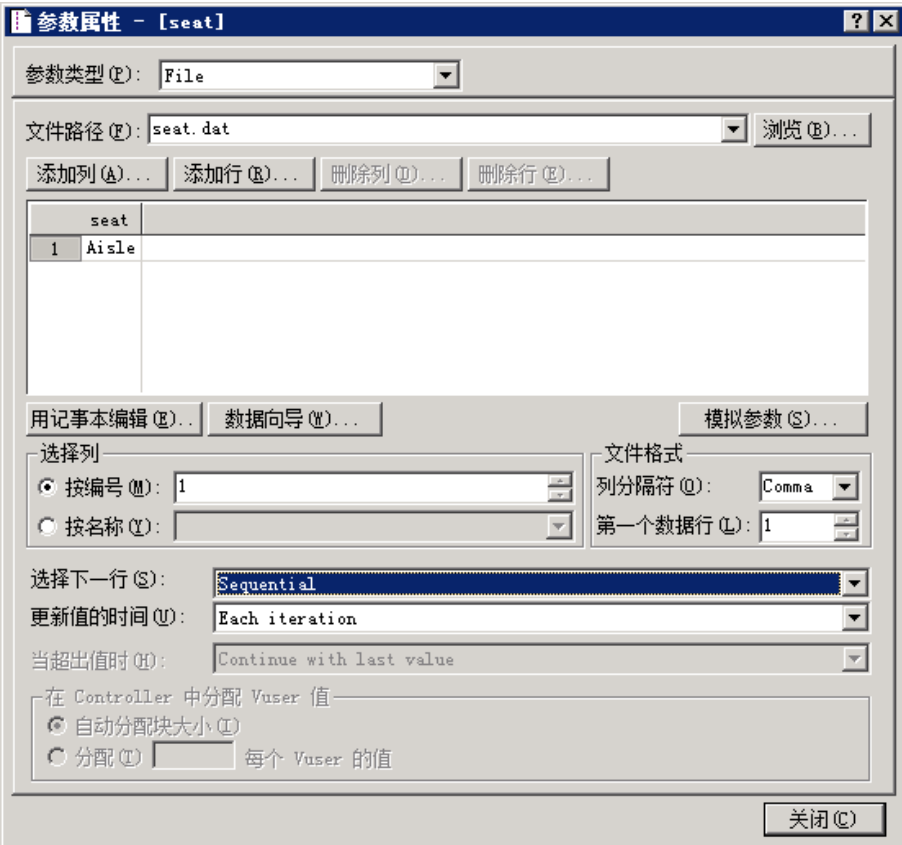

- 4. 指定参数的值。
	- a. 单击添加行。VuGen 将向表中添加行。
	- b. 用 Window 替换 Value。
	- c. 单击添加行。VuGen 将向表中添加另一行。
	- d. 用 None 替换 Value。

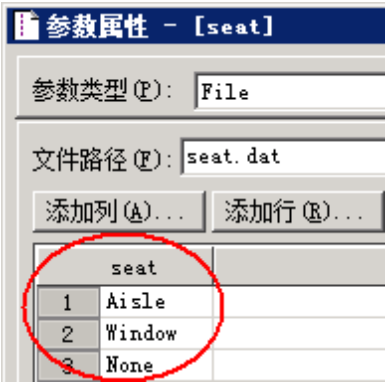

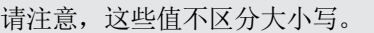

e. 接受对话框的选择列和文件格式部分的默认设置。

- 5. 定义测试更改数据的方式。
	- a. 接受默认设置, 让 VuGen 为每次迭代取新值: 值更新时间:每次迭代。
	- b. 单击关闭关闭"参数属性"对话框。
	- c. 单击确定关闭"步骤属性"对话框。

现在已为座位首选项创建了参数。运行负载测试时,Vuser 将使用参数值,而不是录制的 值 Aisle。

运行脚本时,回放日志会显示每次迭代发生的参数替换。Vuser 第一次迭代将使用 Aisle,第二次迭代将使用 Window,第三次迭代将使用 None。

### 如何验证 Web 页面内容?

运行测试时,常常需要验证某些内容是否出现在返回的页面上。内容检查验证脚本运行时 Web 页 面上是否出现期望的信息。可以插入两种类型的内容检查:

- 文本检查。检查文本字符串是否出现在 Web 页面上。
- 图像检查。检查图像是否出现在 Web 页面上。

在这一节,您将插入文本检查,检查 Find Flight 是否出现在 HP Web Tours 的 Reservations( 预订) 页面上。

#### 插入文本检查

- 1. 单击步骤导航器选项卡显示步骤导航器。
- 2. 在步骤导航器中, 找到提交数据:reservations.pl 步骤。
- 3. 单击 VuGen 工具栏上的快照按钮 以显示"快照"窗格。
- 4. 在步骤导航器中, 双击提交数据: reservations.pl 步骤中的快照图标。相应的快照将显示 在"快照"窗格中。
- 5. 在"快照"窗格工具栏上,单击页面视图。
- 6. 在快照中,选择文字 Find Flight, 右键单击并选择添加文本检查步骤。

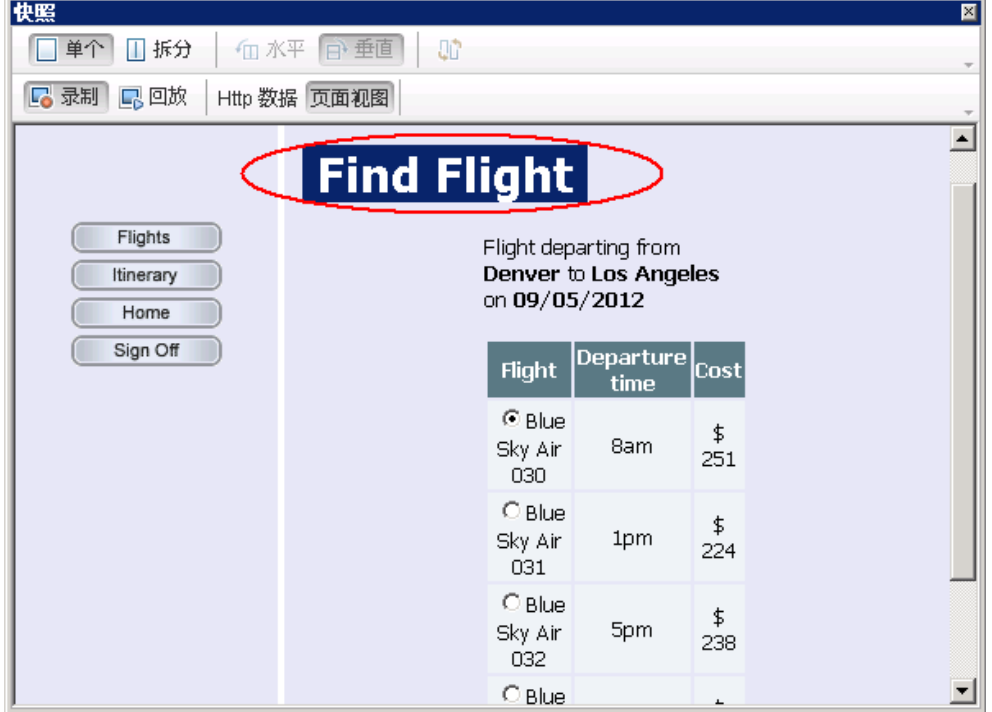

将打开"查找文本"对话框,显示选定的文本 Find Flight。

7. 在"查找文本"对话框中单击确定。

VuGen 在步骤导航器中插入 web\_reg\_find 步骤, 并在编辑器中插入相应的 web\_reg\_find 函数。

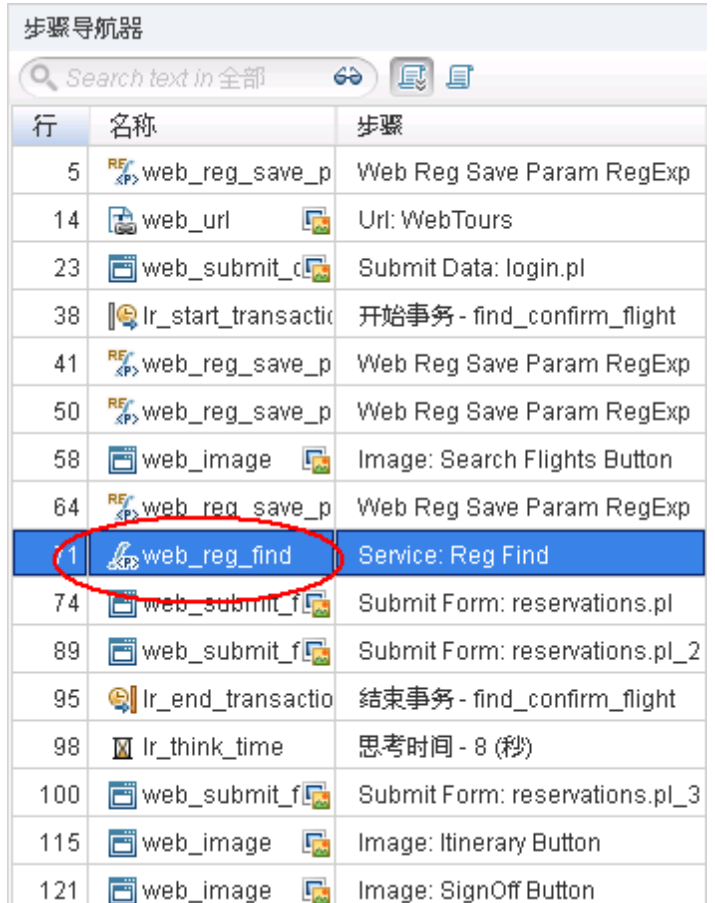

当回放脚本时,VuGen 将查找文本 Find Flight 并在回放日志中指出是否找到该文本。

# 如何生成调试信息?

在测试运行过程中的某些时间点,您可能希望生成并发送包含脚本执行相关信息的消息。这些输出 消息将同时显示在"输出"窗格的回放日志中及 Controller 的"输出"窗口中。可以发送标准输 出消息或指出发生错误的消息。

要确定是否发出错误消息,建议先查找失败状态。如果状态为失败,就让 VuGen 发出错误消息。 有关详细信息,请参阅《HP LoadRunner Function Reference》中的示例。

在教程的这一节中,您将指示 VuGen 在应用程序完成一次完整的预订后插入一条输出消息。

#### 要插入输出消息,请执行以下操作:

- 1. 单击步骤导航器选项卡显示步骤导航器。
- 2. 在步骤导航器中,找到最后一个步骤 Image:SignOff Button。
- 3. 双击 Image:SignOff Button 步骤。编辑器将显示相应的 web\_image 函数。
- 4. 在步骤工具箱中的常用下, 找到 lr\_output\_message 函数。
- 5. 选择 lr\_output\_message 函数,将其拖动到编辑器中,然后在 web\_image 函数后释放。将 打开"输出消息"对话框。

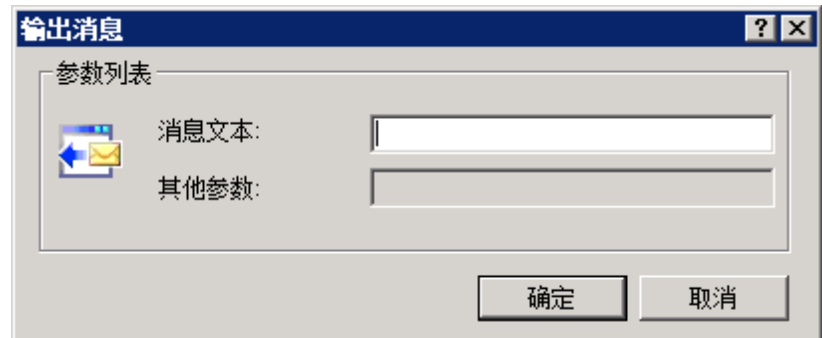

- 6. 在"消息文本"框中,键入 The flight was booked。
- 7. 单击确定。VuGen 会将 lr\_output\_message 添加到脚本中, 并在步骤导航器中添加相应的步 骤。

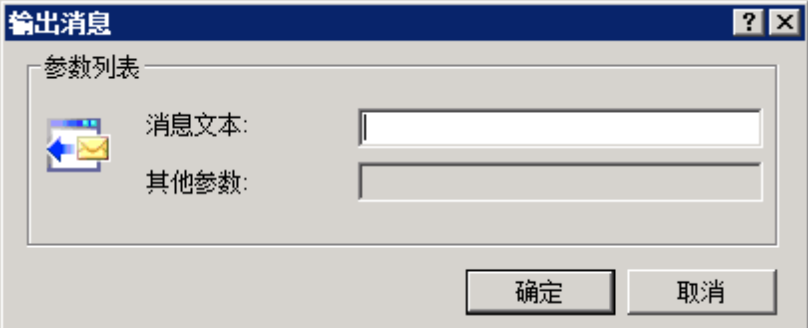

8. 单击 VuGen 工具栏上的保存按钮保存脚本。

请注意,要插入错误消息,可重复上述过程,不同之处在于要在步骤工具箱中选择 lr\_error\_ message 函数而不是 lr\_output\_message 函数。

## 回放测试是否成功?

在这一节,您将运行增强的脚本并搜索回放日志来检查文本。将查看文本检查的结果,以及事务和 参数化的详细信息。

默认情况下,由于图像检查需要占用更多内存,在回放期间会将其禁用。如果要执行图像检查,需 要在运行时设置中启用此项检查。

- 1. 启用图像检查。
	- a. 单击回放 > 运行时设置打开"运行时设置"对话框。
	- b. 在常规下,单击 Internet 协议 > 首选项。
	- c. 选择启用图像和文本检查。
	- d. 单击确认关闭"运行时设置"对话框。
- 2. 运行脚本。

单击 VuGen 工具栏上的回放。VuGen 将开始运行脚本,同时在"输出"窗格的回放日志中生 成条目。

等待脚本完成运行。

- 3. 查找文本检查。 a. 单击"输出"窗格并选择回放。
	- b. 单击回放日志,然后按 Ctrl+F 打开"查找"对话框。
	- c. 查找 web\_reg\_find。第一个实例如下:

注册 web\_reg\_find 成功。

这不是实际的文本检查,只是让 VuGen 准备好在表单提交后检查文本。

d. 再次查找(按 F3) web\_reg\_find 的下一个实例。该实例如下所示:

注册的 web reg\_find 对于 "Text=Find Flight"成功 (计数=1)。

这说明文本已找到。如果有人更改了 Web 页面并删除了文字 "Find Flight", 那么在后 续的运行中,输出消息会指出找不到这些文字。

- 4. 查找事务的起始点。
	- a. 在回放日志中, 按 Ctrl+F 打开"查找"对话框。
	- b. 搜索单词 Transaction。该通知用蓝色显示。
- 5. 查看参数替换。 a. 在回放日志中,按 Ctrl+F 打开"查找"对话框。
	- b. 搜索单词 Parameter。日志包含通知"seat" = "Aisle"。
	- c. 再次搜索( 按 F3) 下一处替换。注意 VuGen 在每次迭代时如何替换不同的值。
- 6. 选择文件 > 保存或单击 VuGen 工具栏上的保存按钮。

### 后续课程

现在您已经创建了脚本并针对负载测试进行了修改,接下来在["第](#page-43-0) [5](#page-43-0) 课: 创建负载测试场景([第](#page-43-0) [44](#page-43-0) [页\)](#page-43-0) "中您将学习如何配置 Windows 资源和其他监控器。

# <span id="page-43-0"></span>第 5 课: 创建负载测试场景

在上一课中,您已经使用 VuGen 验证了自己的 Vuser 脚本。在这一课中,您将评估多个 Vuser 负载下的系统。您将模拟 10 家旅行社同时使用机票预订系统的操作,并观察系统在这些用户负载 下的运行情况。要设计并运行此测试,需要使用 LoadRunner Controller。

#### 场景目标

这一课的目标是创建一个场景,模拟 10 家旅行社同时登录、搜索航班、购买机票、查看航班路线 并退出。

在这一课,您将学习以下内容:

- [LoadRunner](#page-43-1) [Controller](#page-43-1) [简介](#page-43-1)
- [如何启动](#page-43-2) [Controller?](#page-43-2)
- [Controller](#page-45-0) 一覧
- <sup>l</sup> [如何修改脚本详细信息?](#page-46-0)
- <sup>l</sup> [如何在系统上生成负载?](#page-47-0)
- [如何模拟真实加载行为?](#page-49-0)
- [如何模拟不同类型的用户?](#page-52-0)
- <span id="page-43-1"></span><sup>l</sup> [如何监控负载下的系统?](#page-55-0)

## LoadRunner Controller 简介

负载测试是指在典型工作条件下测试系统。例如,您可以在多家旅行社同时在同一个机票预订系统 中预订机票时测试系统。

您需要设计测试来模拟真实情况。为此,您要能够在应用程序上生成负载,并安排向系统施加负载 的时间( 因为用户不会正好同时登录或退出系统) 。您还需要模拟不同类型的用户活动和行为。例 如,某些用户可能会使用 Firefox 访问系统,而其他用户使用 Internet Explorer。用户还可 能会使用不同的网络连接访问系统,例如调制解调器、DSL 或电缆。您可以在场景中创建并保存这 些设置。

<span id="page-43-2"></span>Controller 提供所有用于创建和运行测试的工具,帮助您准确模拟工作环境。

# 如何启动 Controller?

要开始开发场景,请打开 LoadRunner Controller。

1. 打开 HP LoadRunner Controller。

选择开始 > 所有程序 > HP Software > HP LoadRunner > Controller, 或单击桌面上的 Controller 快捷方式图标。

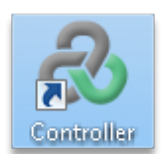

HP LoadRunner Controller 将打开并显示"新建场景"对话框。

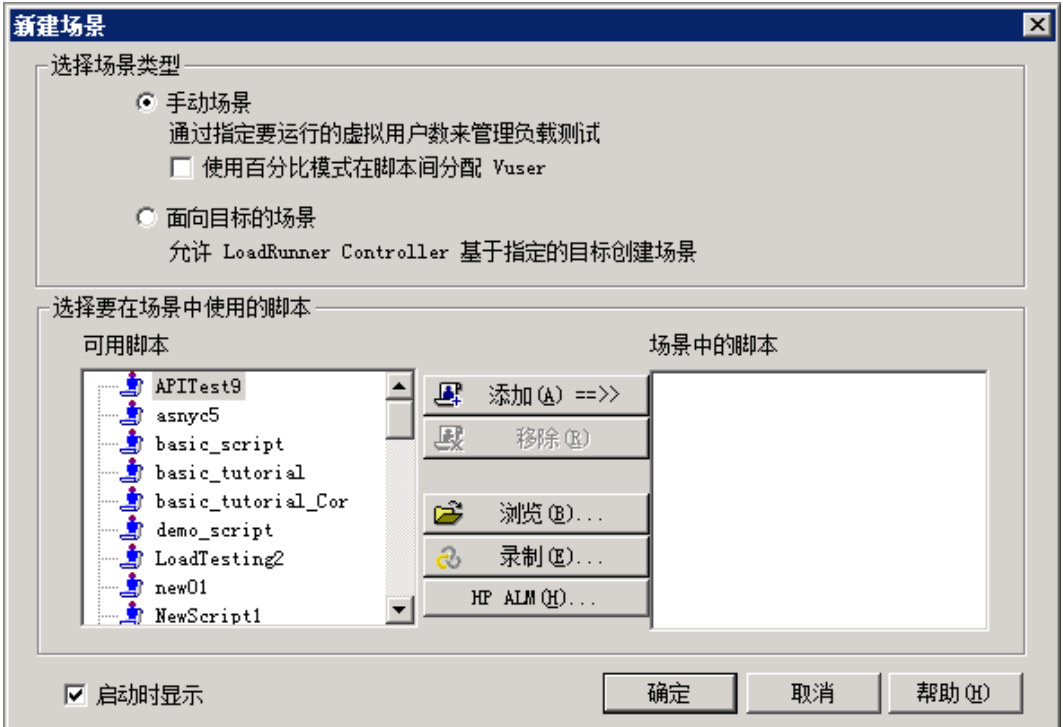

2. 选择场景类型。

有两种场景类型:

通过手动场景可以控制正在运行的 Vuser 数目及其运行时间,另外还可以测试出应用程序可 以同时运行的 Vuser 数目。您可以使用"百分比模式",根据业务分析员指定的百分比在脚 本间分配所有的 Vuser。安装后首次启动 LoadRunner 时, 默认选中"百分比模式"复选 框。如果已选中该复选框,请取消选中。

面向目标的场景用来确定系统是否可以达到特定的目标。例如,您可以根据指定的事务响应时 间或每秒点击数/事务数确定目标,然后 LoadRunner 会根据这些目标自动创建场景。

- 单击手动场景。
- 3. 向负载测试添加 Vuser 脚本。

在本教程中,将仅使用一个 Vuser 脚本来模拟一组执行相同操作的用户。为了更精确地模拟 具有更多种用户配置文件的真实场景,需要创建多个不同的 Vuser 组, 各个组运行具有不同 用户设置的多个脚本。

先前在 VuGen 中录制的脚本包含要测试的业务流程。其中包括登录、搜索航班、购买机票、 查看航班路线以及注销。您将向场景中添加类似的脚本,配置场景,模拟 8 家旅行社同时在 机票预订系统中执行这些操作。测试期间将添加另外两个 Vuser。

为此我们提供了一个与您创建的脚本相类似的示例脚本。建议您使用这个示例脚本。

a. 在"新建场景"对话框中,单击**浏览**按钮。

- b. 在 <LoadRunner 安装>\Tutorial 文件夹中查找并选择 basic\_script。
- c. 单击打开。

basic\_script 脚本标题同时显示在"新建场景"对话框的可用脚本窗格和场景中的脚本 窗格中。

d. 单击确定。LoadRunner Controller 将打开并显示新场景的设计选项卡。

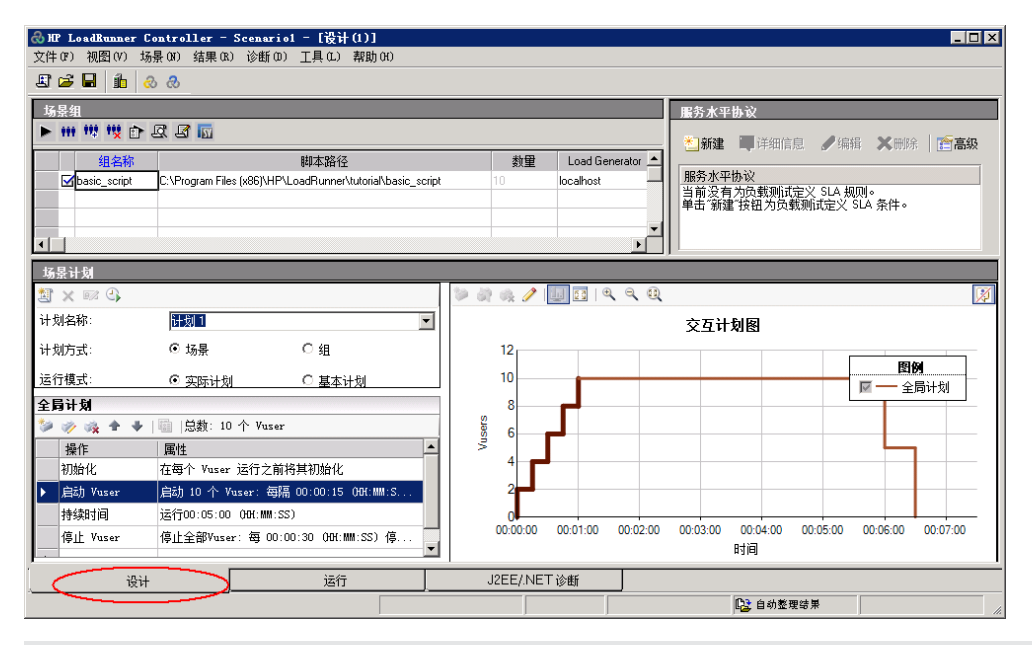

请注意, "设计"选项卡的控件位于 Controller 的左下角。

## <span id="page-45-0"></span>Controller 一览

Controller 的"设计"选项卡是用于设计负载测试的主界面。"设计"选项卡分为三个窗格:

- 1. "场景组"窗格
- 2. "服务水平协议"窗格

3. "场景计划"窗格

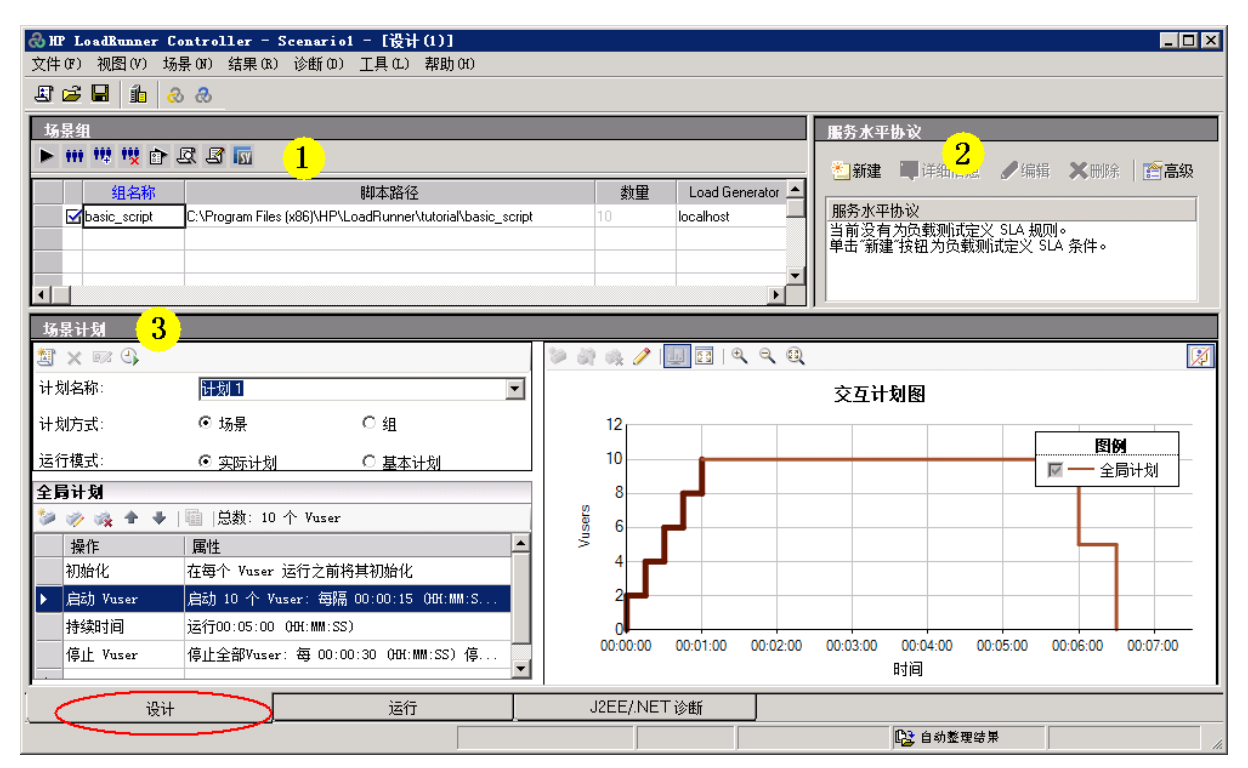

- 1. "场景组"窗格。可以在"场景脚本"窗格中配置 Vuser 组。您可以创建代表系统中典型用 户的不同组,指定运行的 Vuser 数目以及运行时使用的计算机。
- 2. "服务水平协议"窗格。设计负载测试场景时,可以为性能指标定义目标或 SLA(服务水平协 议) 。运行场景时,LoadRunner 收集并存储与性能相关的数据。分析运行情况时,Analysis 将这些数据与 SLA 进行比较,并为预先定义的测量指标确定 SLA 状态。
- 3. "场景计划"窗格。在"场景计划"窗格中,设置加压方式以准确模拟真实用户行为。可以根 据运行 Vuser 的计算机、将负载施加到应用程序的速率、负载测试持续时间以及负载终止方 式来定义操作。

## <span id="page-46-0"></span>如何修改脚本详细信息?

您可以通过以下操作修改脚本详细信息:

1. 确保 basic\_script 出现在场景组窗格的组名称列中。

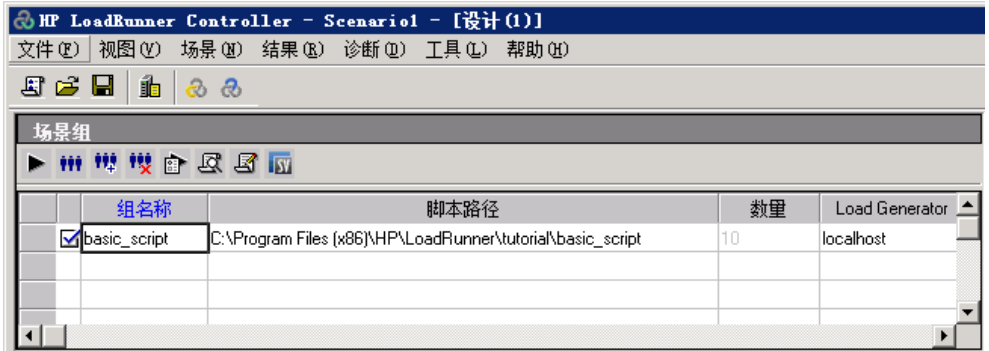

- 2. 更改组名称。
	- a. 在场景组窗格中,选择 basic\_script,然后单击详细信息按钮。将打开"组信息"对话 框。

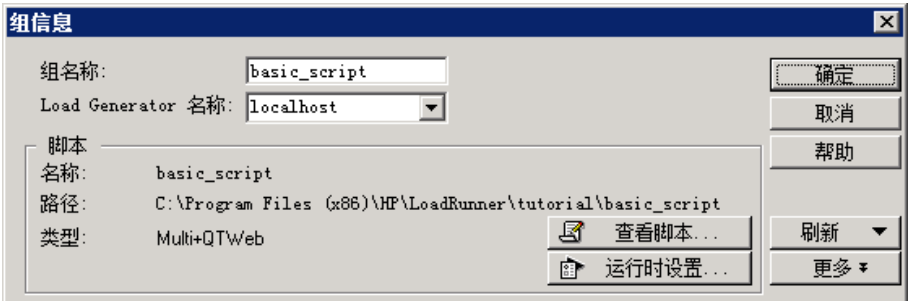

- b. 在组名称框中输入一个更有意义的名称,例如 travel\_agent。
- c. 单击确定。此新名称将显示在设计选项卡的场景组窗格中。

## <span id="page-47-0"></span>如何在系统上生成负载?

向场景添加 Vuser 脚本后,可以配置 Load Generator( 在系统上生成负载的计算机) 。

Load Generator 是指为在系统上生成负载而运行多个 Vuser 的计算机。可以使用多个 Load Generator,每个 Load Generator 托管多个 Vuser。

在这一节,您将学习如何向场景添加 Load Generator,以及如何测试 Load Generator 连接。

1. 添加 Load Generator。

单击 Controller 工具栏上的 Load Generator 按钮 lid 。 Load Generator 对话框打开。

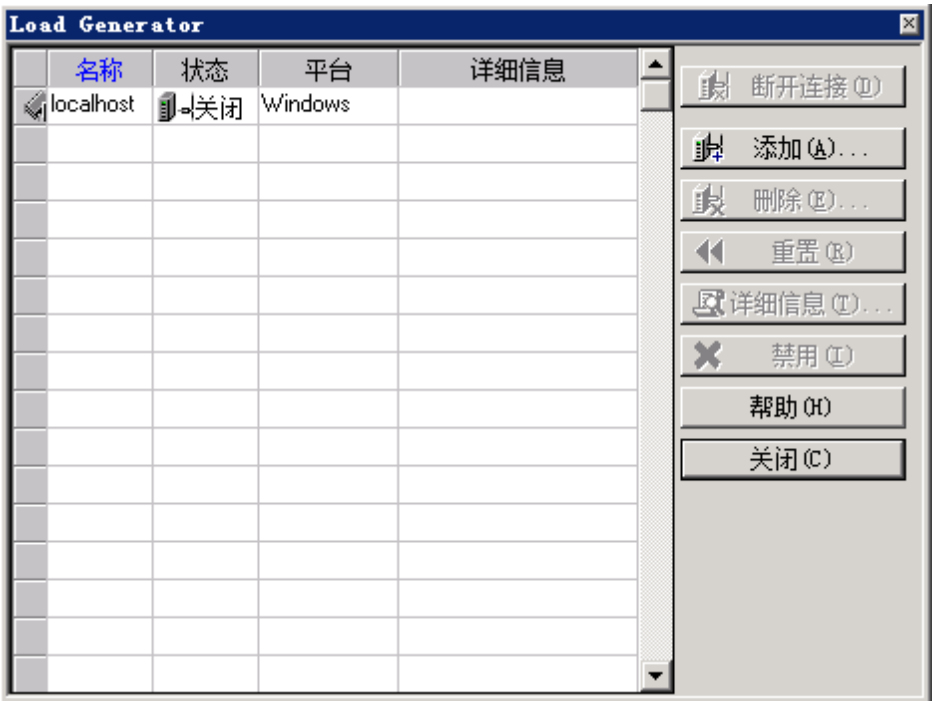

通过"Load Generator"对话框,可以查看和配置在场景中定义的 Load Generator。"Load Generator"对话框显示名为 localhost 的 Load Generator 的详细 信息。localhost Load Generator 的状态为关闭。这说明 Controller 未连接到 localhost Load Generator。

在本教程中,您将使用本地计算机作为 Load Generator。

请注意,在典型的运行系统中,您将有若干个 Load Generator,每一个托管多个 Vuser。

2. 测试 Load Generator 连接。

运行场景时,Controller 自动连接到 Load Generator。但您也可以在运行场景之前测试连 接。

a. 在"Load Generator"对话框中,选择 localhost,然后单击连接。

Controller 会尝试连接到 Load Generator 计算机。建立连接后,Load Generator 的 状态会从关闭变为就绪。

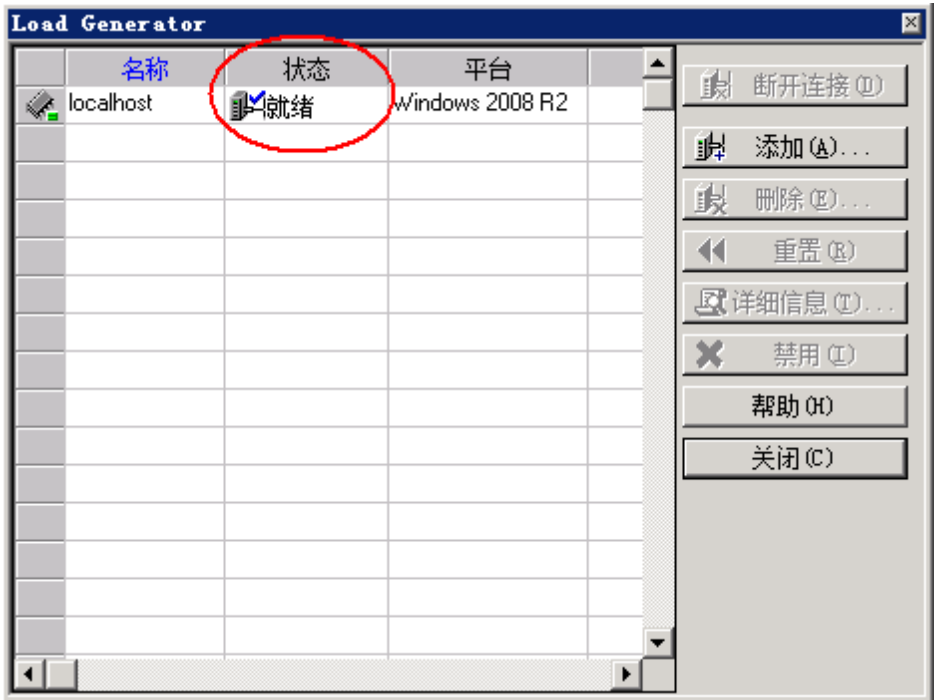

b. 单击关闭。

# <span id="page-49-0"></span>如何模拟真实负载行为?

添加 Load Generator 后, 就可以配置加压方式。

典型用户不会正好同时登录和退出系统。LoadRunner 允许用户逐渐登录和退出系统。它还允许您 确定场景持续时间和场景终止方式。下面将要配置的场景相对比较简单。但在设计更准确地反映现 实情况的场景时,您可以定义更真实的 Vuser 活动。

您可以在 Controller 的场景计划窗格中为手动场景配置加载行为。"场景计划"窗格分为三部 分: 计划定义区域、操作单元格和交互计划图。

现在您可以更改默认负载设置并配置场景计划。

1. 选择计划类型和运行模式。

#### 在场景计划窗格中,确保选中计划方式:场景和运行模式:实际计划。

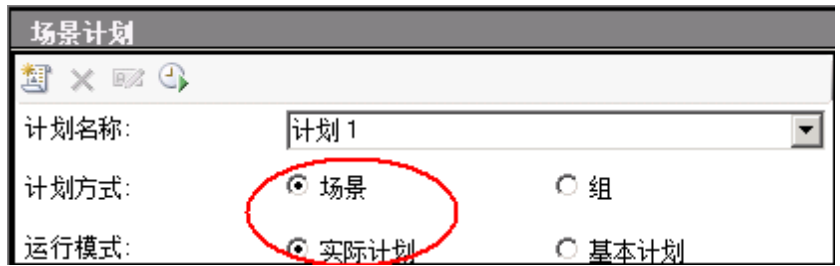

2. 设置计划操作定义。

您可以在全局计划网格或交互计划图中为场景计划设置启动 Vuser、持续时间以及停止 Vuser 操作。在图中设置定义后, 全局计划网格中的属性会相应调整。

现在您可以设置定义,以便使全局计划网格显示如下。

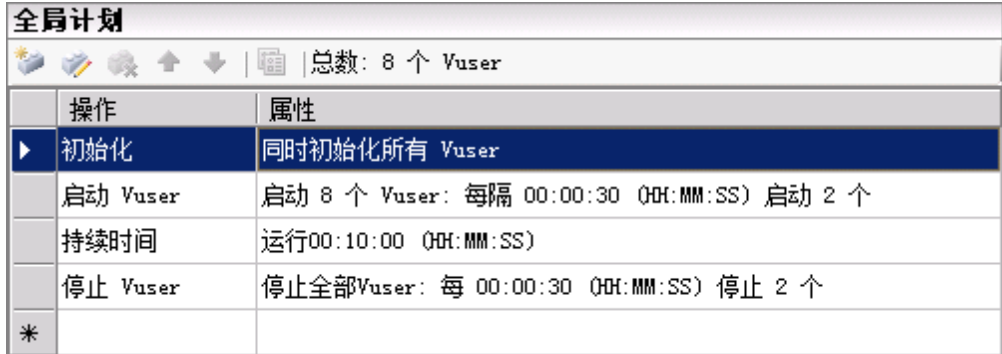

a. 设置 Vuser 初始化。

初始化是指通过运行脚本中的 vuser\_init 操作,为负载测试准备 Vuser 和 Load Generator。在 Vuser 开始运行之前对其进行初始化可以减少 CPU 占用量,并有利于提 供更加真实的结果。

i. 在全局计划网格中双击初始化。这时将打开"编辑操作"对话框,显示初始化操作。

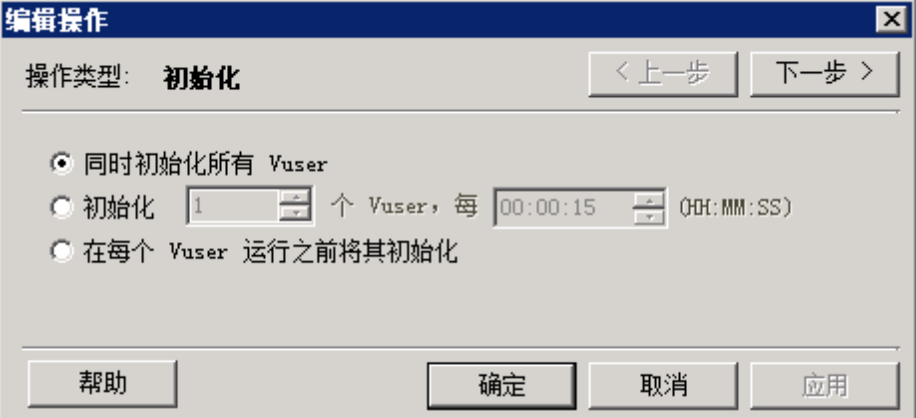

- ii. 选择同时初始化所有 Vuser。
- iii. 单击确定。
- b. 对 Vuser 指定逐渐开始

通过按照一定的间隔启动 Vuser, 可以让 Vuser 对应用程序施加的负载在测试过程中逐 渐增加,帮助您准确找出系统响应时间开始变长的转折点。

i. 在全局计划网格中双击启动 Vuser。这时将打开"编辑操作"对话框, 显示启动 Vuser 操作。

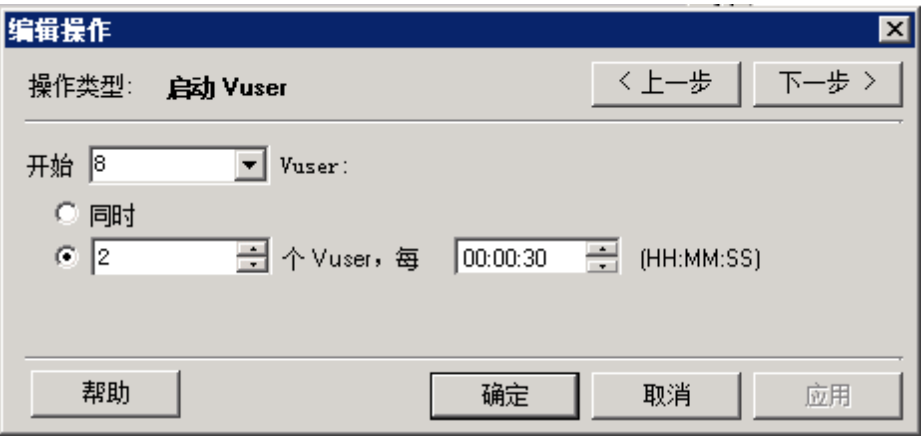

- ii. 在开始 X 个 Vuser 框中, 输入 8 并选择第二个选项: 2 个 Vuser, 每 30 秒。
- iii. 单击确定。
- c. 计划持续时间。

您可以指定持续时间,确保 Vuser 在特定的时间段内持续执行计划的操作,以便评测服务 器上的持续负载。如果设置了持续时间,脚本会运行这段时间内所需的迭代次数,而不考 虑脚本的运行时设置中所设置的迭代次数。

- i. 通过单击交互计划图工具栏上的**编辑模式**按钮 2 确保交互计划图处于编辑模式。
- ii. 在交互计划图中,单击代表持续时间的水平线。这条水平线会突出显示并且在端点处 显示点和菱形。

请注意,如果菱形的顶端显示了图例,请单击交互计划图工具栏上的隐藏图例按 钮 列 显示菱形。

- iii. 将菱形端点向右拖动,直到括号中的时间显示为 00:11:30。您刚才已设置 Vuser 运行 10 分钟。
- d. 计划逐渐关闭。

建议逐渐停止 Vuser, 以帮助在应用程序到达阈值后, 检测内存漏洞并检查系统恢复情 况。

i. 在全局计划网格中双击停止 Vuser。这时将打开"编辑操作"对话框, 显示停止 Vuser 操作。

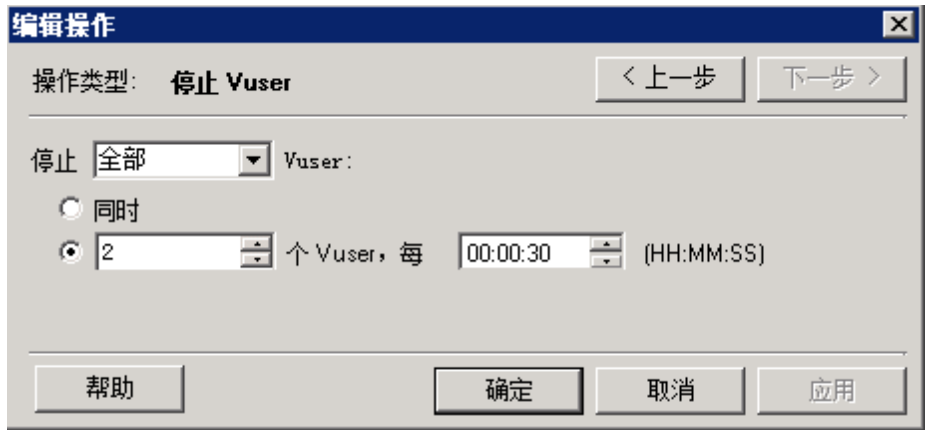

- ii. 选择第二个选项并输入以下值:2 个 Vuser,每 30 秒。
- iii. 单击确定。

# <span id="page-52-0"></span>如何模拟不同类型的用户?

现在已配置好负载计划,接下来需要指定 Vuser 在测试期间的行为方式。

模拟真实用户时,需要考虑用户的实际行为。行为是指用户在操作之间暂停的时间、用户重复同一 操作的次数,等等。

在这一节,您将进一步了解 LoadRunner 的运行时设置,并启用思考时间和日志记录。

- 1. 打开运行时设置。 a. 在 Controller 中, 单击设计选项卡。
	- b. 在场景组窗格中, 选择 travel\_agents 组。
	- c. 单击"场景组"工具栏上的运行时设置按钮 a 。这时将打开"运行时设置"对话框。

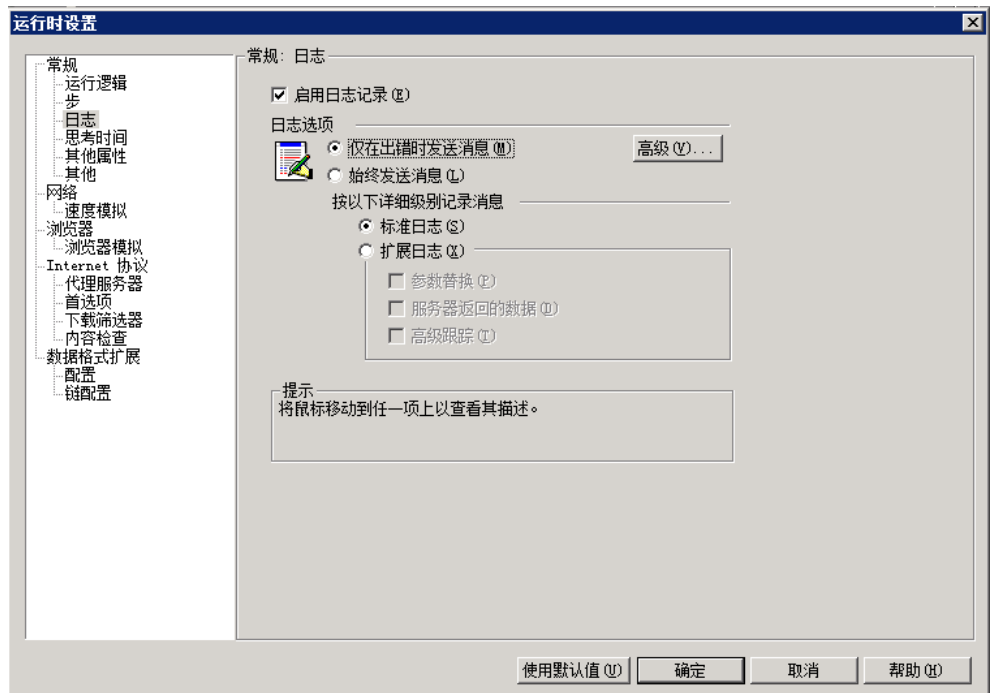

通过运行时设置,可以模拟各种用户活动和行为。其中包括:

运行逻辑。Vuser 重复一系列操作的次数。

步。重复操作之前等待的时间。

日志。希望在测试期间收集的信息的级别。如果是首次运行场景,建议生成日志消息,确 保万一首次运行失败时有调试信息。

思考时间。用户在各步骤之间停下来思考的时间。由于用户是根据其经验水平和目标与应 用程序交互,因此,技术上更加精通的用户工作速度可能会比新用户快。通过启用思考时 间,可使 Vuser 在负载测试期间更准确地模拟对应的真实用户。

速度模拟。使用不同网络连接( 例如调制解调器、DSL 和电缆) 的用户。

浏览器模拟。使用不同浏览器查看应用程序性能的用户。

内容检查。用于自动检测用户定义的错误。

假设发生错误时应用程序发送了一个自定义页面。该自定义页面总是包含文字"ASP 错 误"。您需要搜索服务器返回的所有页面,并查看是否出现文本"ASP 错误"。

您可以使用内容检查运行时设置,设置 LoadRunner 在测试运行期间自动查找这些文 字。LoadRunner 将搜索这些文字并在检测到时生成错误。在场景运行期间, 您可以识别 内容检查错误。

- 2. 启用思考时间。
	- a. 在"运行时设置"对话框中,单击常规 > 思考时间。
	- b. 选择重播思考时间,并选择使用录制思考时间的随机百分比。
	- c. 指定最小值为 50%,最大值为 150%。

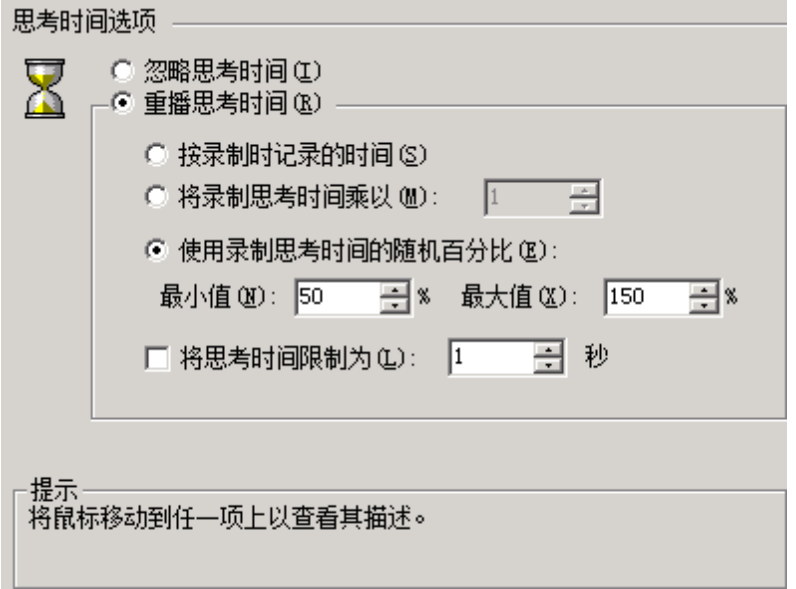

以上规范使用录制思考时间的随机百分比模拟熟练程度不同的用户。例如,如果选择航班 的录制思考时间是 4 秒, 则随机时间可以是 2 - 6 秒之间的任意值(4 的 50% 至 150%) 。

- 3. 启用日志记录。
	- a. 在"运行时设置"对话框中,单击常规 > 日志。
	- b. 选择启用日志记录。
	- c. 在日志选项下,选择始终发送消息。
	- d. 单击扩展日志,然后选择服务器返回的数据。

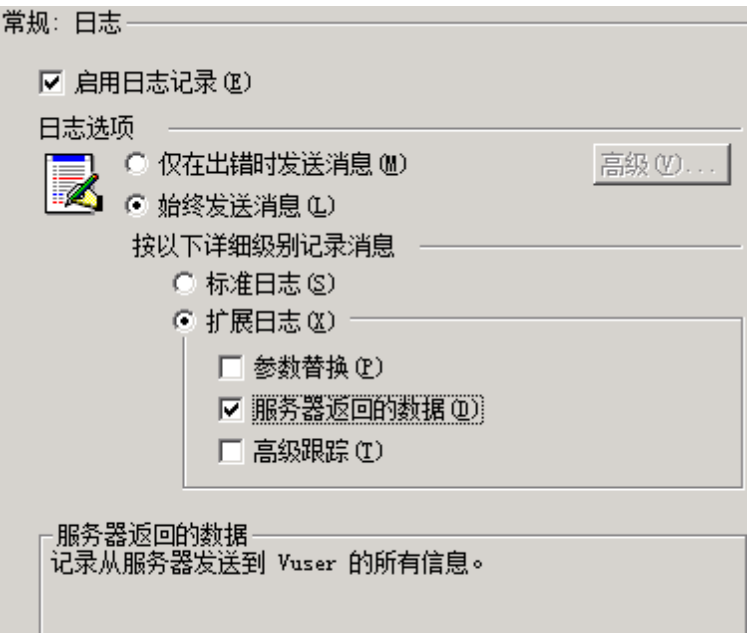

请注意,初次调试运行后,建议不要对负载测试使用扩展日志记录。在本教程中启用 它只是为了提供 Vuser 输出日志信息。

e. 单击确认关闭"运行时设置"对话框。

# <span id="page-55-0"></span>如何监控负载下的系统?

现在已经定义了 Vuser 在测试期间的行为方式,接下来就可以设置监控器了。

在应用程序上生成负载时,您希望实时了解应用程序的性能以及潜在的瓶颈。使用 LoadRunner 的 一套集成监控器可以评测负载测试期间系统每一层的性能以及服务器和组件的性能。LoadRunner 包含多种后端系统主要组件( 如 Web、应用程序、数据库和 ERP/CRM 服务器) 的监控器。

例如,您可以根据正在运行的 Web 服务器类型选择 Web 服务器资源监控器。还可以为相关的监控 器购买许可证,例如 IIS, 然后使用该监控器精确指出 IIS 资源中反映的问题。

在这一节,您将学习如何添加和配置 Windows 资源监控器。您可以使用该监控器确定负载对 CPU、磁盘和内存资源的影响。

- 1. 选择 Windows 资源监控器。
	- a. 单击 Controller 底部的运行选项卡。

Windows 资源图是显示在图查看区域的四个默认图之一。在下一课您将学习如何打开其他 图。

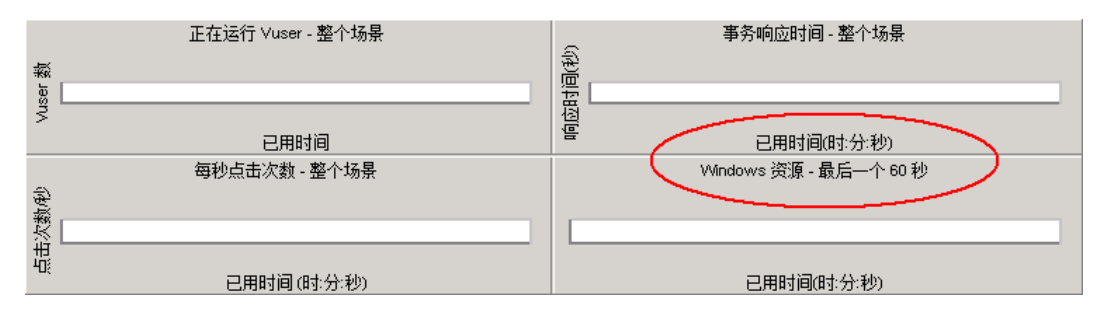

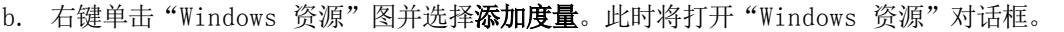

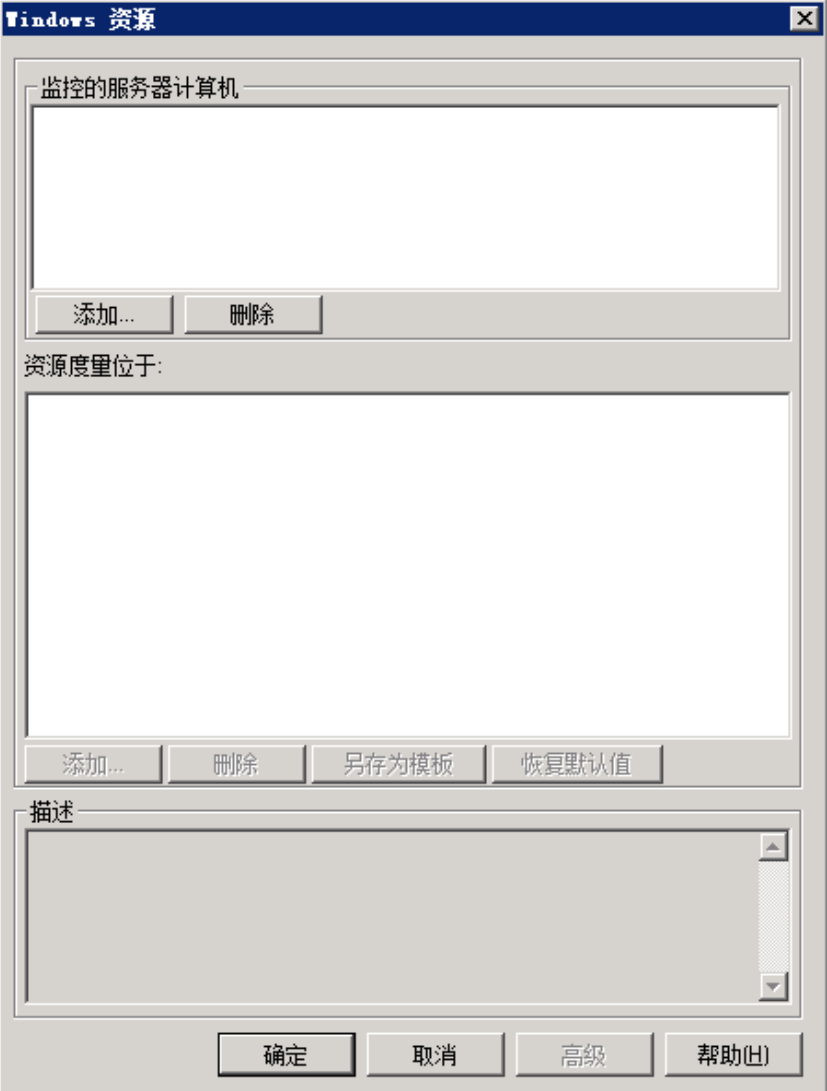

- 2. 选择监控的服务器。
	- a. 在"Windows 资源"对话框的**监控的服务器计算机**部分,单击添加。"添加计算机"对话 框打开。

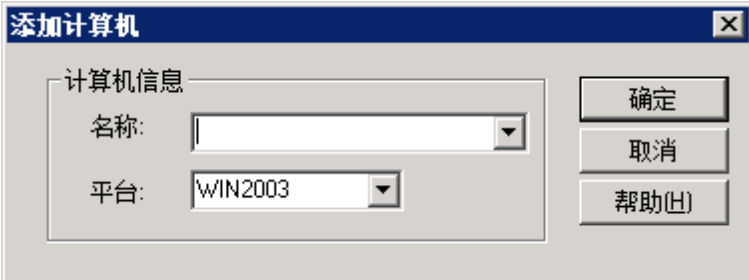

b. 在名称框中, 输入 localhost。(如果 Load Generator 正在另一台计算机上运行, 您 可以键入服务器名称或该计算机的 IP 地址。)

- c. 从平台列表中,选择计算机的运行平台。
- d. 单击确定。

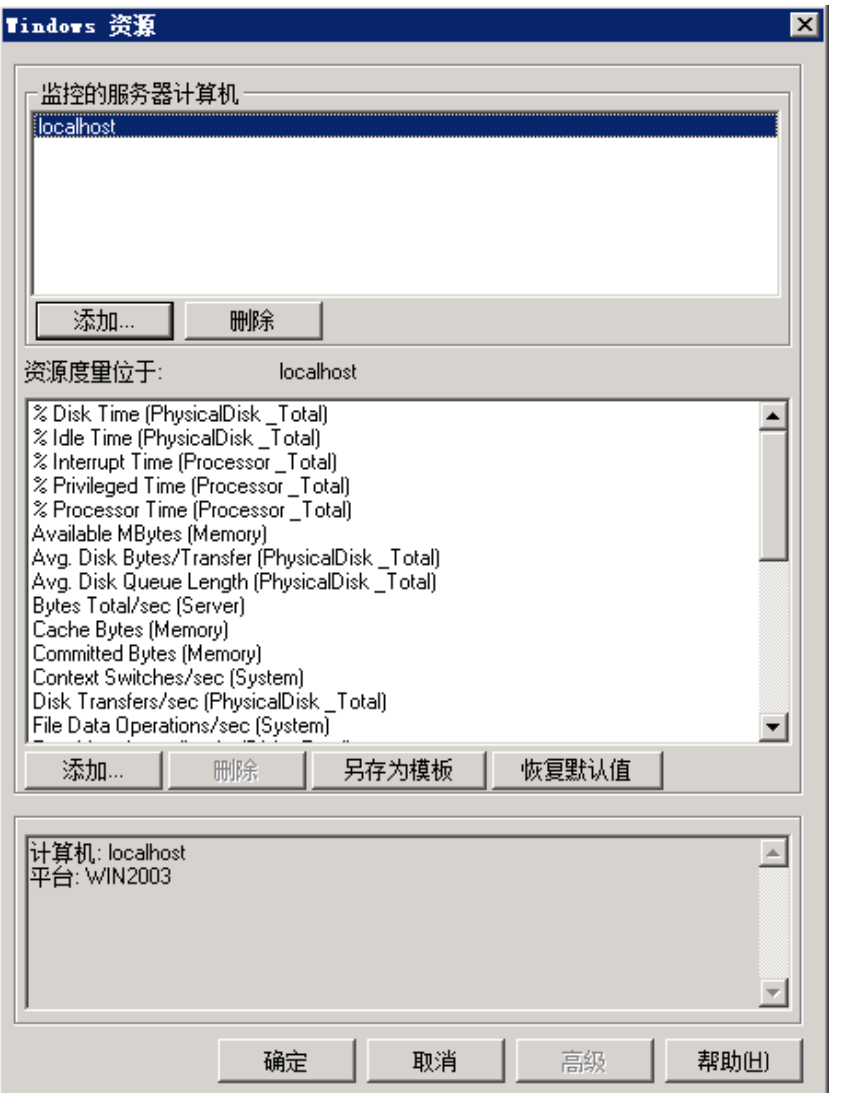

默认的 Windows 资源度量列在<服务器>上的资源度量下。

3. 激活监控器。

单击"Windows 资源"对话框中的确定以关闭对话框并激活监控器。

## 后续课程

现在您已经设计了负载测试场景,接下来可以学习["第](#page-59-0) [6](#page-59-0) 课: 运行负载测试([第](#page-59-0) [60](#page-59-0) [页\)](#page-59-0)"。

# <span id="page-59-0"></span>第 6 课:运行负载测试

运行负载测试时,LoadRunner 将在系统上生成负载。然后,您可以使用 LoadRunner 的监控器和 图来观察系统在负载下的性能。

在这一课,您将学习以下内容:

- <sup>l</sup> [Controller"运行"视图一览](#page-59-1)
- [如何运行负载测试场景?](#page-60-0)
- <sup>l</sup> [如何实时观察](#page-62-0) [Vuser](#page-62-0) [的运行情况?](#page-62-0)
- [在何处查看用户操作的概要信息?](#page-63-0)
- [如何在测试期间增加负载?](#page-64-0)
- <sup>l</sup> [应用程序在负载下如何运行?](#page-65-0)
- <sup>l</sup> [应用程序是否发生错误?](#page-66-0)
- [如何知道测试已完成运行?](#page-67-0)
- <span id="page-59-1"></span><sup>l</sup> [应用程序在负载下是否正常运行?](#page-68-0)

# Controller"运行"视图一览

Controller 中的"运行"选项卡是用来管理和监控场景的控制中心。"运行"选项卡包含五个窗 格:

- 1. "场景组"窗格
- 2. "场景状态"窗格
- 3. "可用图"窗格
- 4. "图显示"窗格

5. "图例"窗格

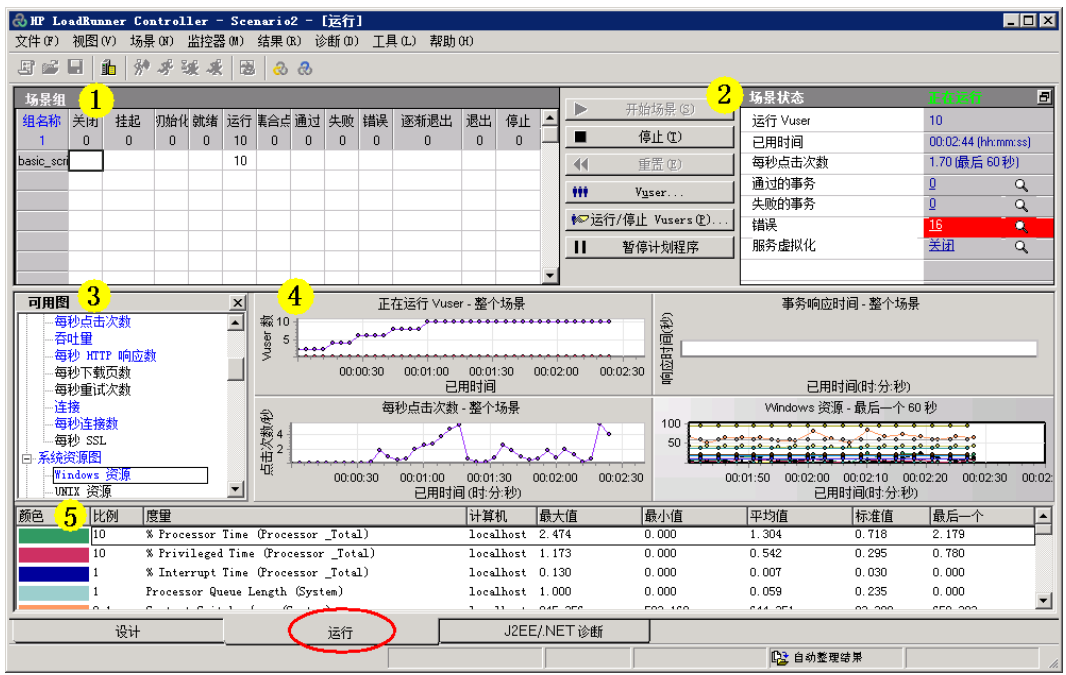

- 1. "场景组"窗格。位于左上角的窗格,您可以在其中查看场景组内 Vuser 的状态。使用该窗 格右侧的按钮可以启动、停止和重置场景,查看各个 Vuser 的状态,通过手动添加更多 Vuser 增加场景运行期间应用程序的负载。
- 2. "场景状态"窗格。位于右上角的窗格,您可以在其中查看负载测试的概要信息,包括正在运 行的 Vuser 数量和每个 Vuser 操作的状态。
- 3. "可用图"窗格。位于中间偏左位置的窗格,您可以在其中看到一列 LoadRunner 图。要打开 图,请在树中选择一个图,并将其拖到图查看区域。
- 4. "图显示"窗格。位于中间偏右位置的窗格,您可以在其中自定义显示画面,查看 1 到 8 个 图( 视图 > 查看图) 。
- 5. "图例"窗格。位于底部的窗格,您可以在其中查看所选图的数据。

请注意,"运行"选项卡控件位于 Controller 底部。

### <span id="page-60-0"></span>如何运行负载测试场景?

在这一节,您将开始运行场景。

1. 打开 Controller 的"运行"视图。 单击 Controller 底部的运行选项卡。 请注意,场景组窗格的关闭列中有 8 个 Vuser。这些 Vuser 是在创建场景时创建的。

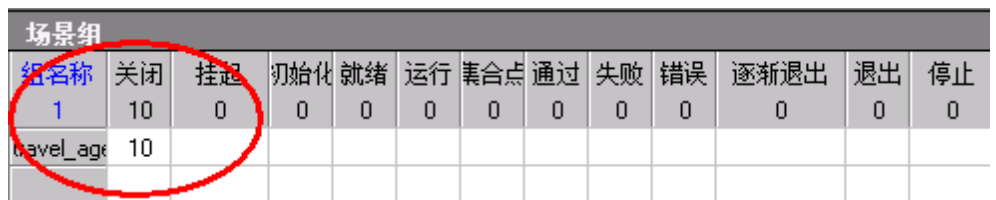

由于尚未运行场景,所有其他计数器均显示为零,并且图查看区域内的所有图( Windows 资源 除外) 都为空白。在下一步开始运行场景之后,图和计数器将开始显示信息。

2. 开始场景。

单击开始场景按钮, 或选择场景 > 开始以开始运行场景。

如果您是第一次运行测试,Controller 将开始运行场景。结果文件将自动保存到 Load Generator 的 temp 文件夹下。

如果您是重复测试,系统会提示您覆盖现有的结果文件。单击否,因为首次负载测试的结果应 该作为基准结果,用来与后面的负载测试结果进行比较。"设置结果目录"对话框打开。

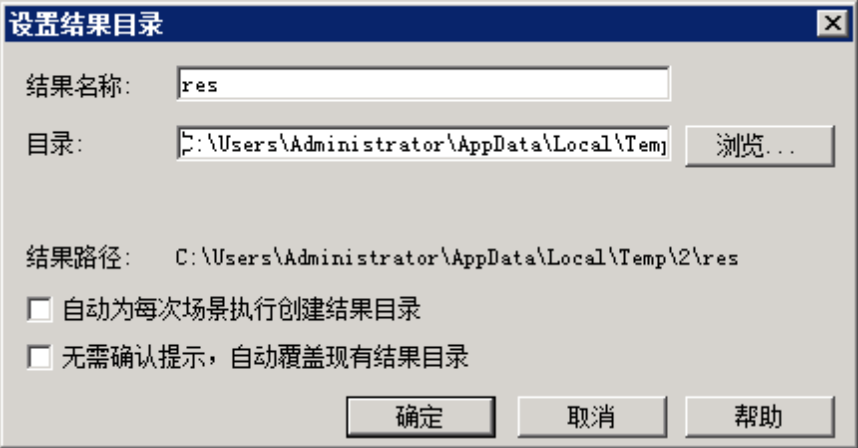

指定新的结果文件夹。为每个结果集输入一个唯一且有意义的名称,因为在分析图时您可能要 将几次场景运行的结果重叠。

## 如何监控负载下的应用程序?

您可以使用 Controller 的联机图来查看监控器收集的性能数据。使用这些信息确定系统环境中可 能存在问题的区域。

1. 检查性能图。

"运行"选项卡的"图显示"窗格显示下列默认的图:

- a. "正在运行 Vuser 整个场景"图。显示在指定时间运行的 Vuser 数。
- b. "事务响应时间 整个场景"图。显示完成每个事务所用的时间。
- c. "每秒点击次数 整个场景"图。显示场景运行期间 Vuser 每秒向 Web 服务器提交的 点击次数( HTTP 请求数) 。

d. "Windows 资源"图。显示场景运行期间评测的 Windows 资源。

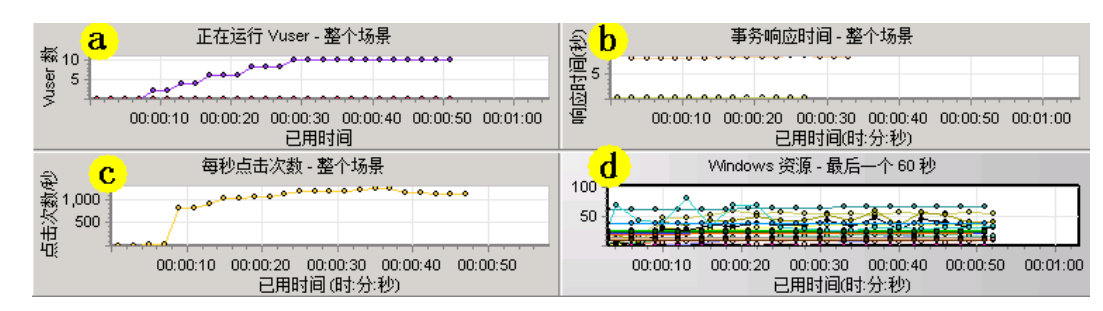

- 2. 突出显示单个测量值。
	- a. 双击"Windows 资源"图将其放大, 以整个适合"图显示"窗格。请注意, 各个测量值将 显示在"图例"窗格中用不同颜色标记的行中。每行对应图中与之颜色相同的一条线。
	- b. 选中一行以突出显示图中的相应线条,反之则不突出显示。
	- c. 再次双击图将其缩小。
- 3. 查看吞吐量信息。

在"可用图"窗格中, 在 Web 资源图下选择吞吐量图, 然后将其拖动到"图显示"窗格。" 吞吐量"图中的测量值显示在"图显示"窗格和"图例"窗格中。

"吞吐量"图显示 Vuser 每秒从服务器接收的数据量( 以字节为单位) 。您可以将此图与" 事务响应时间"图比较, 杳看吞吐量对事务性能的影响。

如果随着时间的推移和 Vuser 数目的增加,吞吐量不断增加,说明带宽够用。如果随着 Vuser 数目的增加, 吞吐量保持相对平稳, 可以认为是带宽限制了数据流量。

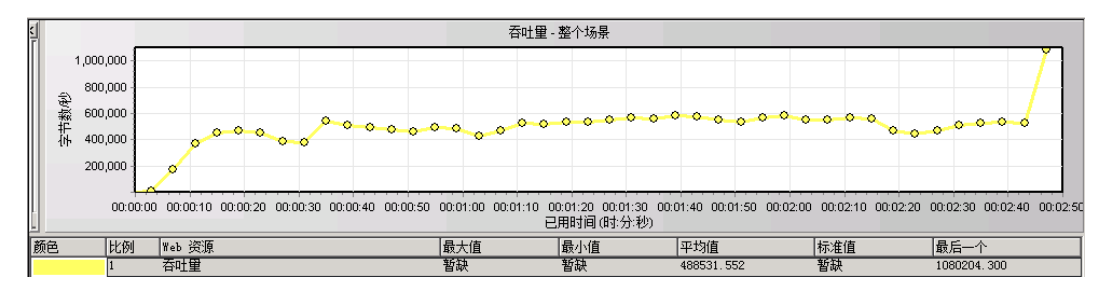

## <span id="page-62-0"></span>如何实时观察 Vuser 的运行情况?

模拟用户时,您应该能够实时查看 Vuser 的操作,确保它们执行的操作正确。通过 Controller,可以使用运行时查看器实时查看操作。

要直观地查看 Vuser 的操作,请执行以下操作:

1. 在 Controller 的运行选项卡中, 单击 Vuser 按钮。Vuser 对话框将打开。

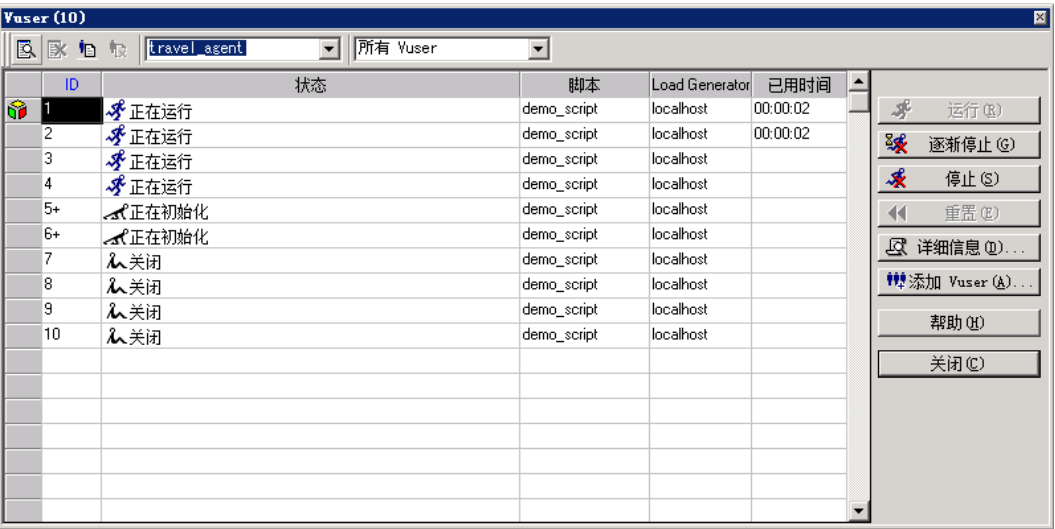

状态列显示每个 Vuser 的状态。在上例中,可以看到有四个 Vuser 正在运行, 四个 Vuser 已经关闭。计划程序中的"启动 Vuser"操作指示 Controller 每次释放两个 Vuser。随着 场景的运行,将继续每隔 30 秒向组中添加两个 Vuser。

- 2. 从 Vuser 列表中选择一个正在运行的 Vuser。
- 3. 单击 Vuser 工具栏上的**显示选定的 Vuser** 按钮 *E*S 。将打开运行时查看器并显示所选 Vuser 执行的操作。随着 Vuser 执行 Vuser 脚本中所包含的各个步骤,运行时查看器将不 断更新。
- <span id="page-63-0"></span>4. 单击 Vuser 工具栏上的**隐藏选定的 Vuser** 按钮 X, 关闭运行时查看器。

# 在何处查看 Vuser 操作的概要信息?

对于正在运行的测试,要查看测试期间各个 Vuser 的进度,可以显示包含 Vuser 操作文本概要 信息的日志文件。

#### 要查看 Vuser 操作的文本概要信息,请执行以下操作:

- 1. 在 Vuser 窗口中,选择正在运行的 Vuser。
- 2. 单击 Vuser 工具栏上的显示 Vuser 日志 回 按钮。"Vuser 日志"对话框将打开。

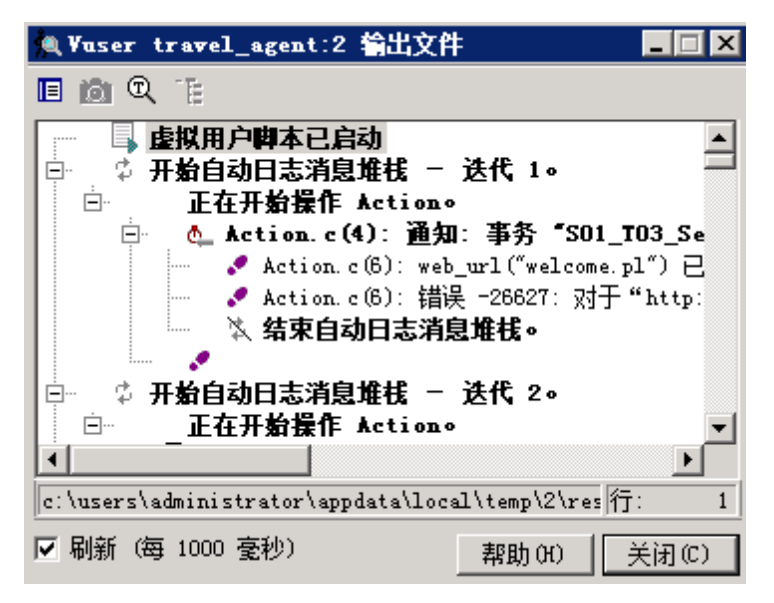

日志中包含与 Vuser 操作对应的消息。例如,在上面的窗口中,消息 Virtual User Script started 说明 Vuser 运行已启动。滚动到日志底部,查看为 Vuser 执行的每个操 作添加的新消息。

<span id="page-64-0"></span>3. 关闭"Vuser 日志"对话框和"Vuser"对话框。

## 如何在测试期间增加负载?

在负载测试期间可以手动添加更多 Vuser,以增加系统负载。

- 1. 要在负载测试期间增加负载,请执行以下操作:
	- a. 确保在 Controller 中显示运行选项卡
	- b. 单击运行/停止 Vuser 按钮。"运行/停止 Vuser"对话框将打开, 显示当前分配的要在 场景中运行的 Vuser 数。

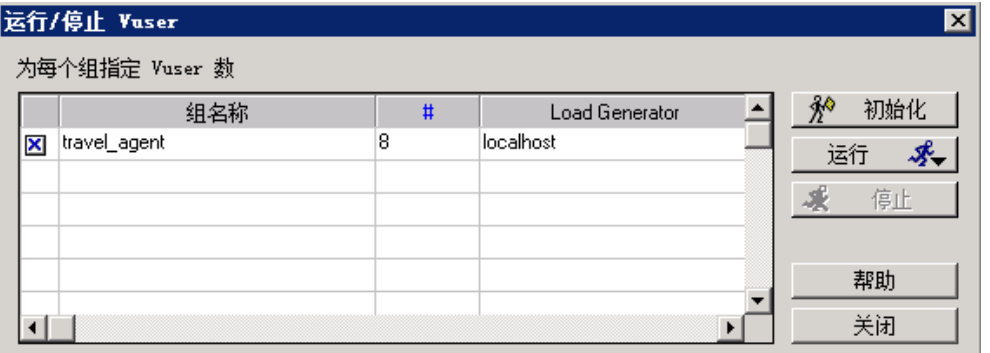

- c. 在 # 列中,输入要添加到组中的 Vuser 数。要运行另外两个 Vuser,请在 # 列中将数 字 8 替换为数字 2。
- d. 单击运行以添加 Vuser。
- e. 如果某些原始 Vuser 尚未初始化, 将出现运行已初始化的 Vuser 和运行新 Vuser 选 项。选择运行新 Vuser 选项。

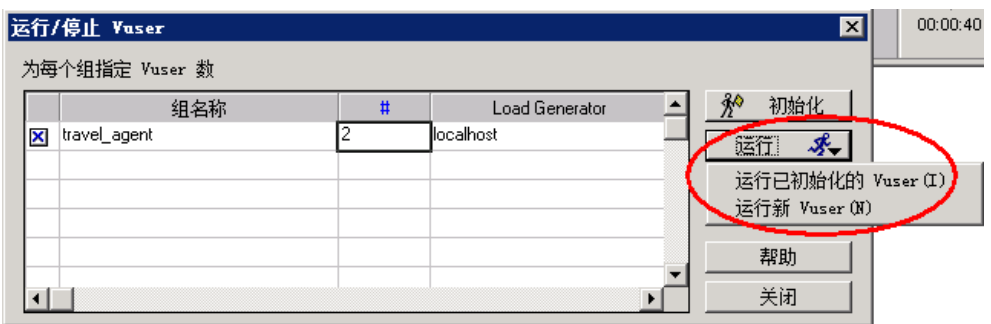

这两个额外的 Vuser 将分配给 travel\_agent 组并在 localhost Load Generator 上 运行。"场景状态"窗格显示现在有 10 个正在运行的 Vuser。

您可能会收到警告消息,指出 LoadRunner Controller 无法激活额外的 Vuser。这 是由于您使用本地计算机作为 Load Generator, 而该计算机的内存资源有限。通常 使用专用计算机作为 Load Generator 来避免出现该问题。

# <span id="page-65-0"></span>应用程序在负载下如何运行?

在"运行"选项卡上的"场景状态"窗格中查看正在运行的场景的概要。在"场景状态"窗格中, 您可以向下搜索以查看引起应用程序问题的 Vuser 操作。过多的失败事务和错误说明应用程序在 负载下的运行情况没有达到所需要求。

1. 查看场景状态。

"场景状态"窗格的标头显示场景的整体状况。

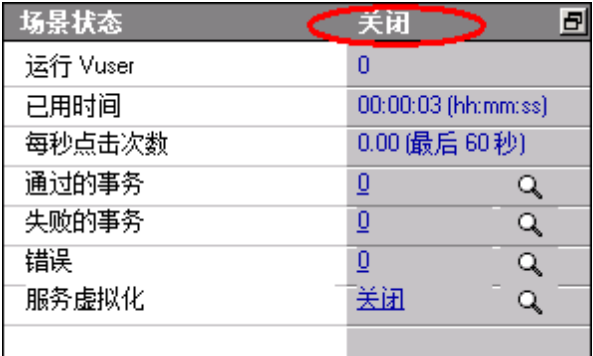

- 2. 查看 Vuser 操作的详细信息。
	- a. 单击"场景状态"窗格中的**通过的事务**。"事务"对话框将打开,显示事务的详细信息列 表。

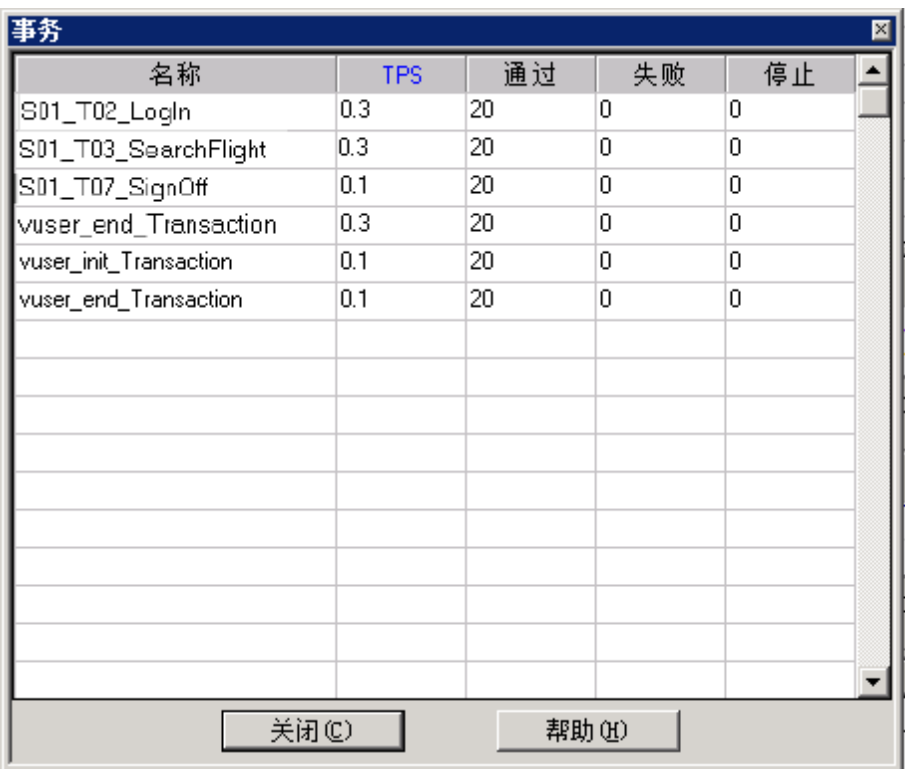

b. 单击关闭可关闭"事务"对话框。

# <span id="page-66-0"></span>应用程序是否发生错误?

如果应用程序在重负载下启动失败,可能是出现了错误和失败的事务。Controller 将在输出窗口 中显示错误消息。

- 1. 检查是否存在错误消息。
	- a. 选择视图 > 显示输出, 或单击"场景状态"窗格中的错误。

"输出"对话框将打开,列出消息文本、生成的消息总数、发生错误的 Vuser 和 Load Generator 以及发生错误的脚本。

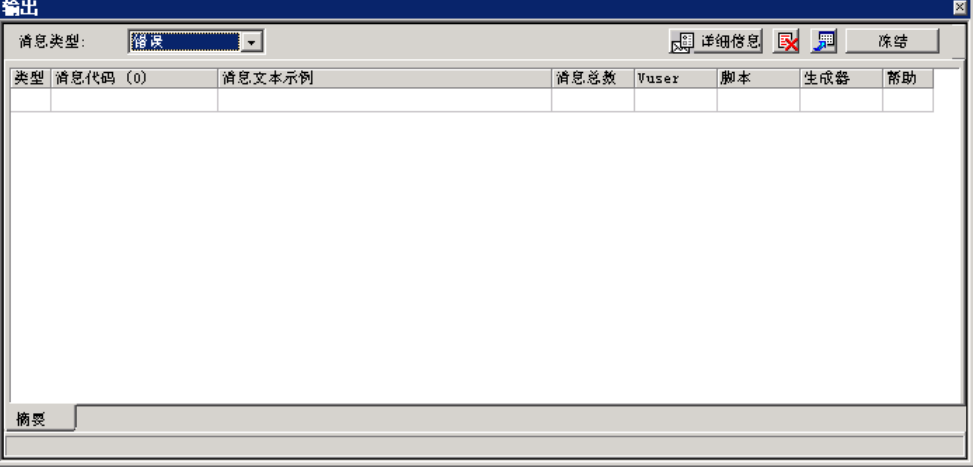

b. 要查看消息的详细信息,请选择该消息并单击**详细信息**。将打开"详细信息文本"框,显 示完整的消息文本。

下例将显示超时错误。Web 服务器没有在给定时间内响应请求。

2. 查看详细的日志信息。

您可以单击相应列中的蓝色链接以查看与错误代码相关的每个消息、Vuser、脚本和 Load Generator。

例如,要确定脚本中发生错误的位置,请向下搜索"消息总数"列中的详细信息。"输出"窗 口显示所选错误代码的所有消息列表,包括时间、迭代次数和脚本中发生错误的行。

3. 向下搜索"行号"列。

打开 VuGen, 显示脚本中发生错误的行。您可以使用这些信息找出响应速度比较慢的事务, 它 们导致应用程序在负载下运行失败。

## <span id="page-67-0"></span>如何知道场景已完成运行?

场景运行结束时, "场景状态"窗格的标头将显示关闭状态。这表示场景中的所有 Vuser 运行结 束。

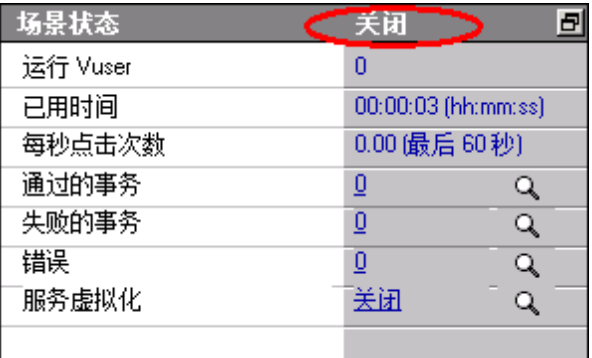

您可以打开 Vuser 对话框以查看每个 Vuser 的状态。Vuser 对话框显示每个 Vuser 执行的迭 代次数、成功迭代的次数以及已用时间。

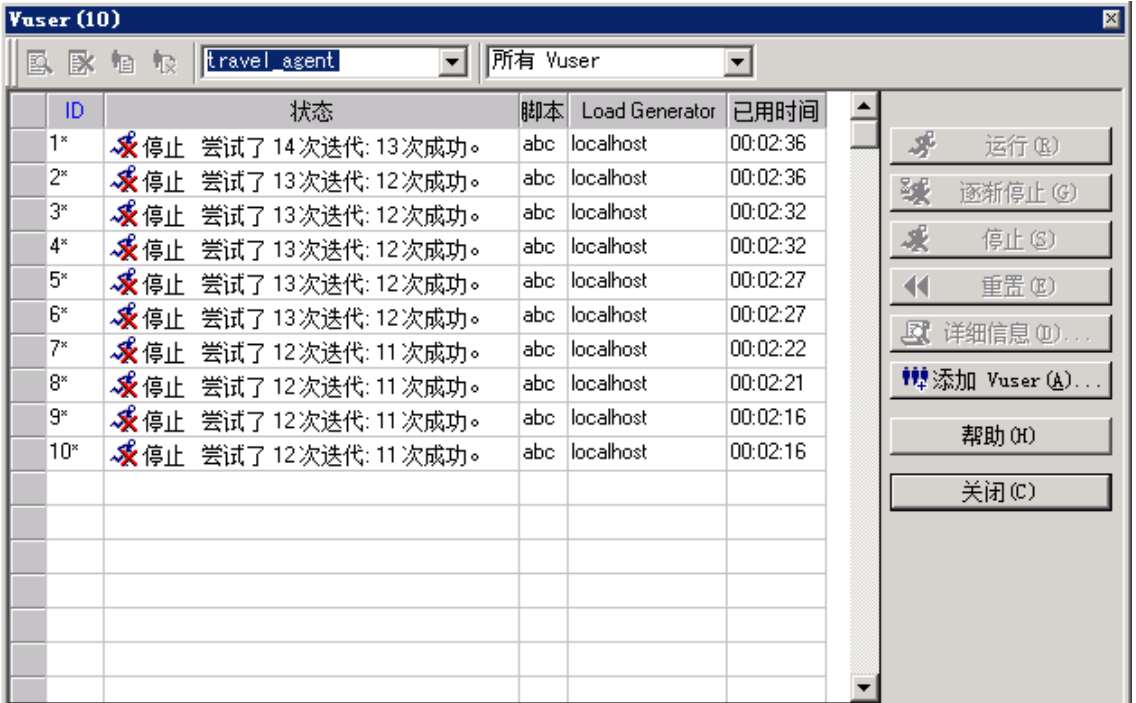

# <span id="page-68-0"></span>系统在负载下是否正常运行?

要了解系统在负载下的运行情况,请查看事务响应时间并确定响应时间是否在可接受的范围内。如 果场景运行期间的事务响应时间增加,则需要找出瓶颈。有关这方面的详细信息,请学习["第](#page-69-0) [7](#page-69-0) [课:分析场景\(](#page-69-0) [第](#page-69-0) [70](#page-69-0) [页\)](#page-69-0) "。

找出问题后,需要各方的共同努力来解决问题,包括开发人员、DBA、网络以及其他系统专家。调 整后,再次运行负载测试来确认所做的调整是否达到了预期效果。重复此循环以优化系统性能。

要保存场景以便再次使用相同的设置运行, 请选择文件 > 保存或单击 Controller 工具栏上的保 存按钮■。

## 后续课程

现在您已经了解了如何运行和查看简单的负载测试场景,接下来可以学习"[第](#page-69-0) [7](#page-69-0) 课: 分析场景( [第](#page-69-0) [70](#page-69-0) [页\)](#page-69-0)"。

# <span id="page-69-0"></span>第 7 课:分析场景

在前面的课程中,您已学习了如何设计场景、执行场景以及如何控制场景的执行。在服务器上施加 负载后,需要分析运行情况,并确定需要解决哪些问题来提高系统性能。

在 Analysis 会话过程中生成的图和报告提供了有关场景性能的重要信息。使用这些图和报告,可 以找出并确定应用程序的性能瓶颈,同时确定需要对系统进行哪些改进以提高其性能。

在这一课,您将学习以下内容:

- [Analysis](#page-69-1) [会话如何工作?](#page-69-1)
- [如何启动](#page-69-2) [Analysis](#page-69-2) [会话?](#page-69-2)
- <sup>l</sup> [Analysis](#page-70-0) [窗口一览](#page-70-0)
- <sup>l</sup> [是否达到了我的目标?\(](#page-71-0) [服务水平协议\)](#page-71-0)
- <sup>l</sup> [如何查看性能概要?](#page-76-0)
- [如何以图形方式查看性能?](#page-78-0)
- <sup>l</sup> [服务器的性能是否稳定?](#page-80-0)
- <sup>l</sup> [如何确定问题的根源?](#page-84-0)
- [还可以收集哪些与场景运行情况相关的其他信息?](#page-87-0)
- [如何发布结果?](#page-88-0)
- <span id="page-69-1"></span><sup>l</sup> [结论](#page-90-0)

## Analysis 会话如何工作?

Analysis 会话的目的是查找系统的性能问题,然后找出这些问题的根源,例如:

- <sup>l</sup> 是否达到了预期的测试目标?在负载下,对用户终端的事务时间是多少?是符合 SLA 还是偏离 了目标?事务的平均事务时间是多少?
- <sup>l</sup> 系统的哪些部分导致了性能下降?网络和服务器的时间是多少?
- <sup>l</sup> 通过将事务时间与后端监控器矩阵表关联在一起,能否找出可能的原因?

<span id="page-69-2"></span>在下文中,您将学习如何打开 LoadRunner Analysis 以及生成和查看图和报告,这将有助于您发 现性能问题并查明问题的根源。

## 如何启动 Analysis 会话?

1. 打开 HP LoadRunner Analysis。

选择开始 > 所有程序 > HP Software > HP LoadRunner > Analysis。这时将打开 HP LoadRunner Analysis。

2. 打开 Analysis 会话文件。

为了配合本教程中的这一部分,说明更多不同的结果,我们运行了一个与您在前面课程中所运 行的场景相似的场景。但是这次场景使用了 70 个 Vuser,而不是 10 个。现在您可以打开 使用此场景的结果所创建的 Analysis 会话。

a. 在 Analysis 窗口中选择文件 > 打开。这时将打开"打开现有 Analysis 会话文件"对 话框。

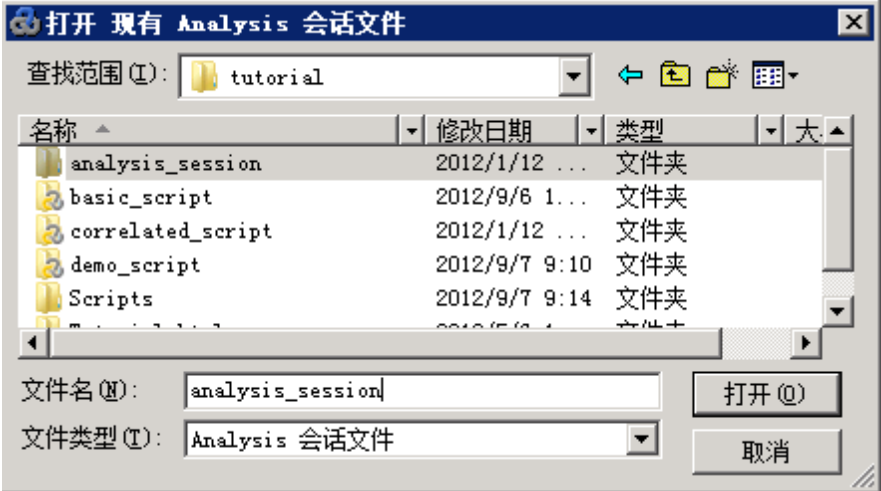

- b. 在 <LoadRunner 安装>\tutorial 文件夹中, 选择 analysis\_session 并单击打开。
- c. 如果系统提示您将会话从旧版本的 LoadRunner 转换至新版本,请单击确定。 Analysis 将打开会话文件。

## <span id="page-70-0"></span>Analysis 窗口一览

Analysis 包含下列主要窗格:

- 1. 会话浏览器
- 2. "属性"窗格
- 3. "图查看"窗格

4. "图例"窗格

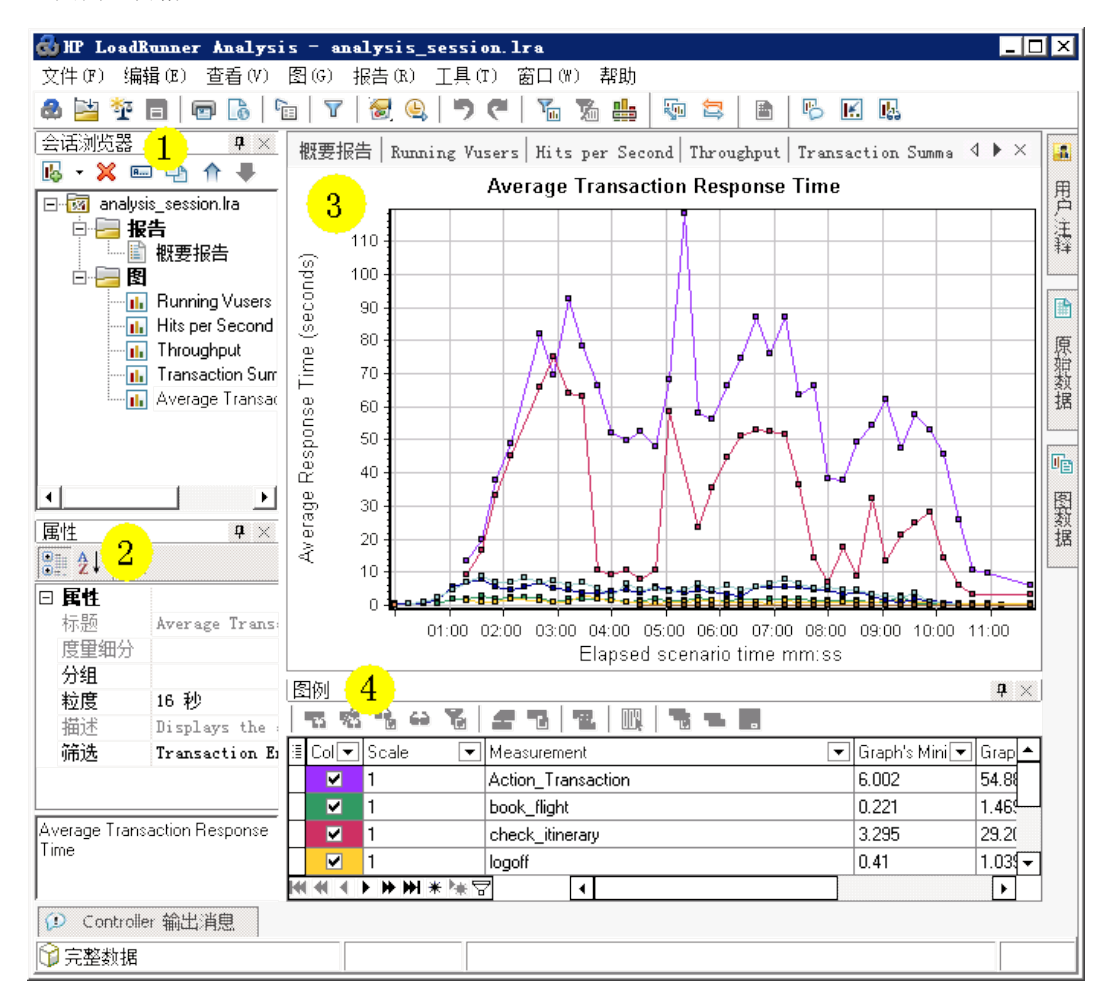

- 1. 会话浏览器。位于左上方的窗格, Analysis 在其中显示已经打开可供查看的报告和图。您可 以在此处显示打开 Analysis 时未显示的新报告或图, 或者删除自己不想再查看的报告或图。
- 2. "属性"窗格。位于左下方的窗格, "属性"窗格显示您在会话浏览器中选择的图或报告的详 细信息。黑色字段是可编辑字段。
- 3. "图查看"窗格。位于右上方的窗格, Analysis 在其中显示图。默认情况下, 打开会话时, 概要报告将显示在此区域。
- 4. "图例"窗格。位于右下方的窗格,在此窗格内,您可以查看所选图中的数据。

请注意,有几个可以从工具栏访问的其他窗格,用于提供附加信息。这些窗口可以在屏幕上随 意拖放。

# <span id="page-71-0"></span>是否达到了我的目标?( 服务水平协议)

在这一节,我们将介绍服务水平协议( 或称 SLA) 。

SLA 是您为负载测试场景定义的具体目标。Analysis 将这些目标与 LoadRunner 在运行过程中收 集和存储的性能相关数据进行比较,然后确定目标的 SLA 状态(通过还是失败)。
例如,可以定义具体的目标或阈值,用于评测脚本中事务的平均事务时间。测试运行结束之 后,LoadRunner 会将您定义的目标与实际录制的平均事务时间进行比较。Analysis 显示每个所 定义 SLA 的状态(通过或失败)。例如, 如果实际的平均事务时间未超过您定义的阈值, SLA 状 态将为通过。

作为目标定义的一部分,您可以指示 SLA 将负载条件考虑在内。这意味着可接受的阈值将根据负 载级别(例如,运行的 Vuser 数、吞吐量等)而有所更改。随着负载的增加,您可以允许更大的 阈值。

根据定义的目标,LoadRunner 将以下列某种方式来确定 SLA 状态:

- 通过时间线中的时间间隔确定 SLA 状态。在运行过程中, Analysis 按照时间线上的预设时间 间隔( 例如,每 5 秒钟) 显示 SLA 状态。
- 通过整个运行确定 SLA 状态。Analysis 为整个场景运行显示一个 SLA 状态。

可以在 Controller 中运行场景之前定义 SLA, 也可以稍后在 Analysis 中定义 SLA。

在下一节,您将使用我们的 HP Web Tours 示例定义 SLA。假设 HP Web Tours 的管理员想要了 解 book flight 和 search flight 事务的平均事务时间何时会超过既定值。为此,请选择相应 事务,然后设置阈值。这些阈值是可接受的平均事务时间最大值。

您还将设置这些阈值,将具体的负载条件考虑在内;在本例中为正在运行的 Vuser 数。换句话说 就是, 随着正在运行的 Vuser 数目的增加, 阈值将增大。

这是因为,尽管 HP Web Tours 管理员希望平均事务时间尽可能短,但我们都知道每年的一些特 定时候可以合理地假定 HP Web Tours 网站的负载比其他时候高。例如,在旅游旺季,会有更多 的旅行社登录到网站来预订机票、查看航班路线,等等。在这种合理的重负载情况下,平均事务时 间稍长也可以接受。

您将设置 SLA, 将三种负载情况都考虑在内: 轻负载、平均负载和重负载。每个场景将有各自的阈 值。

### 如何定义 SLA?

运行场景后,将在 Analysis 中定义 SLA。

请注意,最好是在运行场景之前在 Controller 中定义 SLA。由于您没有分析前面课程中运 行的测试场景,因此为了实现本教程的教学目的,将在 Analysis 中定义 SLA。要在 Controller 中定义 SLA, 请在设计选项卡的服务水平协议部分单击新建。

现在您将定义一个 SLA, 该 SLA 将为示例会话文件中的 book\_flight 和 search\_flight 事务 设置平均事务时间的具体目标。

在运行过程中,将按设定的时间间隔评测平均事务时间。

#### 要定义 SLA,请执行以下操作:

- 1. 打开 SLA 向导。
	- a. 在 LoadRunner Analysis 中, 选择工具 > 配置 SLA 规则。"服务水平协议"对话框打 开。

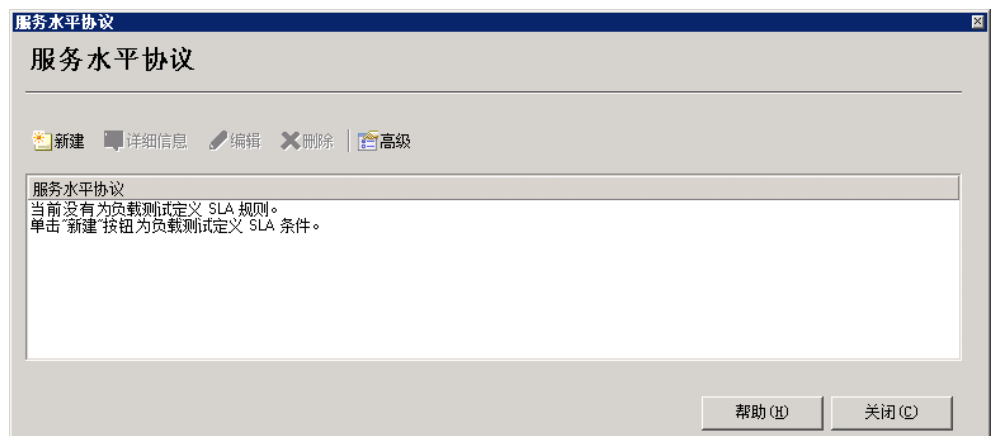

b. 单击新建打开"服务水平协议"向导。

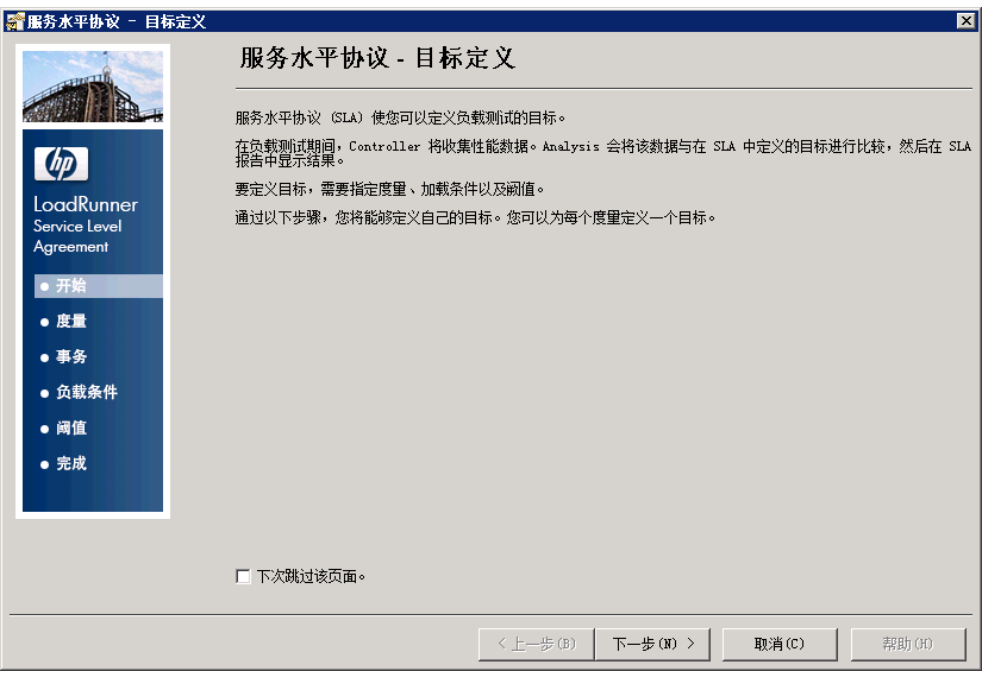

请注意, 初次打开"服务水平协议"向导时, 将显示起始页。如果不希望在下次运行 向导时显示该页面,请选中下次跳过该页面复选框。

c. 单击下一步。

- 2. 为目标选择度量。
	- a. 在"选择目标度量"页面中选择事务响应时间:平均。

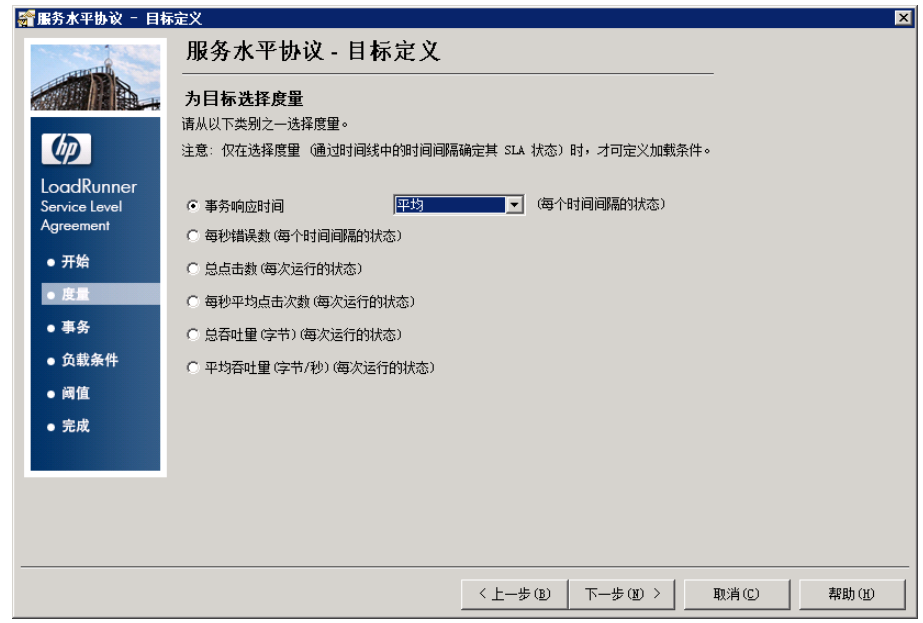

- b. 单击下一步。
- 3. 选择要监控的事务。

在"选择事务"页面中,可以从可用事务列表( 脚本中所有事务的列表) 中选择要监控的事 务。

a. 双击 book\_flight 和 search\_flight 事务, 将其移至选定事务列表。

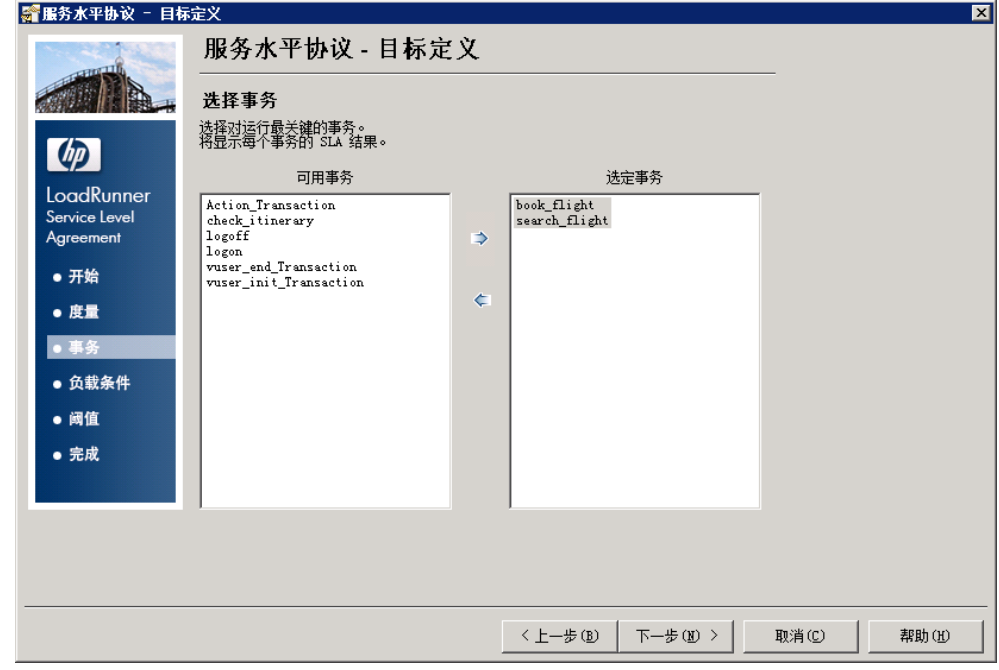

b. 单击下一步。

4. 设置加载条件。

在"设置加载条件"页面,可以指示 SLA 将不同的加载条件考虑在内。

- a. 从加载条件下拉列表中选择正在运行的 Vuser 数。
- b. 将加载值设置为和以下示例类似:

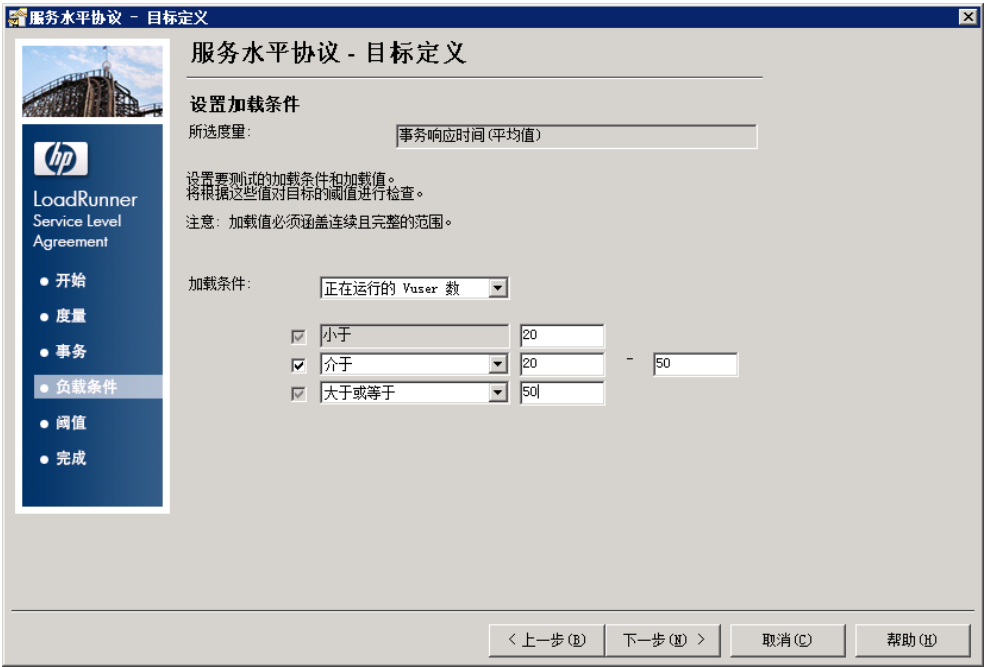

您刚刚设置了 SLA 以确定以下三种潜在负载场景的可接受的平均事务时间:

- 轻负载。有 0 至 19 个 Vuser
- 平均负载。有 20 至 49 个 Vuser
- 重负载。超过 50 个 Vuser
- c. 单击下一步。
- 5. 设置阈值。

在"设置阈值"页面中,您将为 book\_flight 和 search\_flight 事务定义可接受的平均事 务时间。

将阈值设置为和以下示例类似:

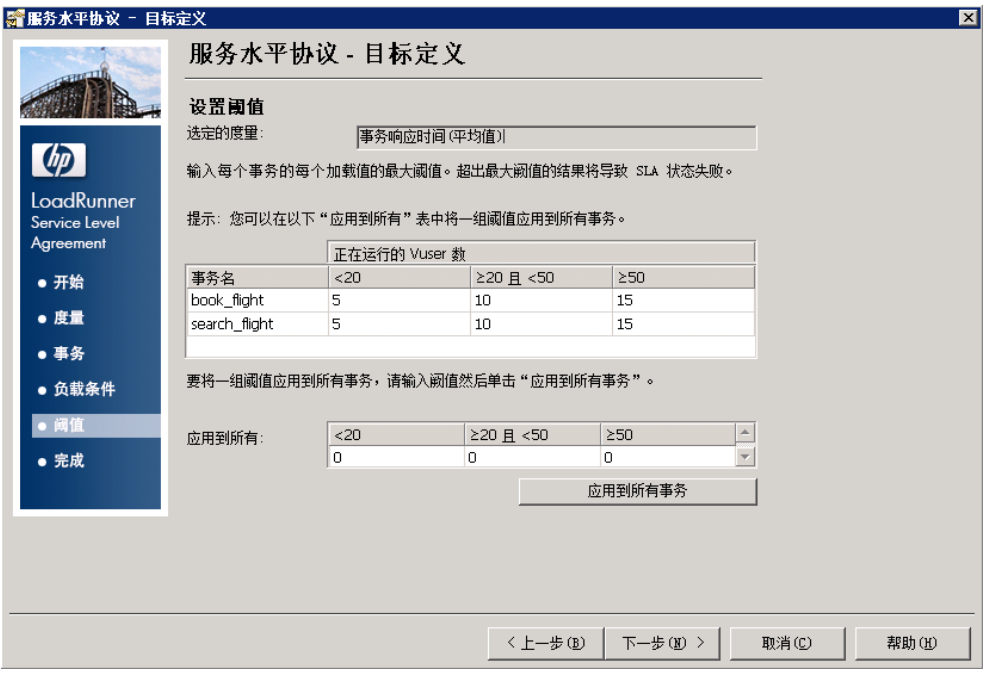

您已确定对于所选的两个事务,可接受的平均事务时间如下:

- 轻负载。5 秒以内
- 平均负载。10 秒以内
- 重负载。15 秒以内

请注意,所选事务的阈值可以不相同。您可以为每个事务分配不同的值。

6. 保存 SLA。

要保存 SLA 并关闭向导,可以在后续网页中依次单击 Next(前进)、Finish(完成) 和 Close( 关闭) 。

Analysis 将您的 SLA 设置应用于概要报告。然后更新报告以包含所有相关的 SLA 信息。

### 如何查看性能概要?

"概要报告"选项卡显示关于场景运行情况的常规信息和统计信息,另外还提供所有相关的 SLA 信息。例如, 按照所定义的 SLA, 执行情况最差的事务是哪些, 如何按照设定的时间间隔执行特定 的事务以及整体 SLA 状态。可以从会话浏览器打开概要报告。

1. 场景的总体统计信息

在"统计信息概要表"部分,您可以看到这次测试最多运行了 70 个 Vuser。另外此处还显示 了其他统计信息,例如总吞吐量/平均吞吐量以及总点击数/平均点击数。

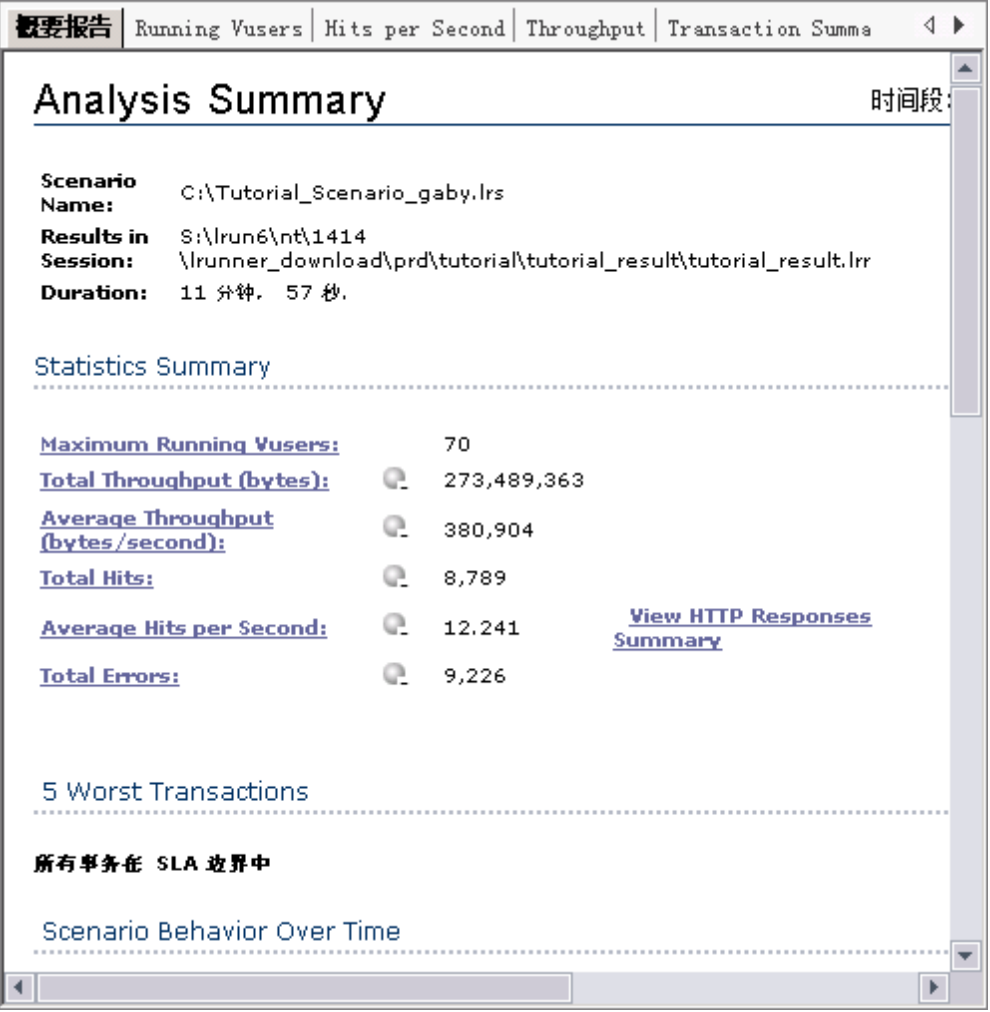

2. 执行情况最差的事务

"5 个最差事务"表最多可显示五个定义了 SLA 且执行情况最差的事务。

5 Worst Transactions

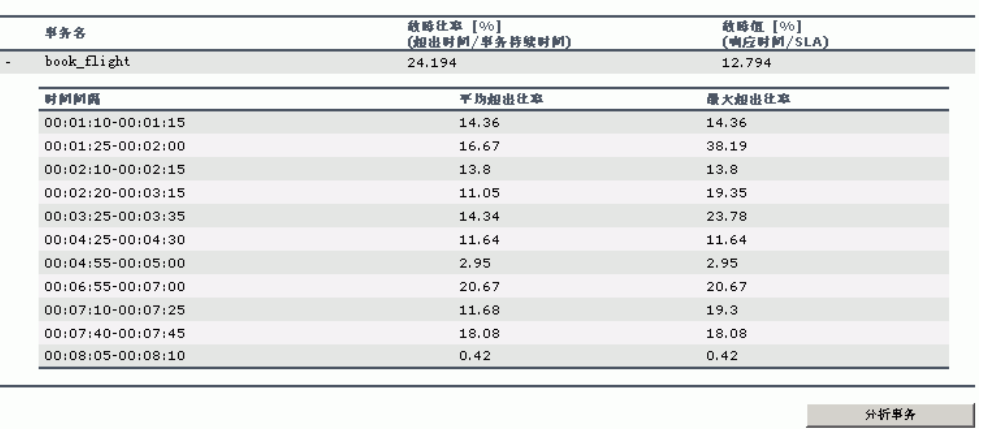

您可以看到 book\_flight 事务的持续时间相对于 SLA 阈值超出了 39.68%。整个运行期间, 它超出 SLA 阈值的平均百分比为 43.71%。

3. 超出 SLA 阈值的时间间隔

Scenario Behavior Over Time

"随时间变化的场景行为"部分显示不同的时间间隔内各个事务的执行情况。绿色方块表示事 务在 SLA 阈值范围内执行的时间间隔,红色方块表示事务失败的时间间隔,灰色方块表示尚 未定义相关的 SLA。

The SLA status of the following measurements displayed over time. You can select a specific time range for each transaction in o<br>to analyze the time range.

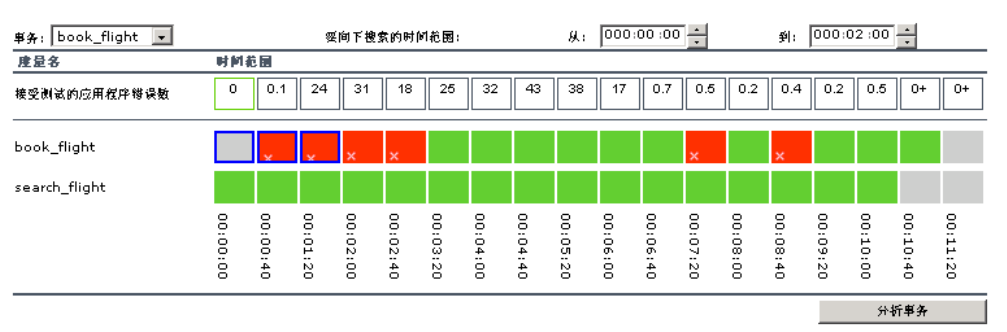

您可以看到两个定义了 SLA 的事务,在所有评测的时间间隔内 search\_flight 都在阈值范 围内, 但是在某些时间间隔内 book flight 超出了阈值。

4. 事务的整体性能

"事务摘要"列出每个事务的概要情况。

**Transaction Summary** 

Transactions: Total Passed: 1,100 Total Failed: 3,112 Total Stopped: 0 **Average Response Time** 

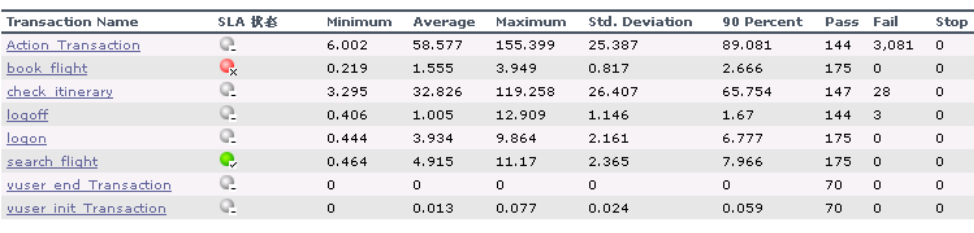

Service Level Agreement Legend: **Q** Pass  $\mathbb Q$  Fail R No Data

我们也可以看到该事务已失败了 28 次。

查看每个事务的时间。值为 90% 的列表示时间占特定事务执行时间的 90%。您可以看到在测 试运行期间执行的 check\_itinerary 事务中有 90% 的时间为 65.754 秒。这是其平均时间 32.826 秒的 2 倍,这意味着此事务发生时响应时间通常很长。

注意 SLA 状态 列如何显示相关的 SLA 整体状态: book\_flight 的状态是失败, search\_ flight 的状态是通过。

## 如何以图形方式查看性能?

可以从"会话浏览器"窗格访问可用图。现在您将查看并分析"平均事务响应时间"图。

- 1. 打开"平均事务响应时间"图。
	- a. 在图下方的会话浏览器上,选择平均事务响应时间。"平均事务响应时间"图将在图查看 区域打开。

如果"会话浏览器"窗格中没有显示图,请右键单击"图"节点并在"打开新图"对 话框中选择"事务:平均事务响应时间"节点。单击"打开图"可将图添加到"会话浏 览器"窗格中。

b. 在"图例"窗格中,单击 check\_itinerary 事务。check\_itinerary 事务将在图中突出 显示。

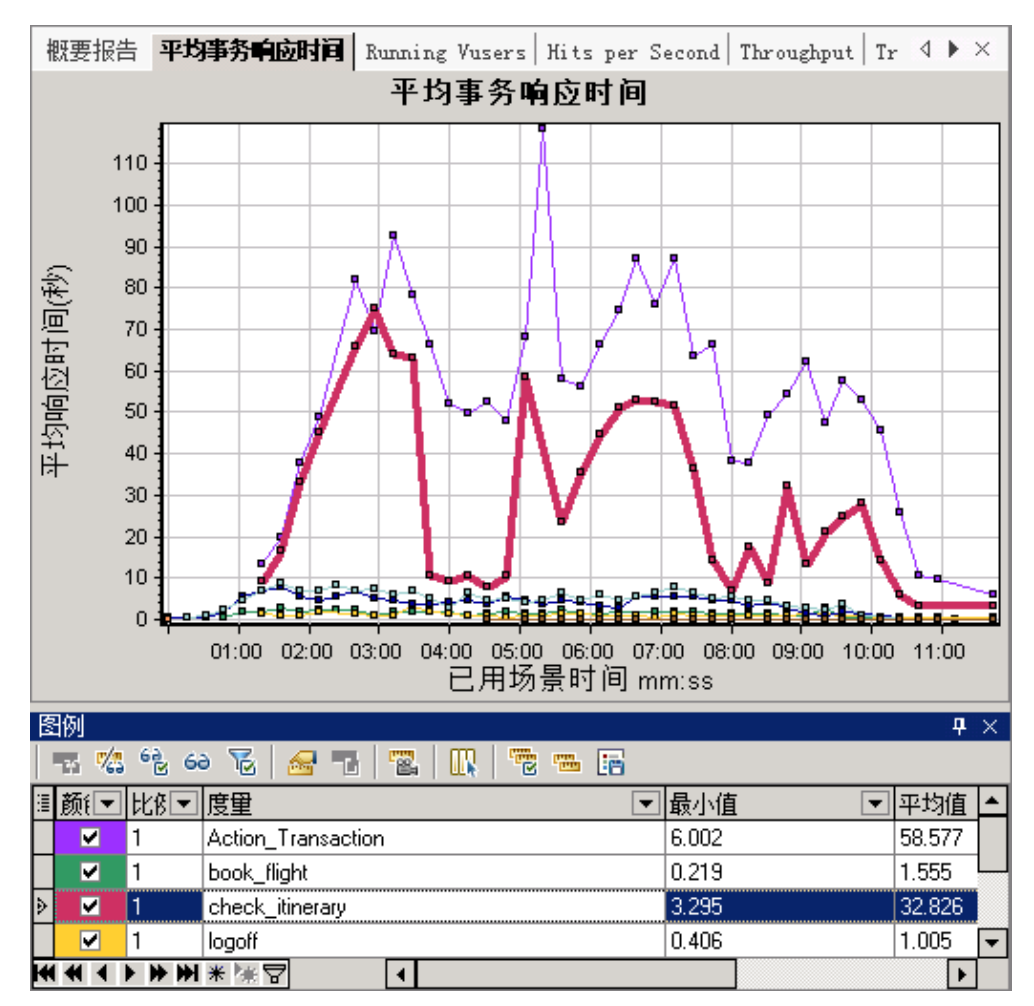

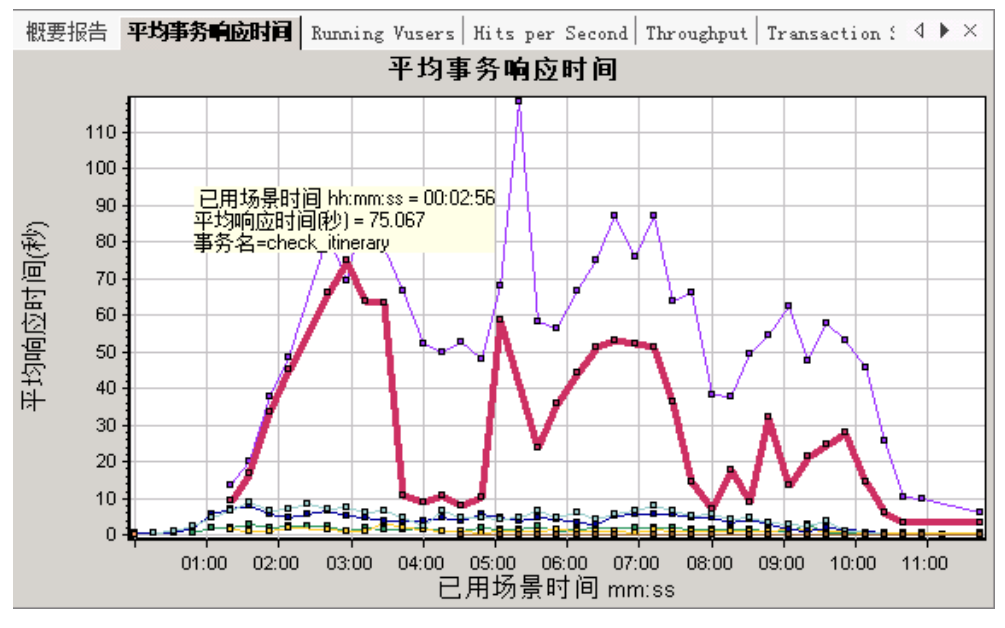

图上的点代表在场景运行的特定时间内事务的平均时间。将光标放在图中的点上。将会出 现一个黄色框并显示该点的坐标值。

2. 分析结果。

请注意, check\_itinerary 事务的平均事务时间波动很大, 在场景运行 2:56 分后峰值甚至 会达到 75.067 秒。

在运行状况良好的服务器上,事务的平均时间相对稳定。在图的底部,注意 logon、logoff、book\_flight 和 search\_flight 事务的平均时间相对稳定。

### 服务器的性能是否稳定?

在上一部分,您已看到服务器性能不稳定。现在您将分析 70 个正在运行的 Vuser 对系统性能的 影响。

1. 研究 Vuser 的行为。

在图下方的会话浏览器上,单击正在运行的 Vuser 数。将在图查看区域打开正在运行的 Vuser 数图。

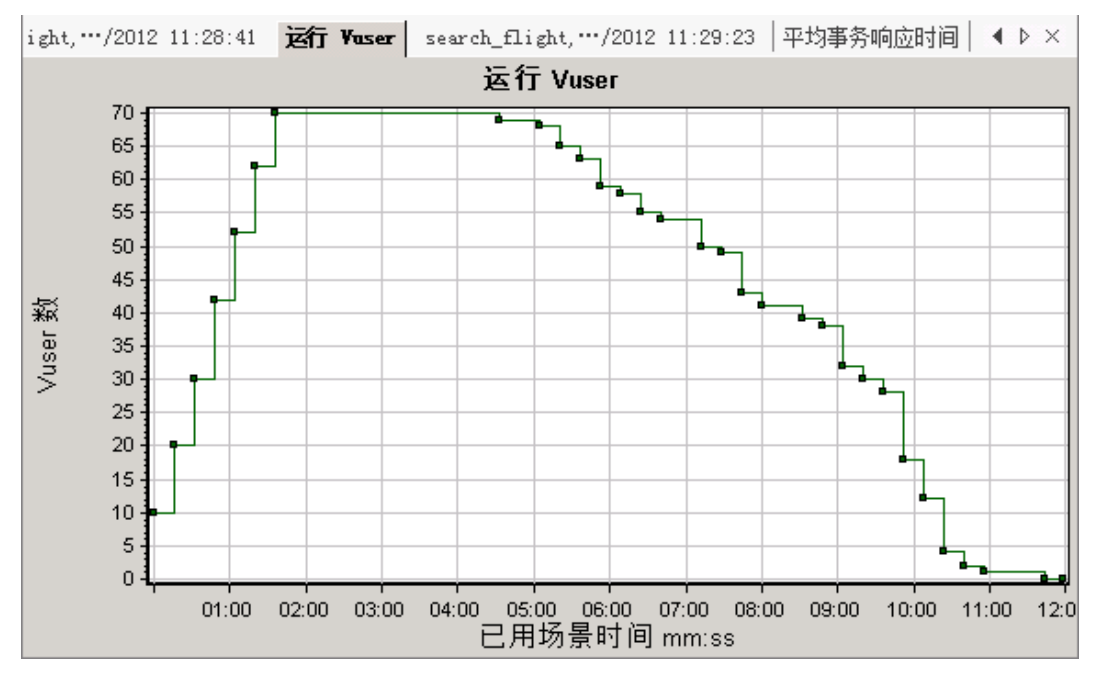

您可以看到在场景开始运行后,Vuser 逐渐开始运行。然后 70 个 Vuser 同时运行了 3 分 钟,接着 Vuser 又开始逐渐停止运行。

2. 筛选该图,仅查看所有 Vuser 同时运行的时间段。

筛选图之后,显示的图数据范围将缩小,仅显示符合指定条件的数据。所有其他数据将隐藏。

- a. 右键单击图并选择设置筛选器/分组方式, 或者单击 Analysis 工具栏上的设置筛选器/分 组方式按钮
- b. 在筛选条件区域,选择场景已用时间行的值列。
- c. 单击向下箭头并指定从 000:01:30( 时:分:秒) 到 000:03:45( 时:分:秒) 的时间范 围。
- d. 单击确定。
- e. 在"图设置"对话框中单击确定。

正在运行的 Vuser 数图现在仅显示场景运行后 1:30( 分钟:秒) 到 3:45( 分钟:秒) 之 间运行的 Vuser。所有其他 Vuser 已全部筛选出去。

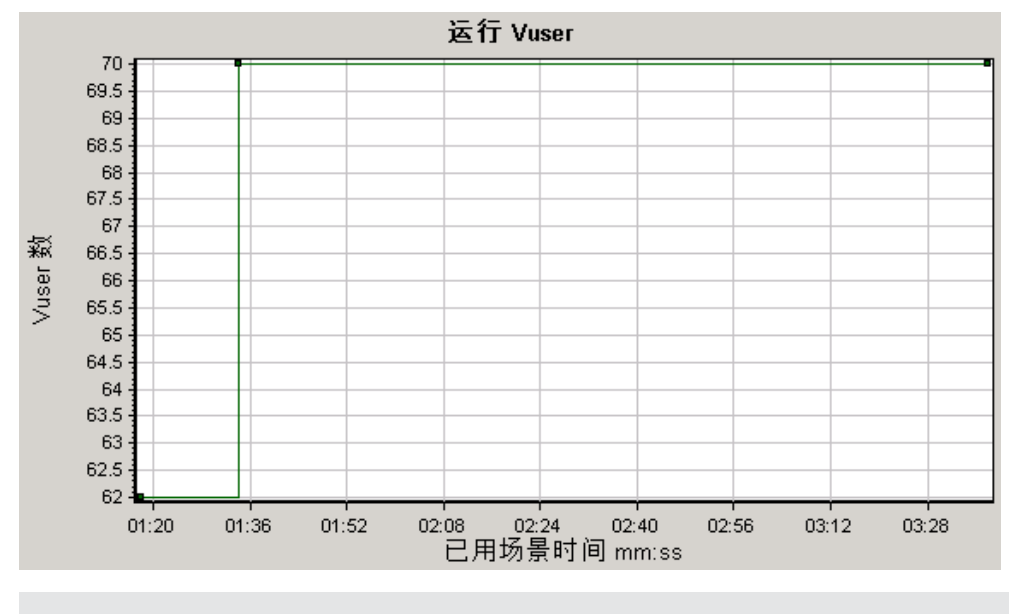

请注意,要清除筛选器,请右键单击该图并选择清除筛选器/分组方式,或者单击 Analysis 工具栏上的清除筛选器/分组方式按钮

3. 将"正在运行的 Vuser 数"图和"平均事务响应时间"图关联在一起来比较数据。 将两个图关联起来,就会看到一个图的数据对另一个图的数据产生的影响。这称为关联两个 图。

例如,可以将"正在运行的 Vuser 数"图与"平均事务响应时间"图相关联, 查看大量 Vuser 对事务平均时间产生的影响。

- a. 右键单击"正在运行的 Vuser 数"图并选择清除筛选器/分组方式。
- b. 右键单击该图并选择合并图。
- c. 在选择要合并的图列表中,选择平均事务响应时间。
- d. 在 选择合并类型中,选择关联,然后单击确定。

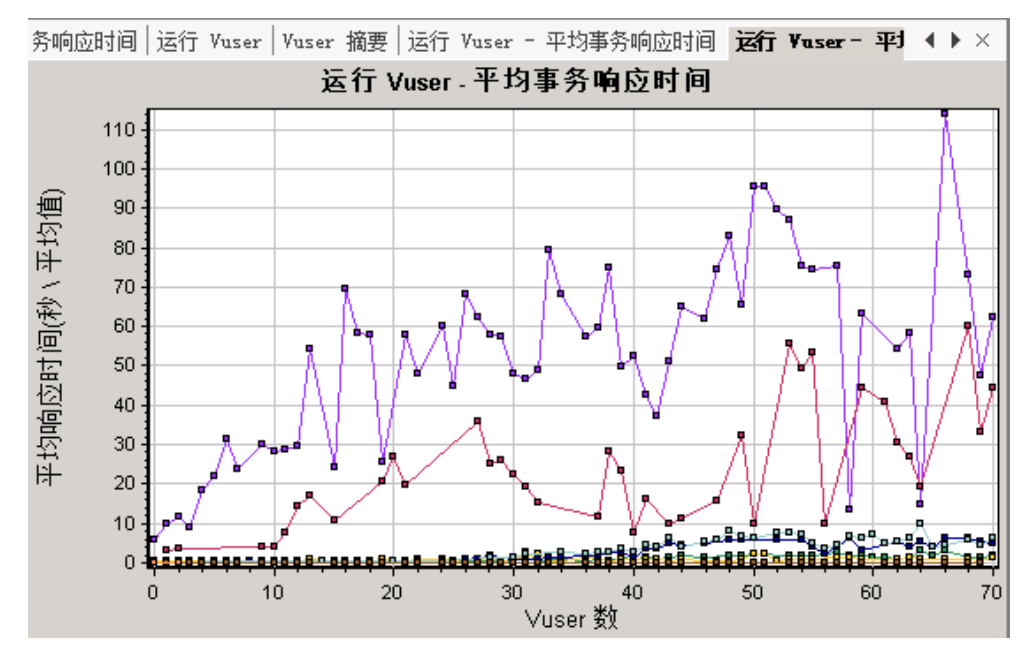

现在, "运行 Vuser"图和"平均事务响应时间"图将显示为一个图, 即"运行 Vuser -平均事务响应时间"图。

4. 分析关联后的图。

在该图中您可以看到随着 Vuser 数目的增加, check\_itinerary 事务的平均时间也在逐渐延 长。换句话说就是,随着负载的增加,平均时间也在增加。

运行 66 个 Vuser 时, 平均时间会突然急剧拉长。我们称之为测试**弄崩了服务器**。同时运行 的 Vuser 数超过 66 个时, 时间会明显开始变长。

### 保存模板

目前为止您已经筛选了一个图并关联了两个图。下次分析场景时,您可能需要使用相同的筛选器和 合并条件来查看这些图。您可以将合并设置和筛选器设置保存为模板,并在其他 Analysis 会话中 使用。

### 要保存模板,请执行以下操作:

- 1. 选择工具 > 模板。"应用/编辑模板"对话框将打开。
- 2. 在"模板"窗格中,单击新建按钮。"添加新模板"对话框将打开。
- 3. 为模板输入适当的名称并单击确定。
- 4. 单击确定关闭"应用/编辑模板"对话框。

下次您打开新的 Analysis 会话并需要使用保存的模板时,请执行以下操作:

- 1. 选择工具 > 模板。"应用/编辑模板"对话框将打开。
- 2. 从列表中选择模板,然后单击应用至会话。

### 如何确定问题的根源?

到目前为止,您已经看到了增加服务器的负载会对 check\_itinerary 事务的平均响应时间产生负 面影响。

您可以进一步查看 check\_itinerary 事务的详细信息, 了解对系统性能产生负面影响的系统资 源。

自动关联工具能够合并所有包含某些数据( 这些数据会对 check itinerary 事务的响应时间产生 影响) 的图,并找出问题的原因。

- 平均事务响应时间 110 100 90 平均响应时间(秒) 80 70 60 50 40 30 20  $10$ عيه ک لمنقتهم - s.  $\mathbf{0}$ كالمستحدث والمرات 04:00 05:00 06:00 07:00 08:00 09:00  $01:00$   $02:00$  $03:00$  $10:00$  $-11:00$ 已用场景时间 mm:ss
- 1. 在图树中,选择平均事务响应时间图。

查看 check\_itinerary 事务, 尤其是该事务在已用时间(1分钟到 4分钟之间) 内的情 况。平均响应时间几乎是立即开始延长,然后在接近 3 分钟时达到峰值。

- 2. 筛选"平均事务响应时间"图以便仅显示 check\_itinerary 事务。 a. 右键单击该图并选择设置筛选器/分组方式。
	- b. 在事务名/值单元中,选择 check\_itinerary。
	- c. 单击确定。

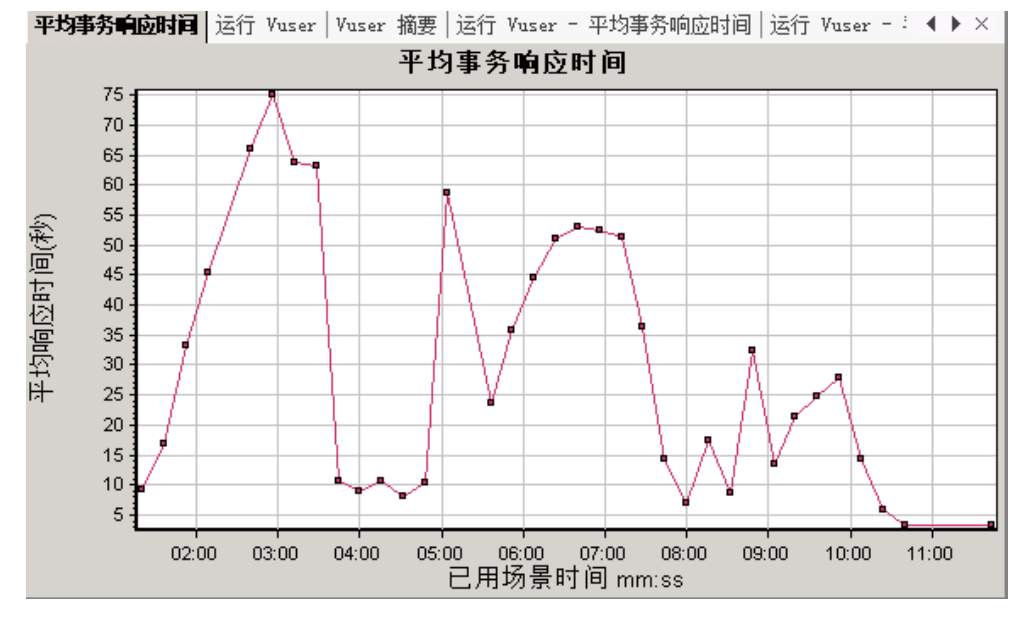

筛选后的图将仅显示 check\_itinerary 事务。

3. 自动关联该图。

a. 右键单击该图, 然后选择自动关联。

b. 在"自动关联"对话框中,确保要关联的度量是 check\_itinerary, 通过在框中输入时间 或者沿着已用场景时间轴将绿色和红色的杆拖至相应的位置,将时间范围设置为从 1:20 至 3:40( 分:秒) 。

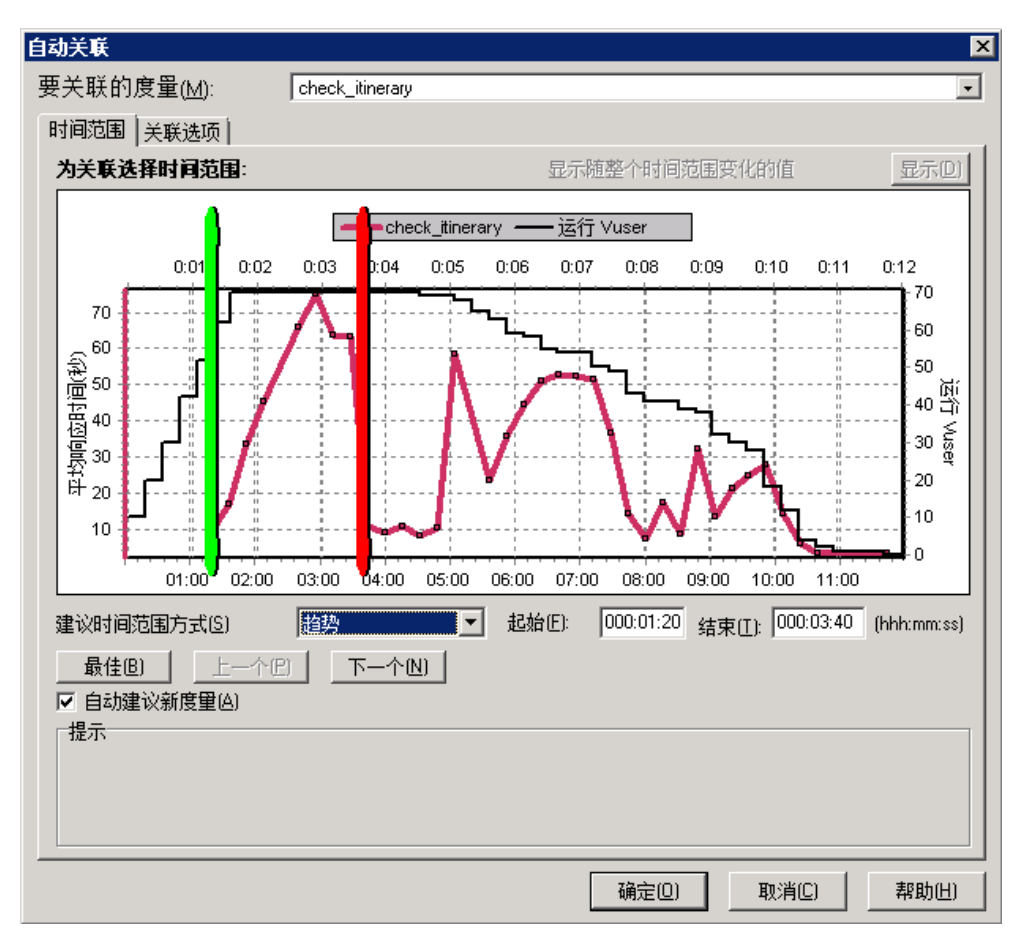

c. 单击确定。

自动关联的图将在图查看区域中打开。check\_itinerary 事务将突出显示。

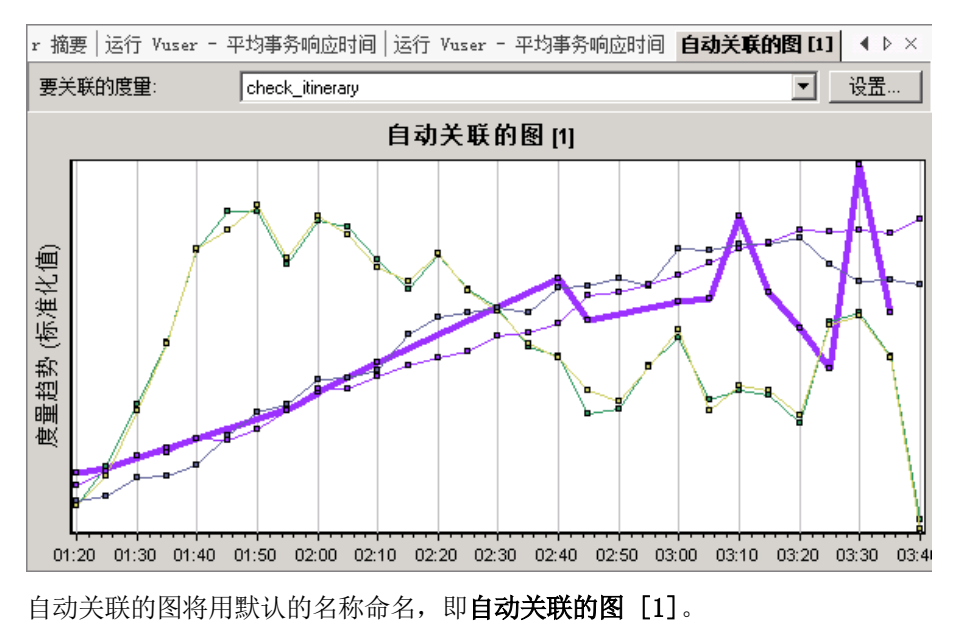

- 4. 重命名该图。
	- a. 在图下方的会话浏览器中,右键单击自动关联的图 [1],然后选择重命名图。这样就可以 编辑图名。
	- b. 输入 Auto Correlated check\_itinerary 并按 Enter, 或者单击 Analysis 窗口中 的任意位置。
- 5. 分析自动关联的图。

在图下方的图例窗格中,从图列中选择 Windows 资源。

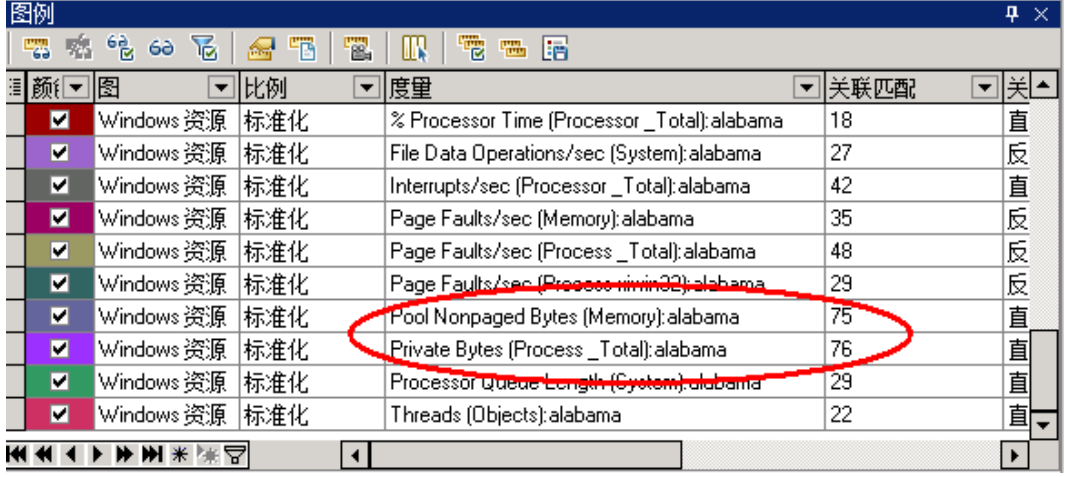

在度量和关联匹配列中,您可以看到 Private Bytes 和 Pool Nonpaged Bytes( 这两个度 量均与内存有关)与 check\_itinerary 事务有超过 70% 的关联匹配。这意味着在指定的时 间间隔内,这些元素的行为与 check\_itinerary 事务的行为密切相关。

由此可以完全断定: 当 check\_itinerary 事务的响应时间达到峰值时, 系统内存资源已不 足。

### 还可以收集哪些与场景运行情况相关的其他信 息?

除了在 Analysis 会话启动时出现在图树中的图,您还可以通过显示其他的图来获得有关场景运行 情况的其他信息。

- 1. 显示新图。
	- a. 单击图 > 添加新图。

此时将打开"打开新图"对话框,并列出包含数据且可显示的图的类别。

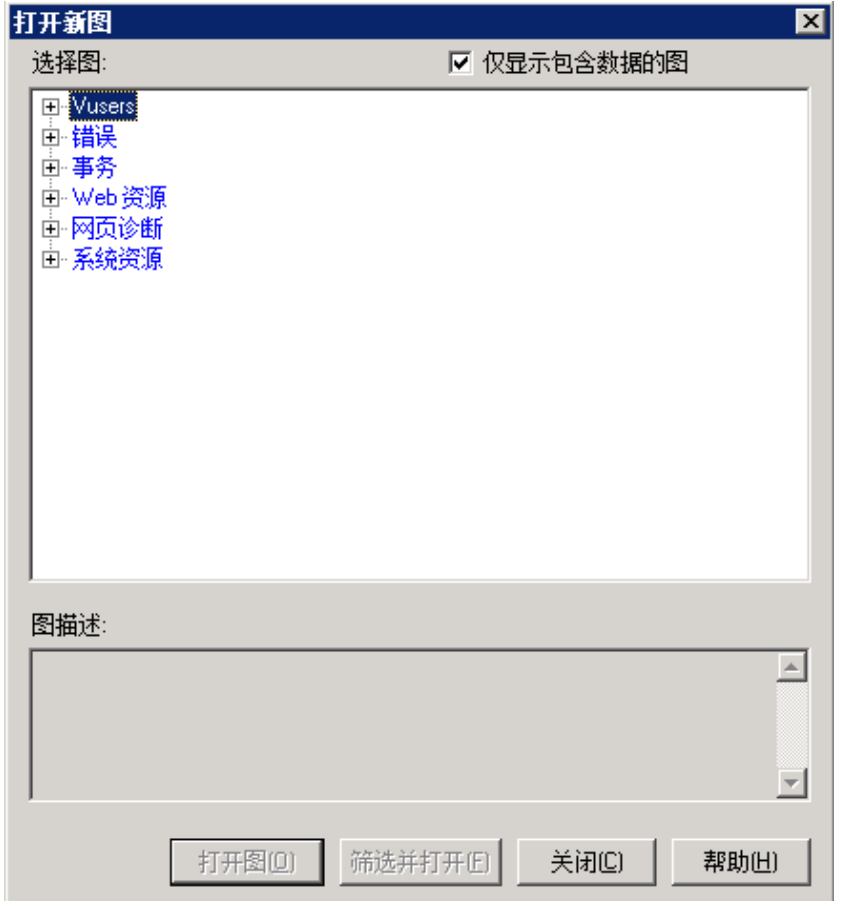

- Vusers。显示有关 Vuser 及其状态的信息。
- 错误。显示错误统计信息。
- 事务。显示有关事务及其响应时间的数据。
- Web 资源。显示点击次数、吞吐量和连接数据。
- 网页诊断图显示脚本中每个受监控网页的数据。
- 系统资源图将显示系统资源使用情况数据。
- b. 在"打开新图"对话框中,单击类别旁边的"+"展开该类别。
- c. 选择一个图, 然后单击打开图。
- d. 单击关闭,关闭"打开新图"对话框。 现在可以打开更多图,了解有关场景运行情况的更多信息。

## 如何发布结果?

您可以使用 HTML 报告或 Microsoft Word 报告发布分析结果。报告使用设计者模板创建,并且 包括所提供图和数据的解释和图例。

### HTML 报告

HTML 报告可以在任何浏览器中打开和查看。

#### 要创建 HTML 报告,请执行下列操作:

- 1. 单击报告 > HTML 报告。
- 2. 指定报告的文件名和保存路径。
- 3. 单击保存。

Analysis 将创建报告并将其显示在 Web 浏览器中。注意 HTML 报告的布局与 Analysis 会 话的布局十分相似。您可以单击左窗格中的链接来查看各个图。页面底部提供关于每幅图的描 述。

#### Microsoft Word 报告

您可以通过 Microsoft Word 报告显示 Analysis 会话。与 HTML 报告相比,Word 报告的内容 更全面,因为它可以包含有关场景、度量描述等的常规信息。通过设置报告格式,还可以让它包含 贵公司的名称和徽标以及作者的详细信息。

与所有 Microsoft Word 文件一样, 该报告也可以编辑, 因此您可以在生成报告后继续添加注释 和结果。

#### 要创建 Microsoft Word 报告,请执行下列操作:

#### 1. 单击报告 > 新建报告。

"新建报告"对话框将打开。

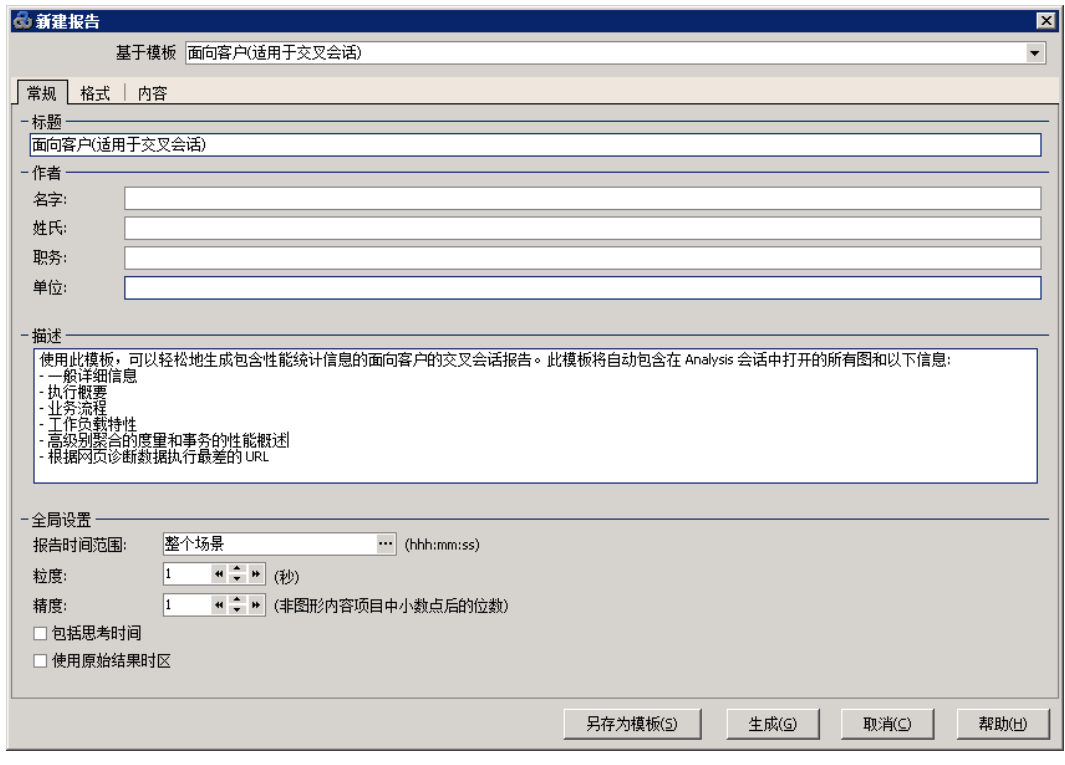

- 2. 在"常规"选项卡中:
	- a. 从基于模板中选择面向客户(适用于交叉会话)。
	- b. 为报告输入标题。
	- c. 输入作者的姓名、职务以及单位。

3. 在"格式"选项卡中:

默认情况下,生成的报告将有标题页、目录、图详细信息和描述以及度量描述。您可以选择向 报告添加脚本详细信息的选项,从而可以查看业务流程步骤的缩略图。

可以通过选择包含公司徽标并浏览到文件所在的位置来包含公司徽标。徽标必须是.bmp 文 件。

- 4. 在"内容"选项卡中:
	- a. 选择要包含在报告中的场景运行部分和 Analysis 会话部分。

本教程中您会将执行概要添加到"内容项目"列表中。

- b. 单击添加,然后从列表中选择执行概要并单击确定。"执行概要"项目将添加到列表中。 将以下文字输入到编辑框中:
	- 目标:该测试场景的目标是...。
	- 结论: 我所得出的结论如下:
- c. 指定要包含在报告中的图。默认情况下,将会列出并选中会话中的所有图,并且报告中将 包含图注释。
- d. 您可以指定项目在报告中的显示顺序。
	- 在"工作负载特性"项目中, 从所选列列表中选择平均每秒的点击次数。
	- 单击向下箭头直到项目出现在总事务数之下。
	- 在报告中, 平均每秒的点击次数项目将跟随在总事务数项目之后。
- 5. 单击生成。

收集数据并以 Word 文件的格式创建报告,该报告将在 Microsoft Word 中打开。

除了 Analysis 会话期间生成的图,该报告还将包括目标和结论,以及您在生成报告时选择要 包含的其他部分和图。

### 结论

在这一课,您学习了定义服务水平协议、分析场景运行情况和以报告的形式发布结果的基础知识。

您已经了解,可以通过研究显示服务器上瓶颈( 可能是由于负载过重) 的各个图来确定性能问题。 您已经了解,通过将这些图配置为显示关联数据可以确定瓶颈的根源。

# 法律声明 担保

HP 产品和服务的唯一担保已在此类产品和服务随附的明示担保声明中提出。此处的任何内容均不 构成额外担保。 HP 不会为此处出现的技术或编辑错误或遗漏承担任何责任。

此处所含信息如有更改,恕不另行通知。

## 受限权利声明

机密计算机软件。必须拥有 HP 授予的有效许可证,方可拥有、使用或复制本软件。按照 FAR 12.211 和 12.212,并根据供应商的标准商业许可的规定,商业计算机软件、计算机软件文档与 商品技术数据授权给美国政府使用。

### 版权声明

© 版权所有1993-2012 Hewlett-Packard Development Company, L.P.

## 商标声明

Adobe™ 是 Adobe Systems Incorporated 的商标。

Microsoft® 和 Windows® 是 Microsoft Corporation 在美国注册的商标。

UNIX® 是 The Open Group 的注册商标。

Java 是 Oracle 和/或其子公司的注册商标。

教程

### 文档更新

此文档的标题页包含以下标识信息:

- <sup>l</sup> 软件版本号,用于指示软件版本。
- <sup>l</sup> 文档发行日期,该日期将在每次更新文档时更改。
- <sup>l</sup> 软件发布日期,用于指示该版本软件的发布日期。

要检查是否有最新的更新,或者验证是否正在使用最新版本的文档,请访问:

#### http://h20230.www2.hp.com/selfsolve/manuals

需要注册 HP Passport 才能登录此站点。要注册 HP Passport ID,请访问:

#### http://h20229.www2.hp.com/passport-registration.html

或单击"HP Passport"登录页面上的"New users - please register"链接。

此外,如果订阅了相应的产品支持服务,则还会收到更新的版本或新版本。有关详细信息,请与您 的 HP 销售代表联系。

## 支持

请访问 HP 软件支持网站:

### http://www.hp.com/go/hpsoftwaresupport

此网站提供了联系信息,以及有关 HP Software 提供的产品、服务和支持的详细信息。

HP 软件联机支持提供客户自助解决功能。通过该联机支持,可快速高效地访问用于管理业务的各 种交互式技术支持工具。作为尊贵的支持客户,您可以通过该支持网站获得下列支持:

- <sup>l</sup> 搜索感兴趣的知识文档
- <sup>l</sup> 提交并跟踪支持案例和改进请求
- <sup>l</sup> 下载软件修补程序
- <sup>l</sup> 管理支持合同
- <sup>l</sup> 查找 HP 支持联系人
- <sup>l</sup> 查看有关可用服务的信息
- <sup>l</sup> 参与其他软件客户的讨论
- <sup>l</sup> 研究和注册软件培训

大多数提供支持的区域都要求您注册为 HP Passport 用户再登录,很多区域还要求用户提供支持 合同。要注册 HP Passport ID,请访问:

### http://h20229.www2.hp.com/passport-registration.html

要查找有关访问级别的详细信息,请访问:

### http://h20230.www2.hp.com/new\_access\_levels.jsp

## PDF 版本联机帮助的免责声明

本文档是联机帮助的 PDF 版本。提供此 PDF 文件是为了便于您打印帮助信息的多个主题,或者阅 读 PDF 格式的联机帮助。

备注:某些主题因格式问题未正确转换成 PDF 格式。某些联机帮助的内容已从 PDF 版本中完全删 除。这些有问题的主题可以通过联机帮助成功打印出来。